**Утверждаю:**

Генеральный директор ООО «Дримкас» А.А. Шатулов

\_\_\_\_\_\_\_\_\_\_\_\_\_\_\_\_\_\_\_\_\_\_\_\_

"29" мая 2015 г.

# **Программно-технический комплекс VIKI Mini K**

# **Инструкция по сервисному обслуживанию и ремонту**

Санкт-Петербург 2015

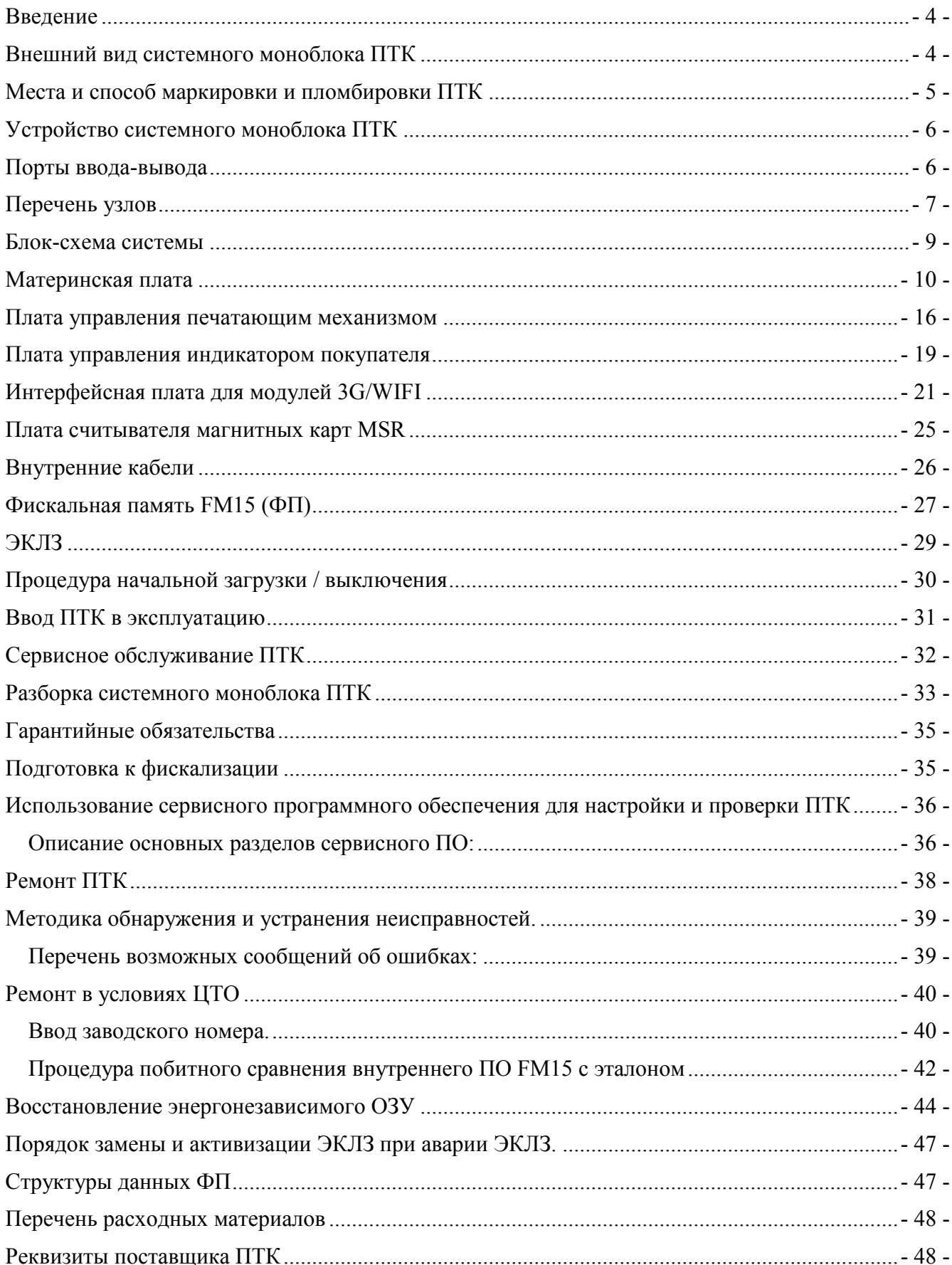

[Приложение 1. Схема электрическая принципиальная, сборочный чертеж и перечень элементов](#page-48-0)  [ФП FM15, схема электрическая принципиальная платы управления печатающим механизмом.](#page-48-0)49

## <span id="page-3-0"></span>**Введение**

Наименование:

контрольно-кассовая техника модели Программно-технический комплекс "**VIKI Mini K"**

Поставщик: **ООО "Дримкас"**, 194044, г. Санкт-Петербург, Большой Сампсониевский проспект, дом 62, помещение 2Н, литер А., тел. (812)331-22-51

ПТК **"VIKI Mini K"** внесен в «Государственный реестр контрольно-кассовой техники», разрешенной к применению на территории Российской Федерации.

ПТК **"VIKI Mini K"** предназначен для применения организациями и индивидуальными предпринимателями при осуществлении наличных денежных расчетов и (или) расчетов с использованием платежных карт в случаях продажи товаров, выполнения работ или оказания услуг. ПТК формирует документы (чеки), содержащие реквизиты для торговли, для услуг, для торговли нефтепродуктами, в том числе моторным топливом, газовым топливом, реквизиты для отелей и ресторанов, транспорта, почты. Кроме того, ПТК предназначен для применения платежными агентами, без встраивания в платежные терминалы, при осуществлении денежных расчетов с физическими лицами, в том числе, при приеме наличных денежных средств от физических лиц в качестве платы за услуги электросвязи, жилое помещение и коммунальные услуги для последующего перевода принятых наличных денежных средств в пользу лиц, оказывающих такие услуги (выполняющих такие работы).

Сервисное обслуживание ПТК должно производится поставщиком ПТК или аккредитованным поставщиком центром технического обслуживания (ЦТО), на основании заключенного договора между пользователем ККТ и ЦТО.

В настоящей инструкции определяется порядок проведения сервисного обслуживания и ремонта ПТК, а также периодичность сервисного обслуживания. В случае возникновения ситуаций, не описанных в настоящей инструкции, рекомендуется обратиться к поставщику.

## <span id="page-3-1"></span>**Внешний вид системного моноблока ПТК**

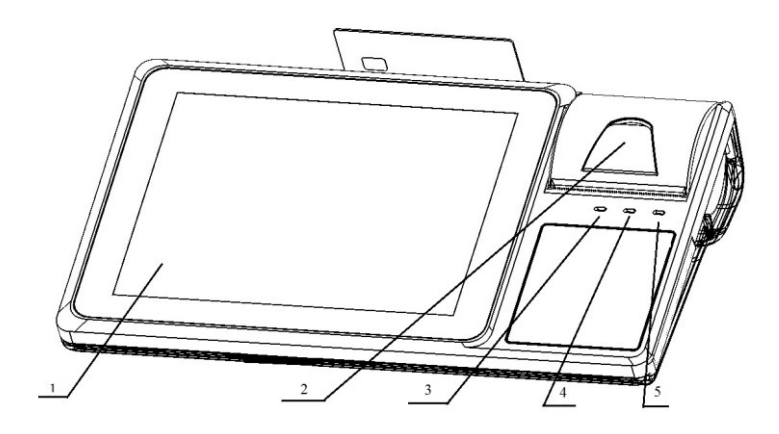

1. сенсорный индикатор кассира; 2. рычаг открытия крышки отсека для бумаги; 3. Светодиодный индикатор электропитания; 4. Светодиодный индикатор работы накопителя; 5. Светодиодный индикатор ошибки принтера;

#### **Рис.1 Внешний вид системного моноблока ПТК**

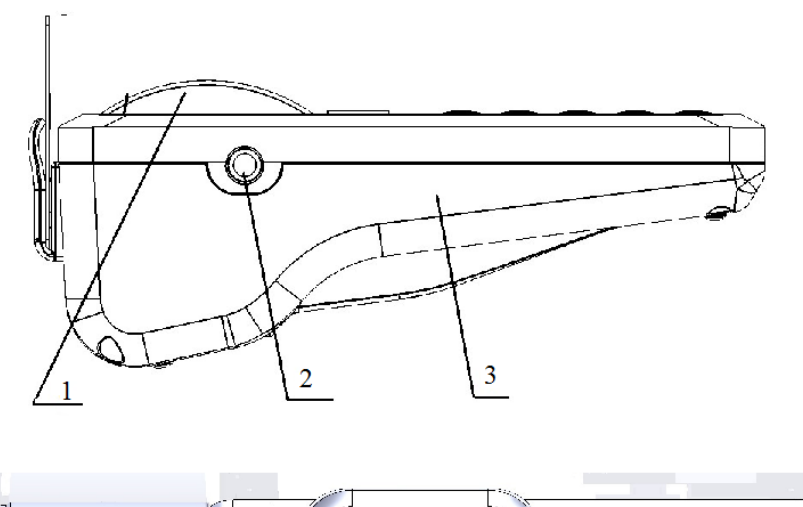

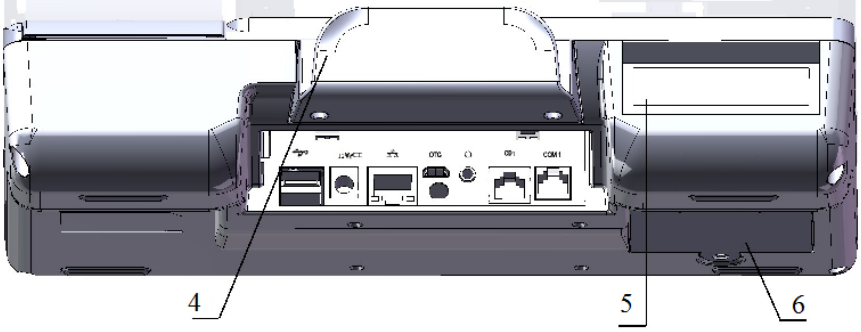

1. крышка отсека для бумаги; 2. Кнопка включения; 3. Корпус моноблока ПТК 4. Считыватель магнитных карт; 5. Индикатор покупателя; 6. Крышка отсека для аккумуляторной батареи

#### **Рис.2 Внешний вид системного моноблока ПТК**

#### <span id="page-4-0"></span>**Места и способ маркировки и пломбировки ПТК**

Маркировка ПТК (Шильда) находится на нижней стороне системного моноблока ПТК и содержит следующие данные:

- наименование предприятия-изготовителя ПТК;
- наименование ПТК;
- заводской номер ПТК;
- дата изготовления ПТК;
- знак обращения продукции на рынке государств членов Таможенного союза;
- параметры питания;
- номер ТУ.

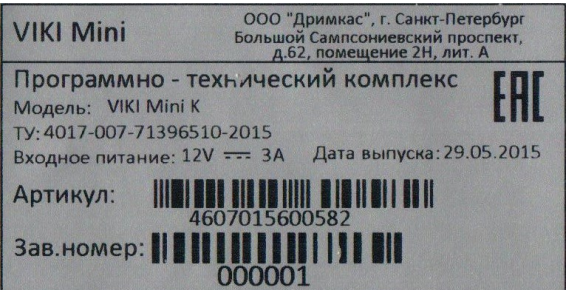

**Рис.3 Места маркировки и пломбировки системного моноблока ПТК.**

Пломбировка ПТК осуществляется марками-пломбами. Места установки ИД и места установки марок-пломб показаны на **Рис 4**.

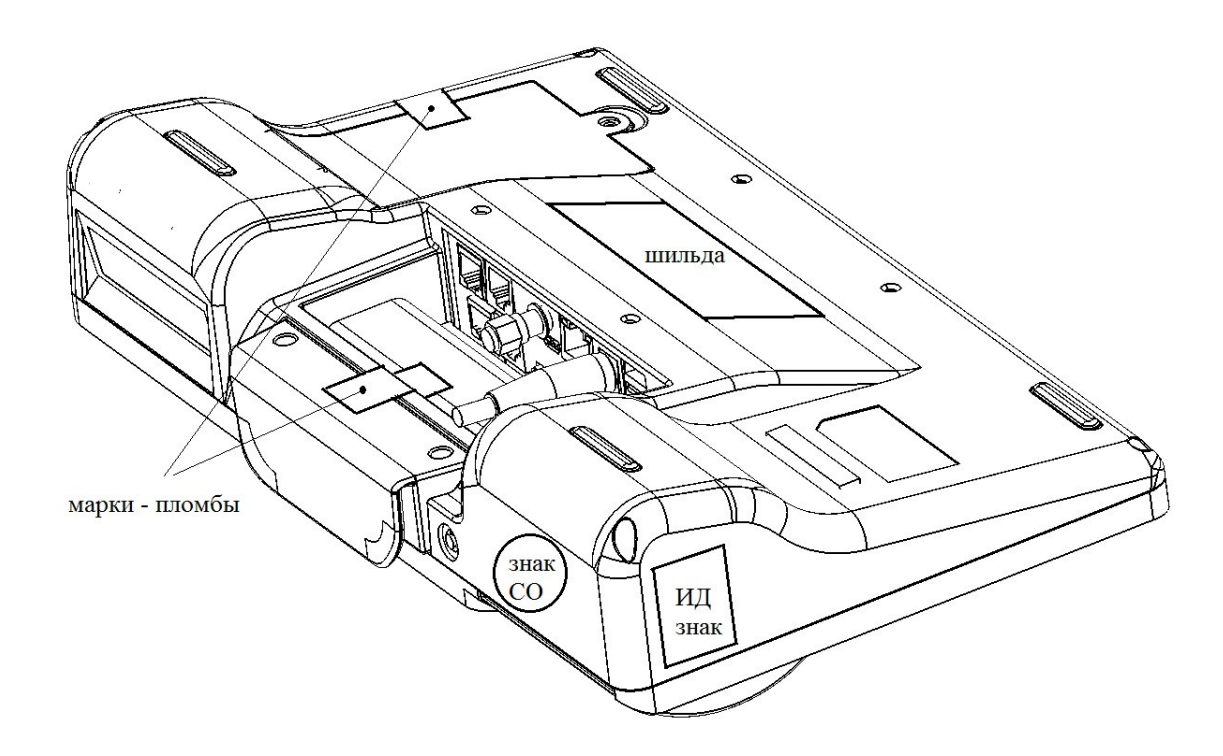

**Рис.4 Места установки марок-пломб и места маркировки системного моноблока ПТК.**

## <span id="page-5-0"></span>**Устройство системного моноблока ПТК**

Конструкция корпуса моноблока исключает его бесконтрольное вскрытие. Корпус пломбируется представителем ЦТО при вводе ПТК в эксплуатацию.

#### <span id="page-5-1"></span>**Порты ввода-вывода**

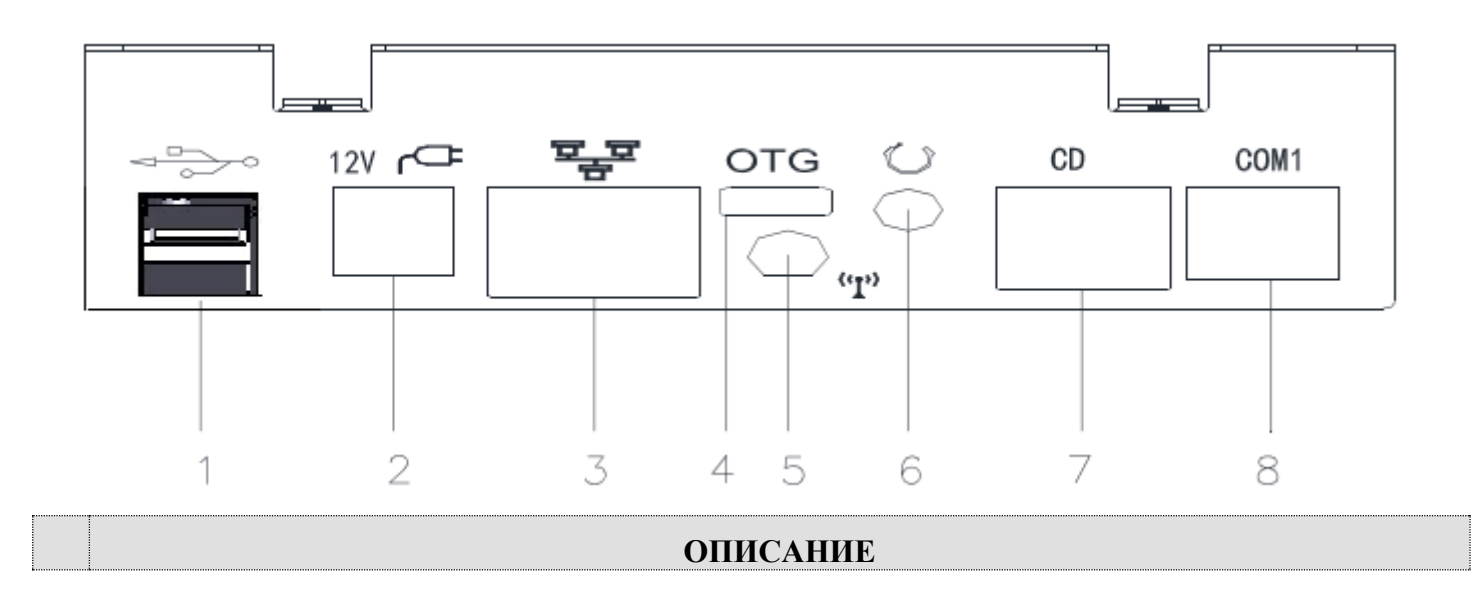

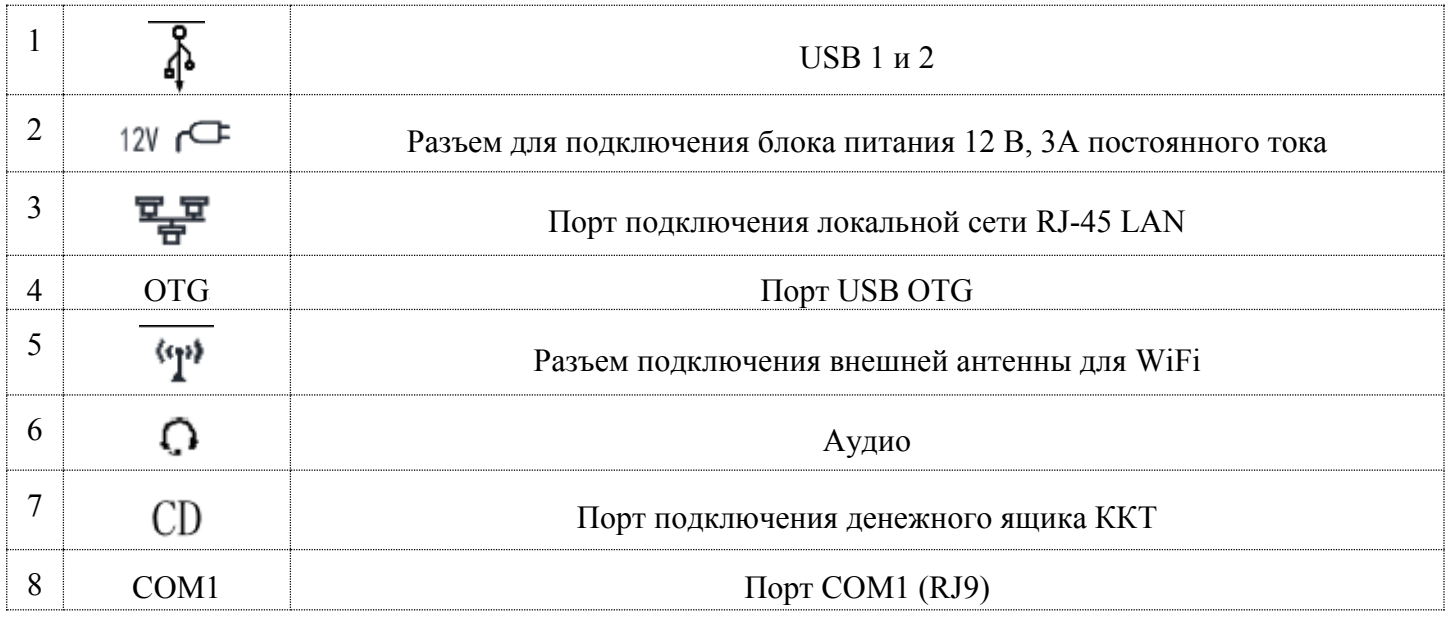

## <span id="page-6-0"></span>**Перечень узлов**

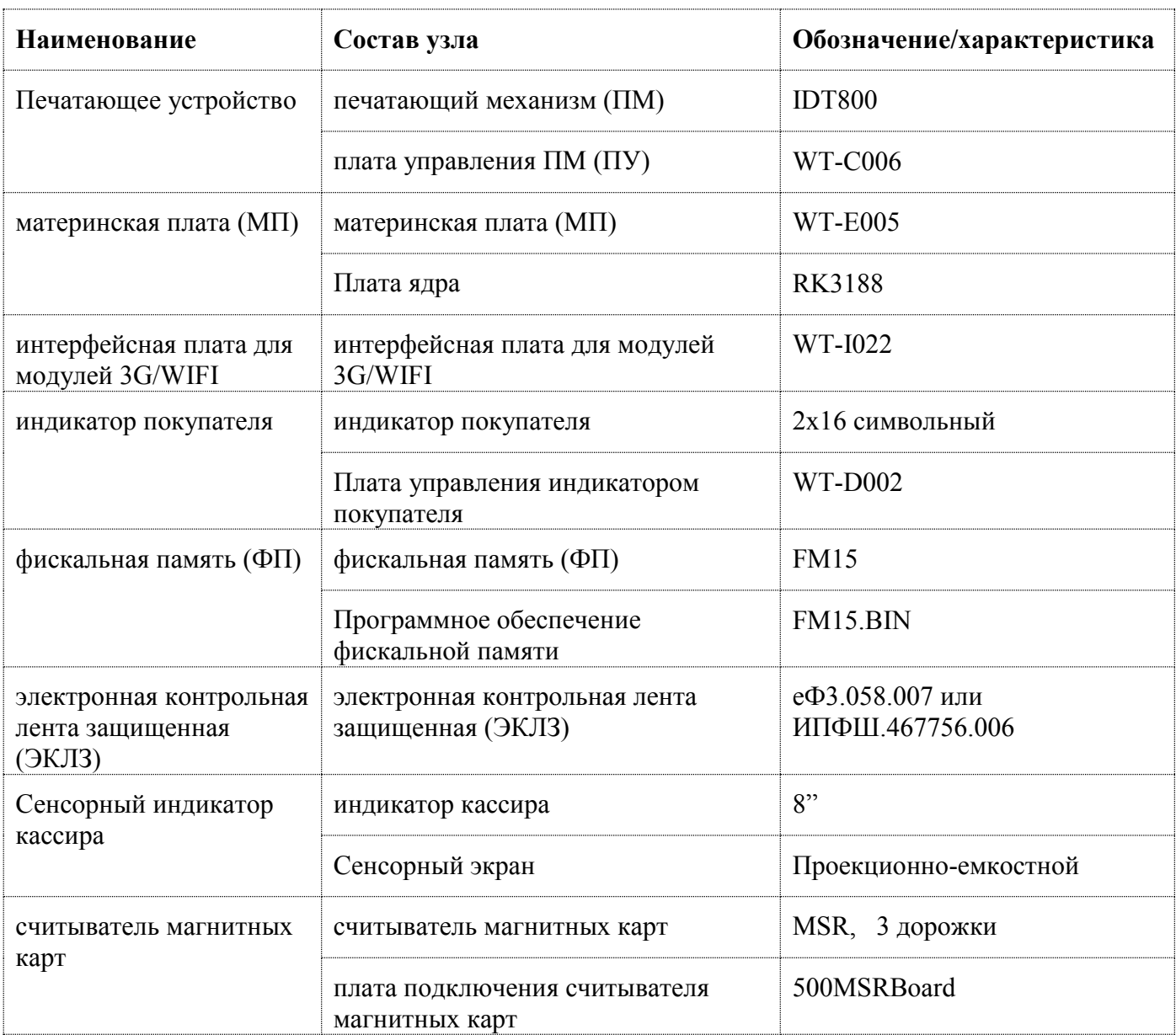

Расположение компонентов показано на **Рис 5**.

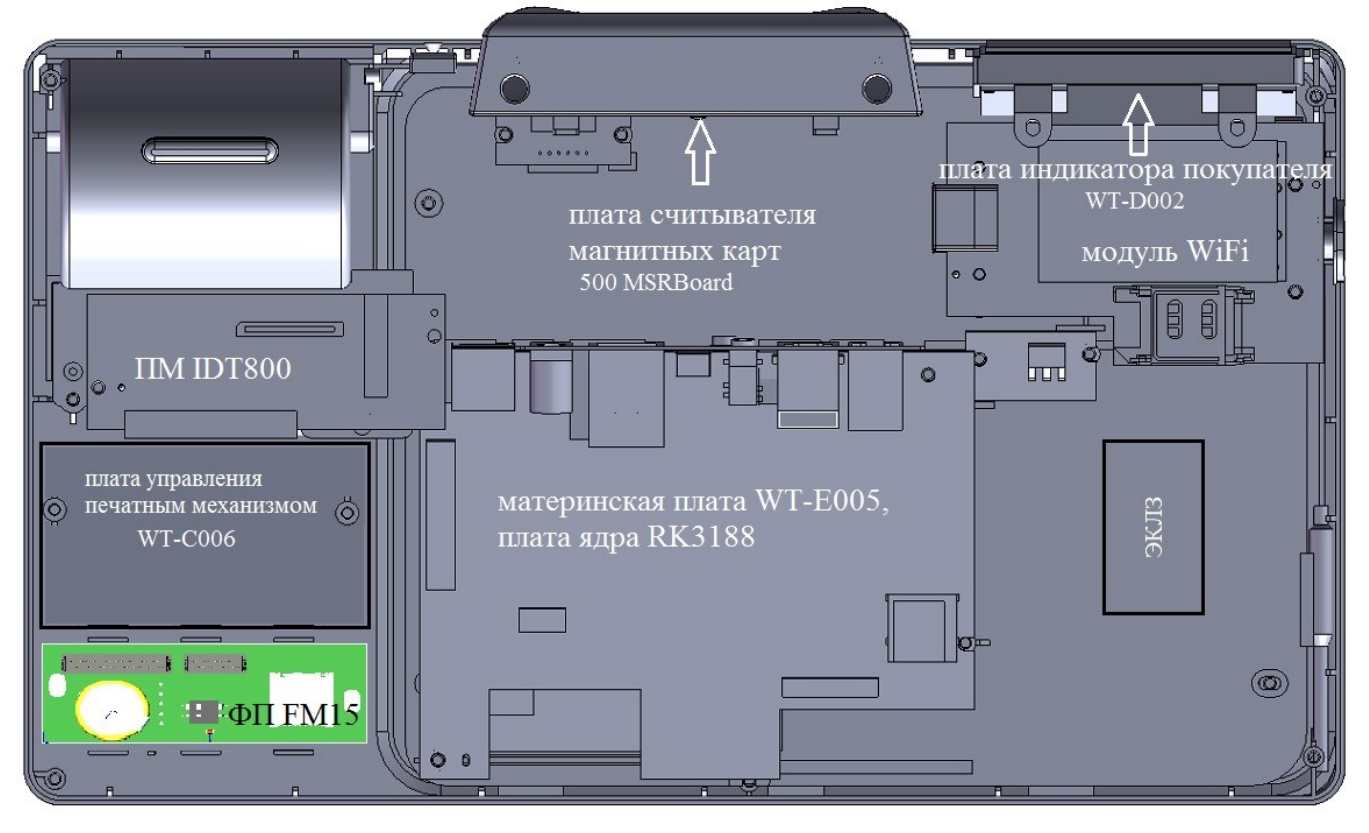

**Рис.5 Расположение внутренних компонент системного моноблока ПТК.**

#### <span id="page-8-0"></span>**Блок-схема системы**

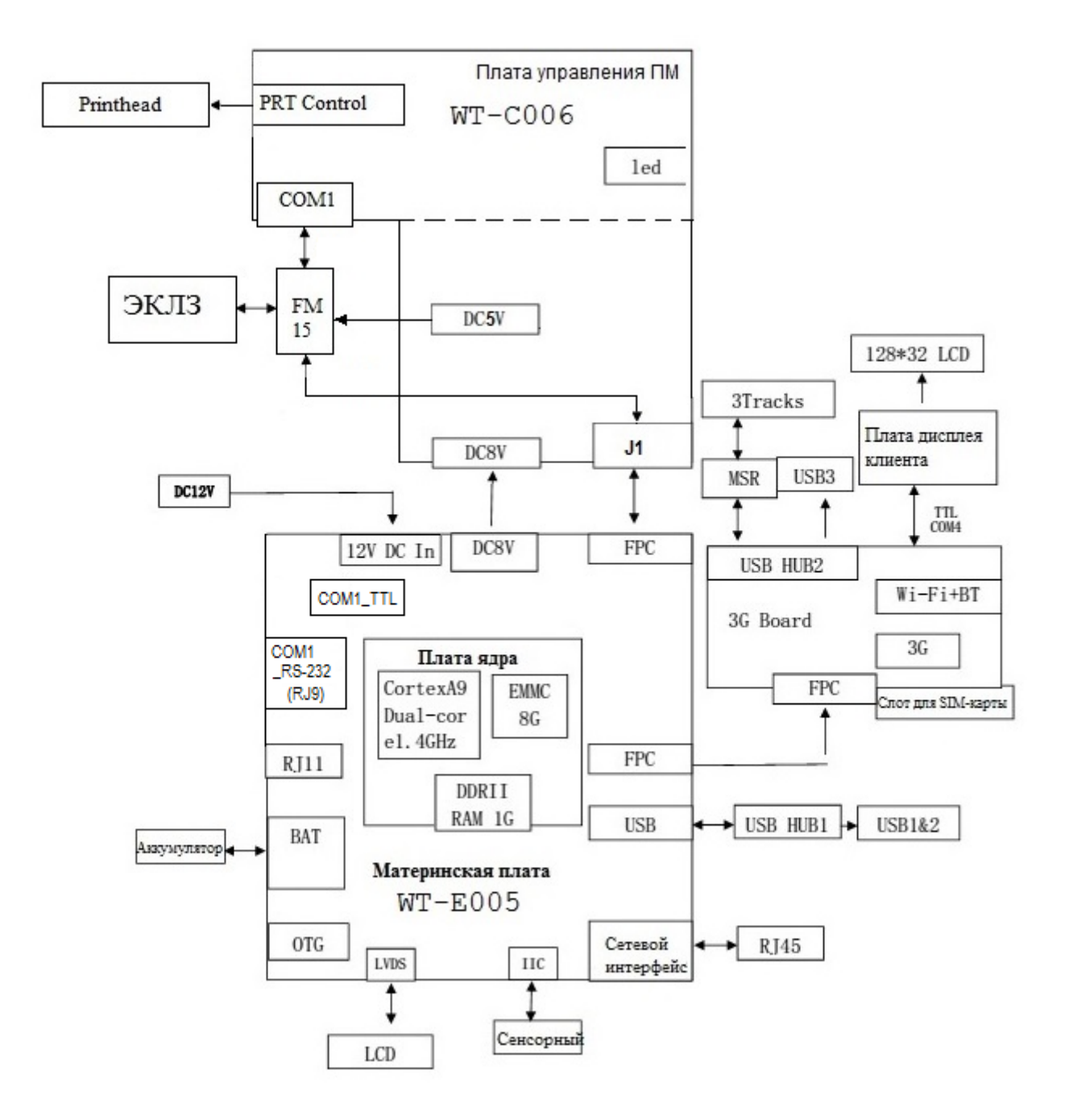

## <span id="page-9-0"></span>**Материнская плата**

Модель: WT-E005 Ver: 1.1 Номер части (p/n): 4.1.09.0100

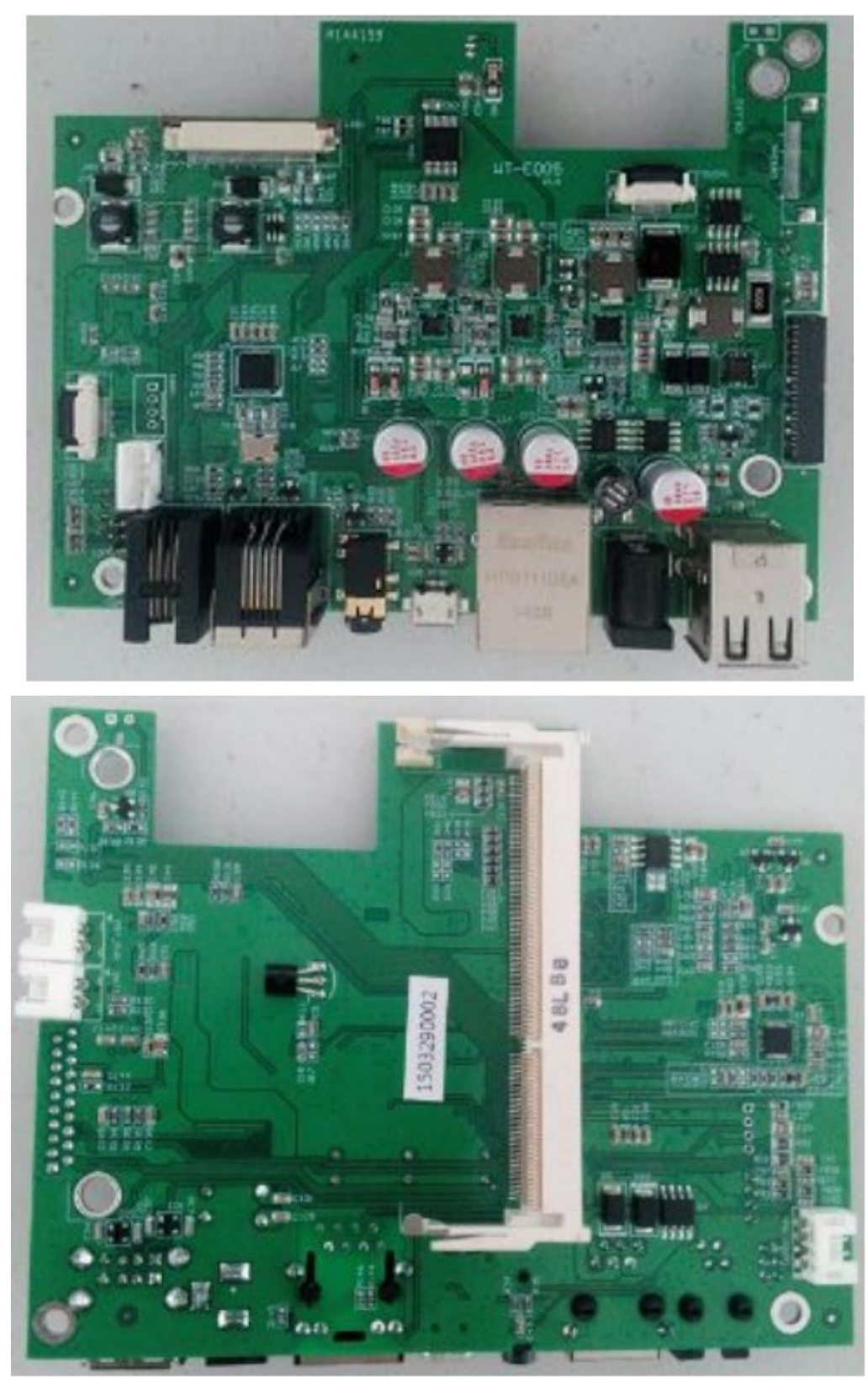

Сборочный чертеж материнской платы, вид сверху:

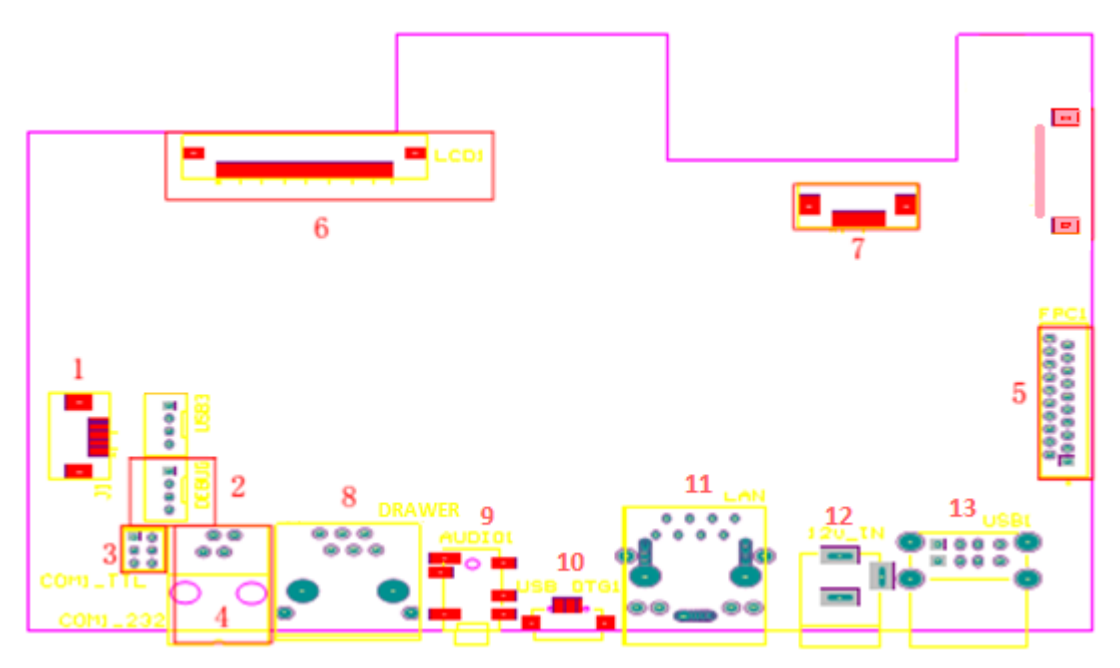

Описание портов ввода/вывода:

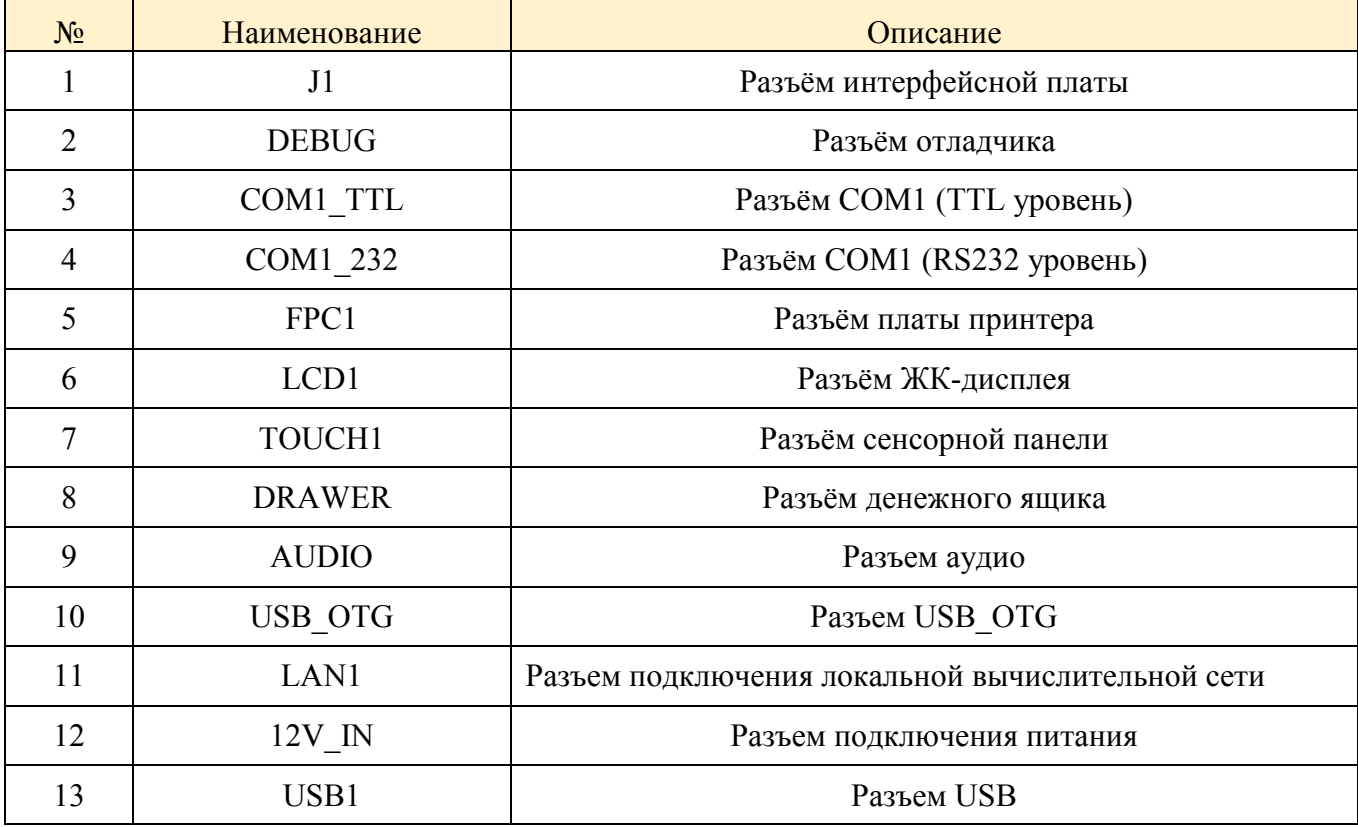

## **DEBUG**

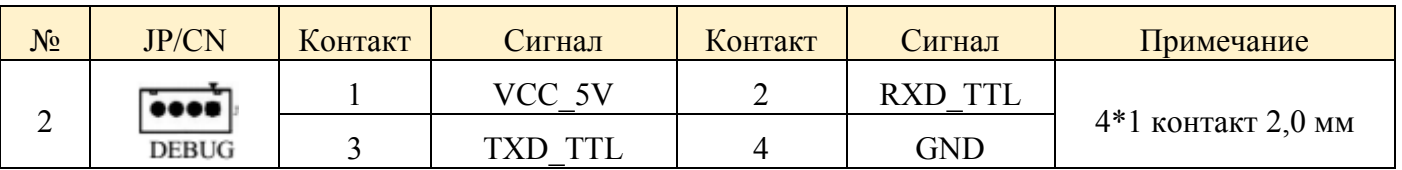

# **COM1\_TTL**

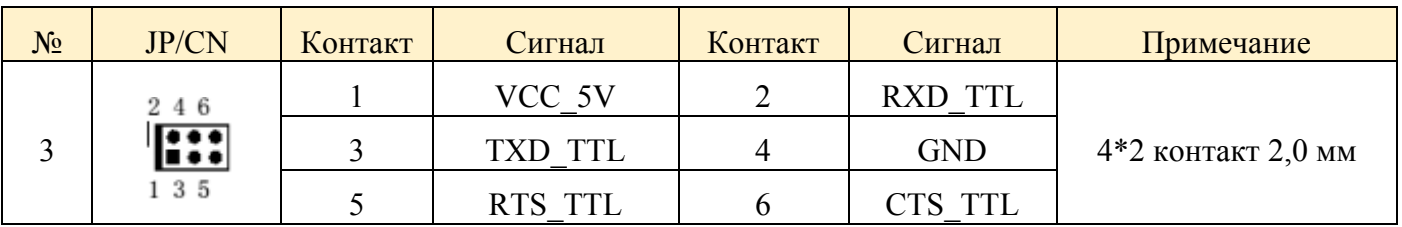

## **COM1\_232**

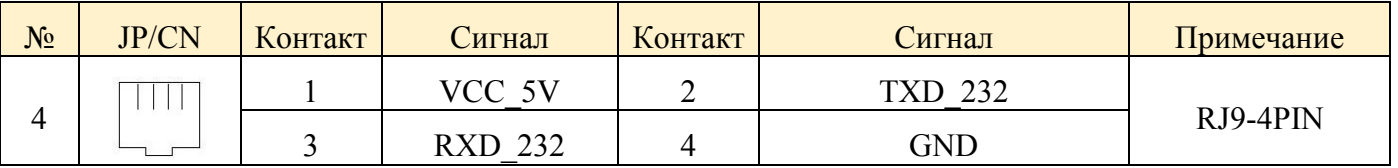

## **FPC1**

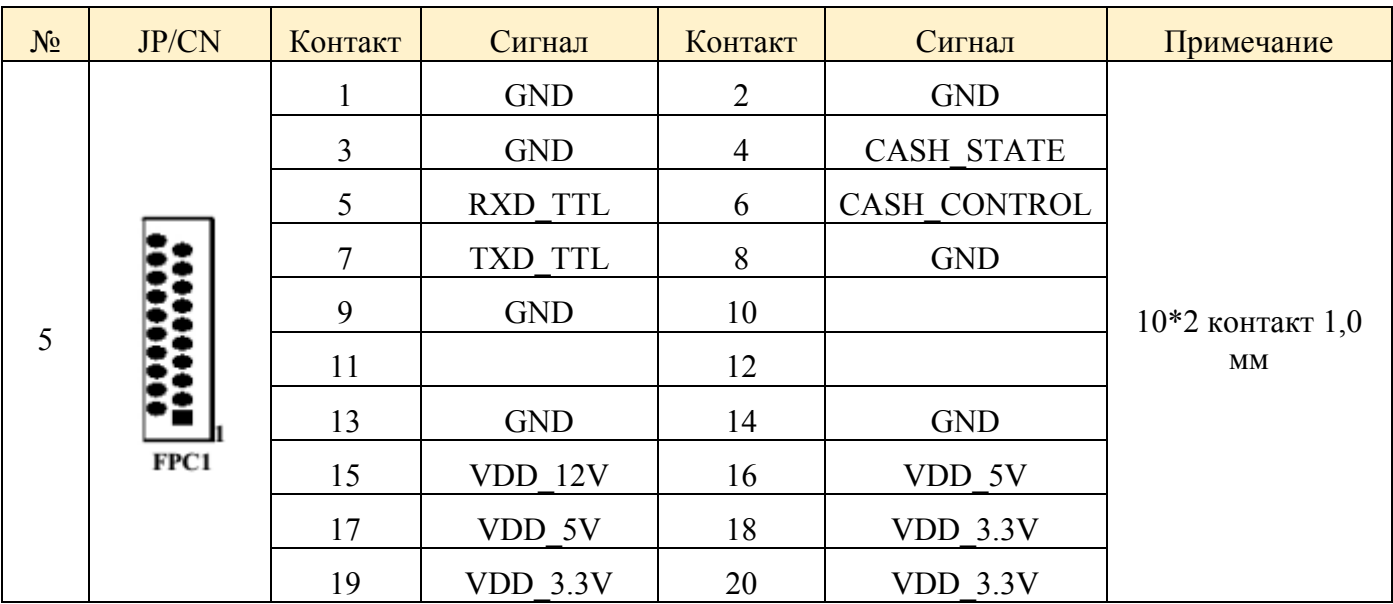

## **LCD1**

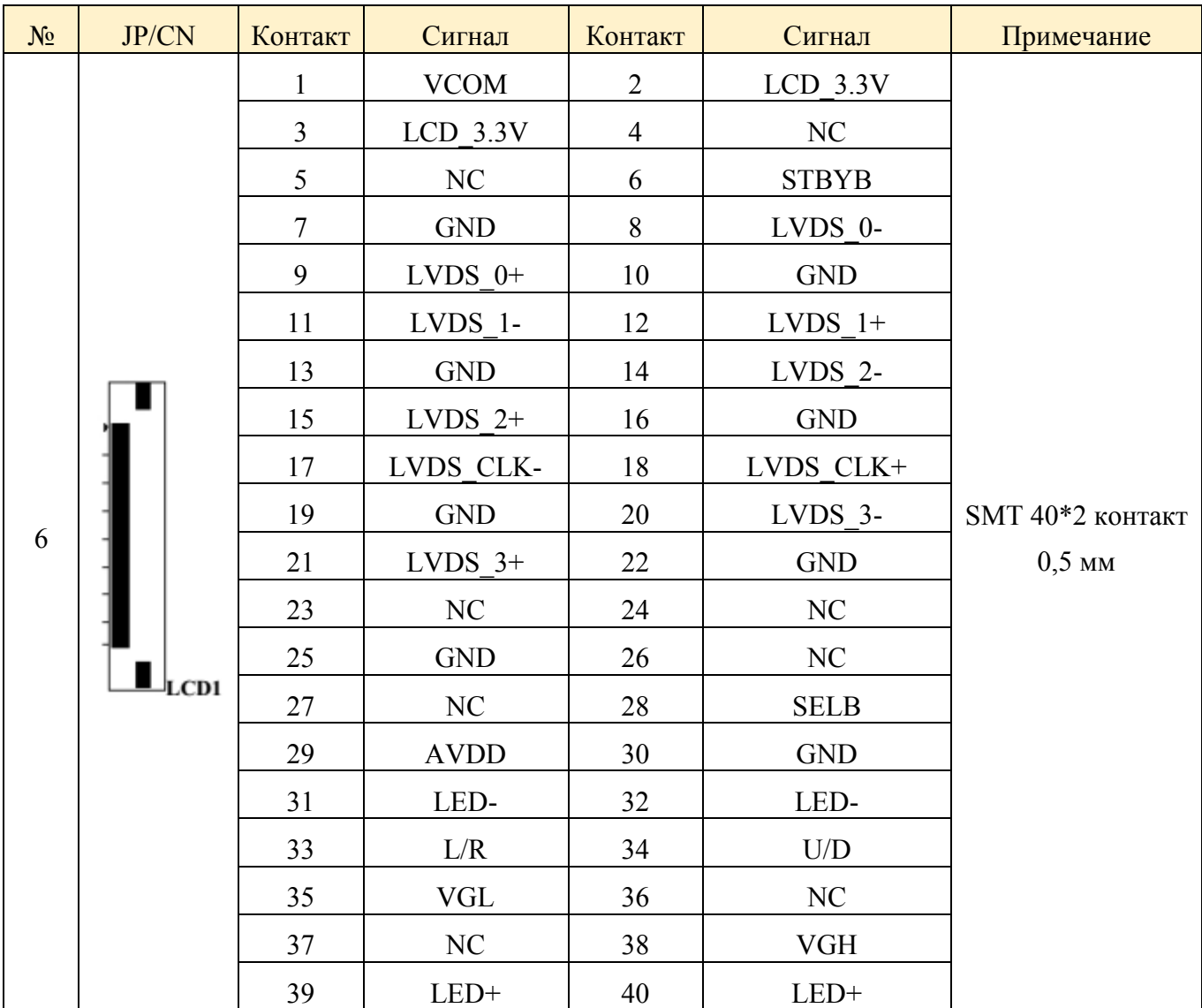

## $\bullet$  TOUCH1

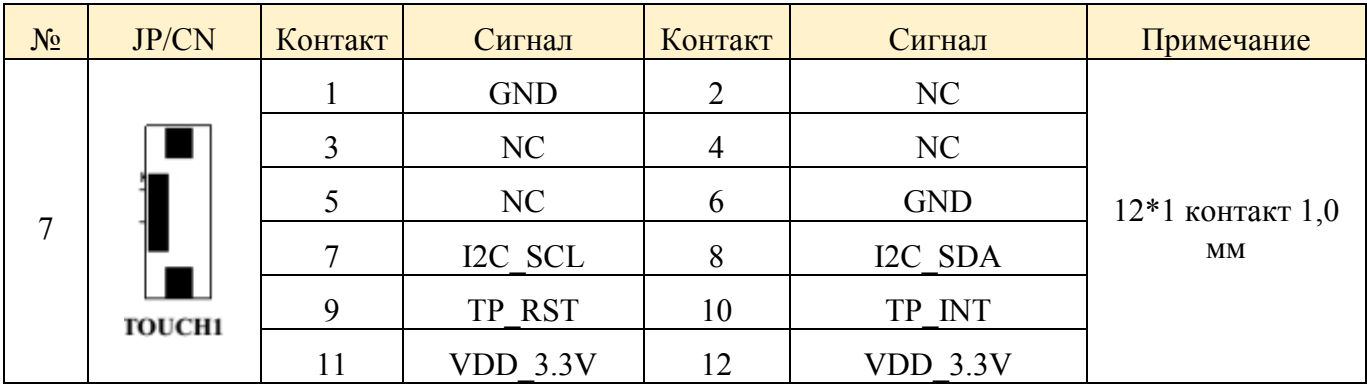

## **Cash Drawer**

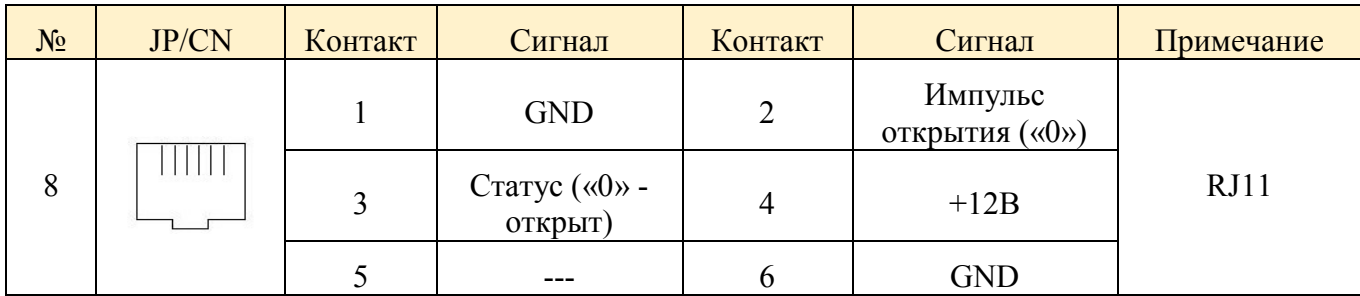

Сборочный чертеж материнской платы, вид снизу:

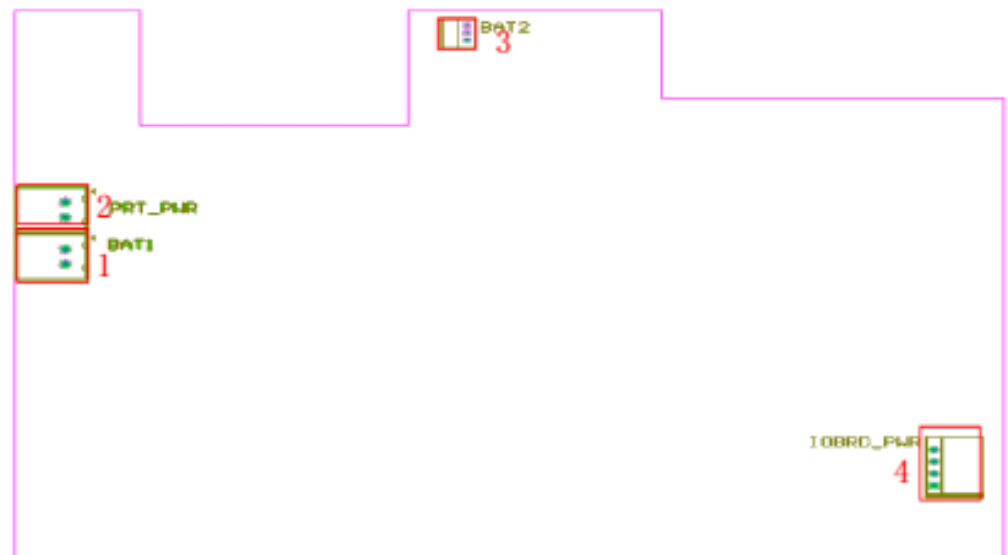

Описание портов ввода/вывода

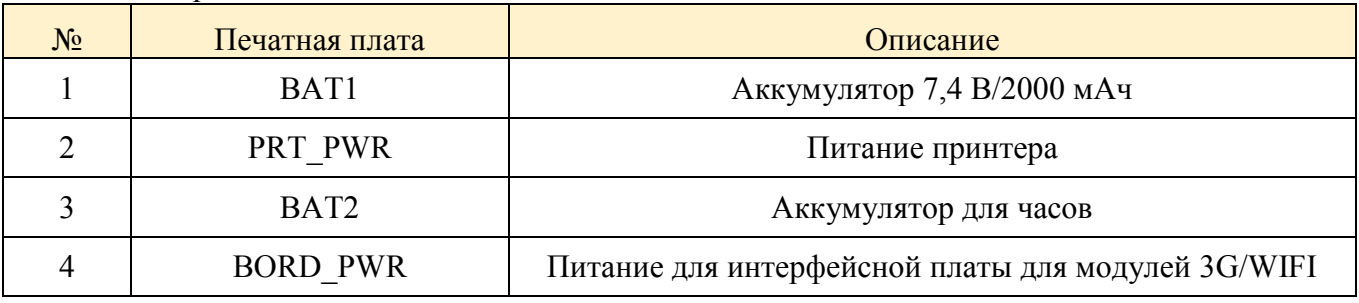

Описание сигналов/контактов:

## **BAT1**

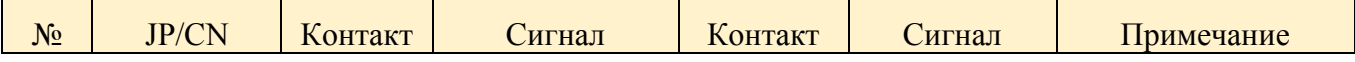

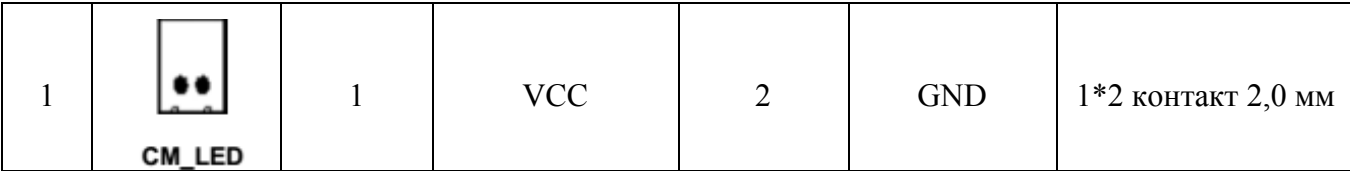

## **PRT\_PWR**

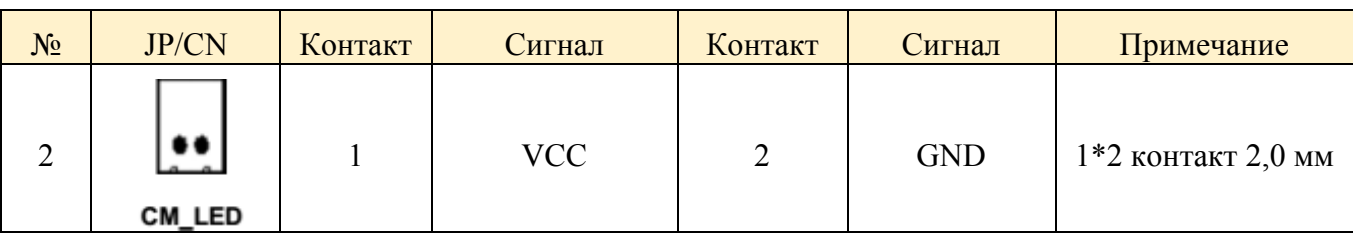

## **BAT2**

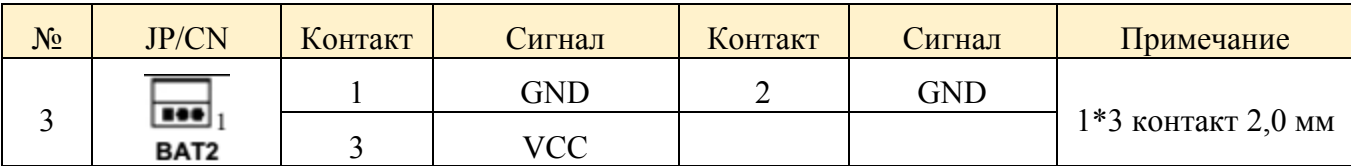

## **BORD\_PWR. Соединитель источника питания**

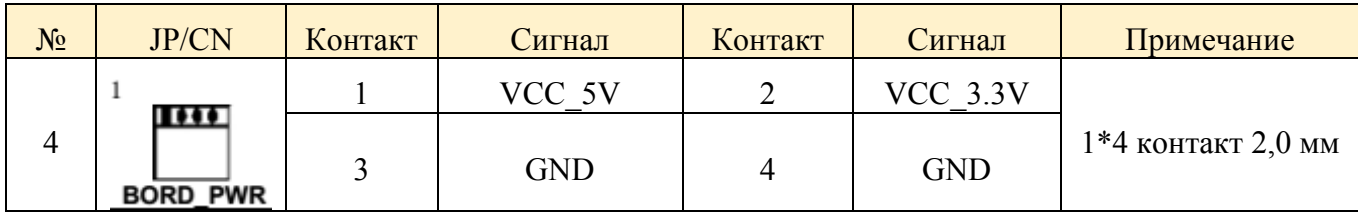

## <span id="page-15-0"></span>**Плата управления печатающим механизмом**

Модель: WT-C006 Ver: 0.3 Номер части (p/n): **4.1.09.0300**

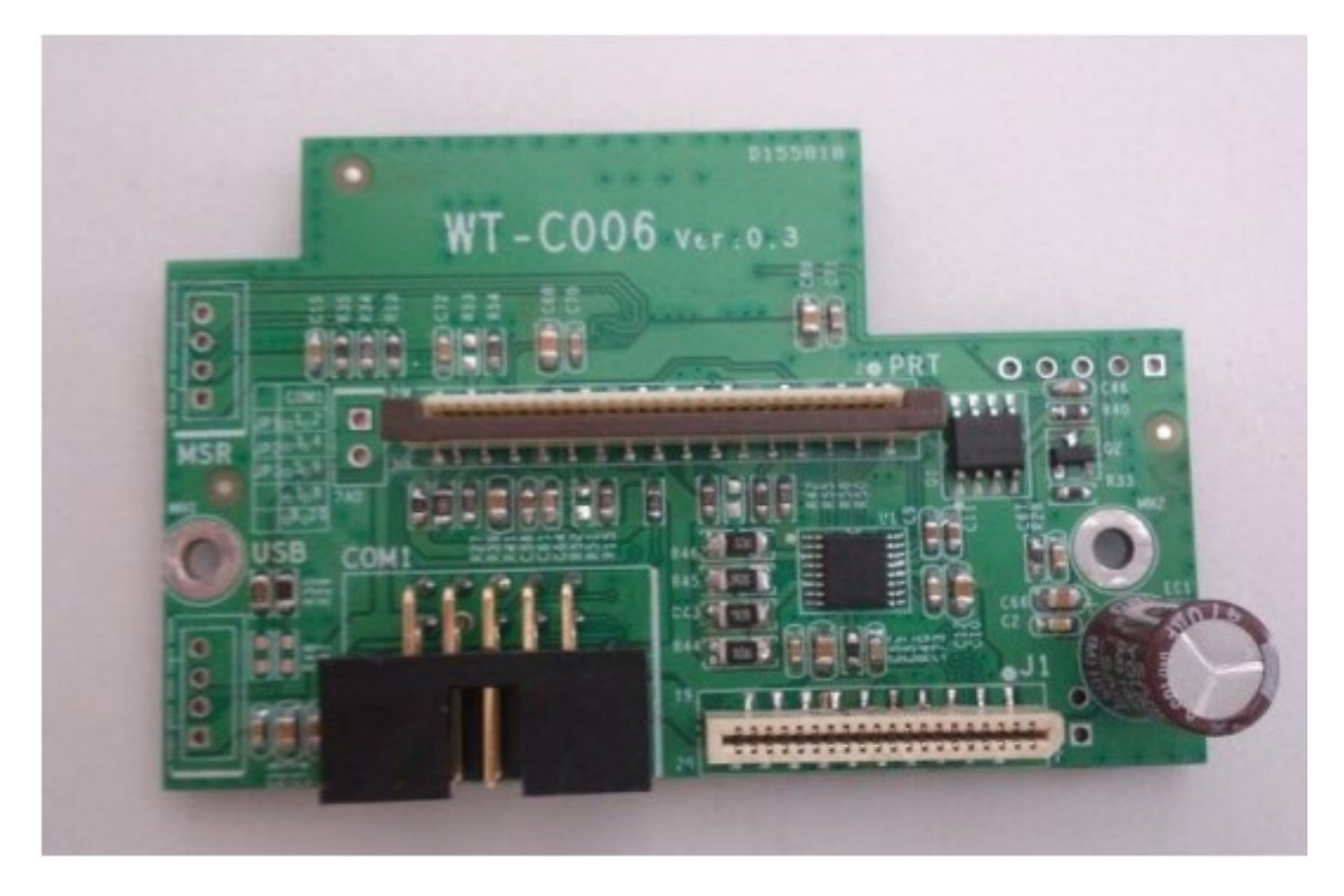

Сборочный чертеж платы управления принтером

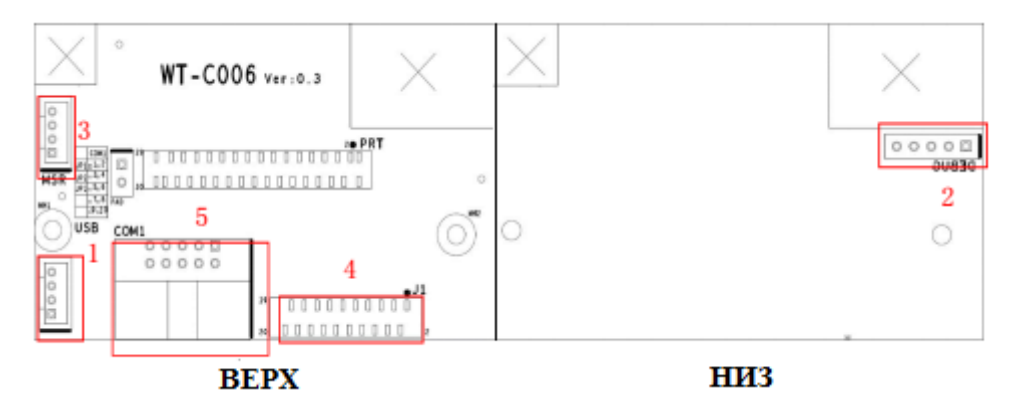

Описание портов ввода/вывода:

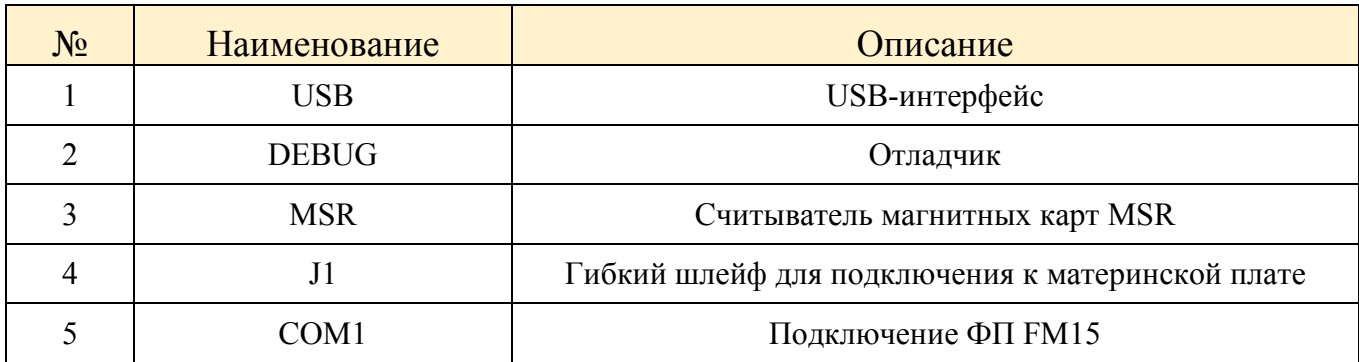

Описание сигналов/контактов

## **USB-соединитель**

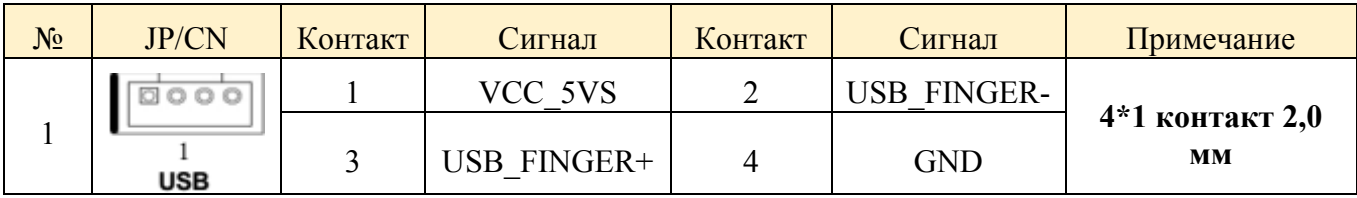

## **DEBUG-соединитель**

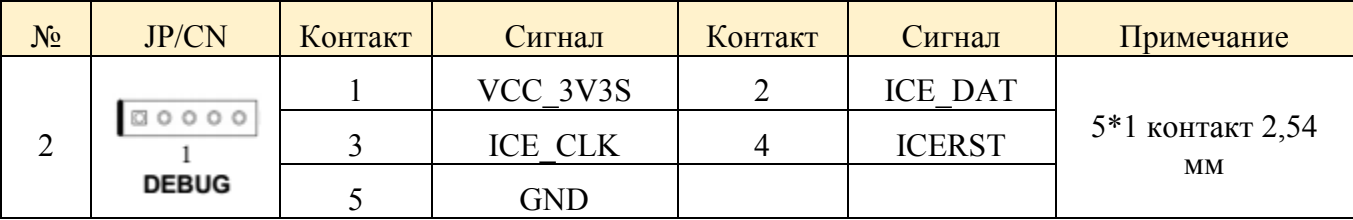

## **MSR-соединитель**

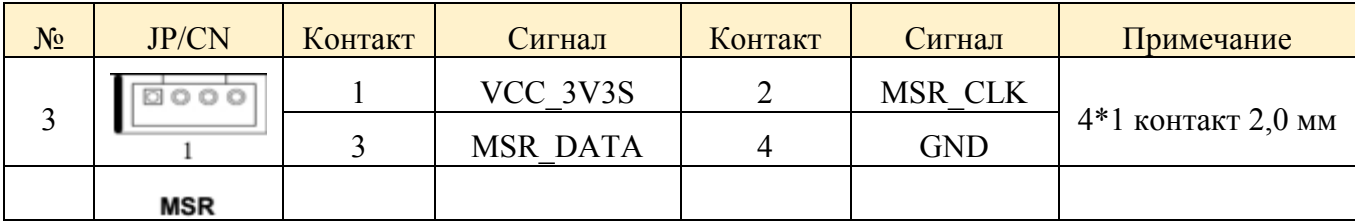

## **J1-соединитель**

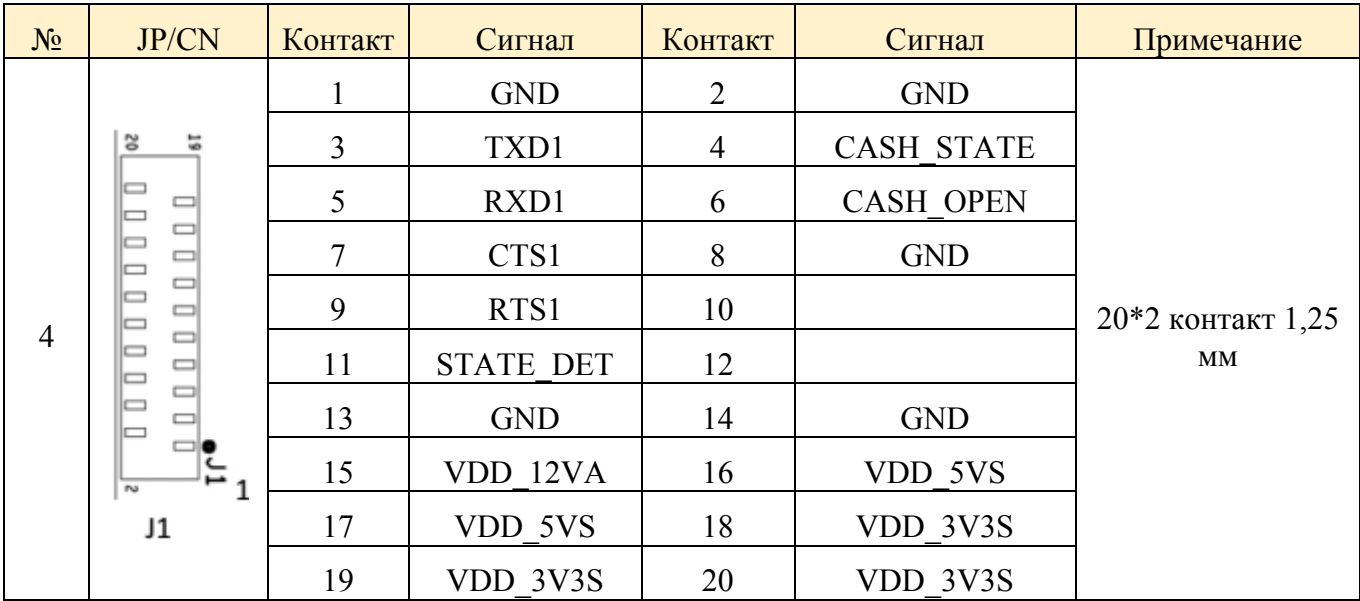

# **COM1-соединитель**

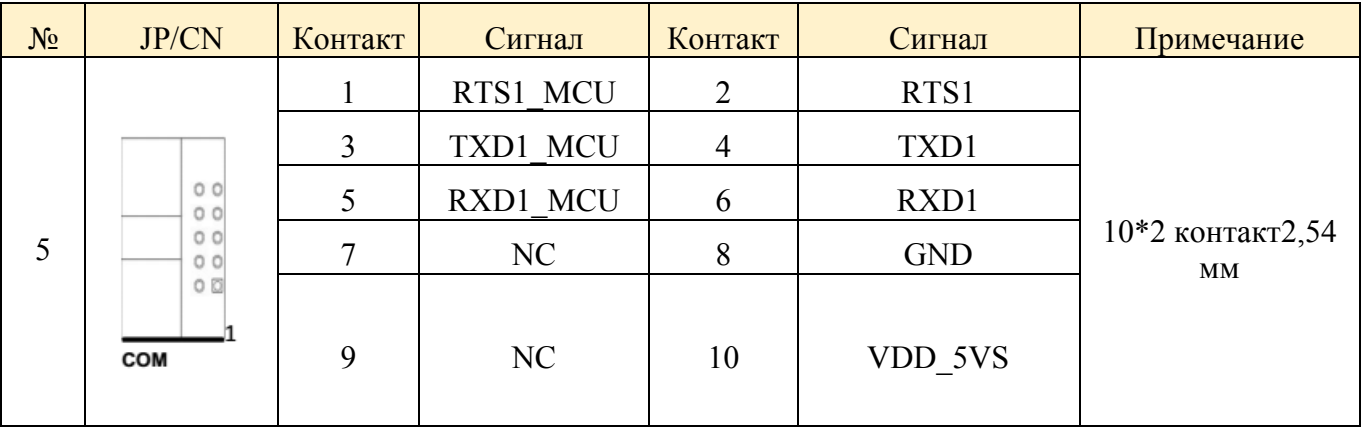

## <span id="page-18-0"></span>**Плата управления индикатором покупателя**

Модель: WT-D002 Ver: 0.2 Номер части (p/n): 4.1.09.0500

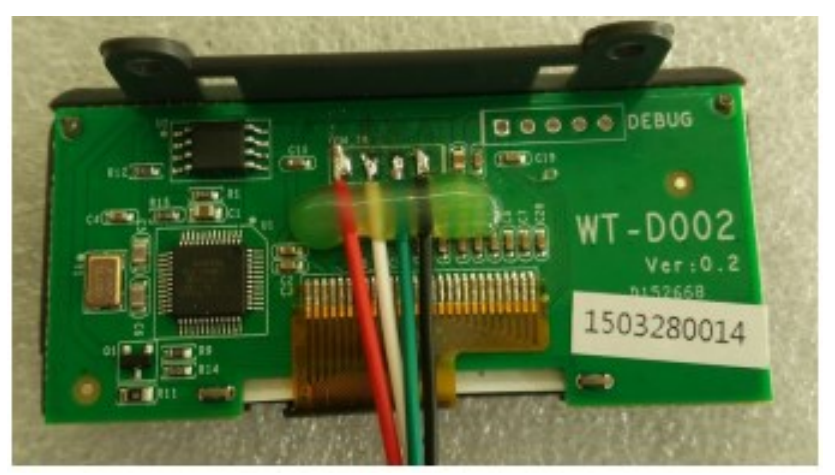

## Сборочный чертеж

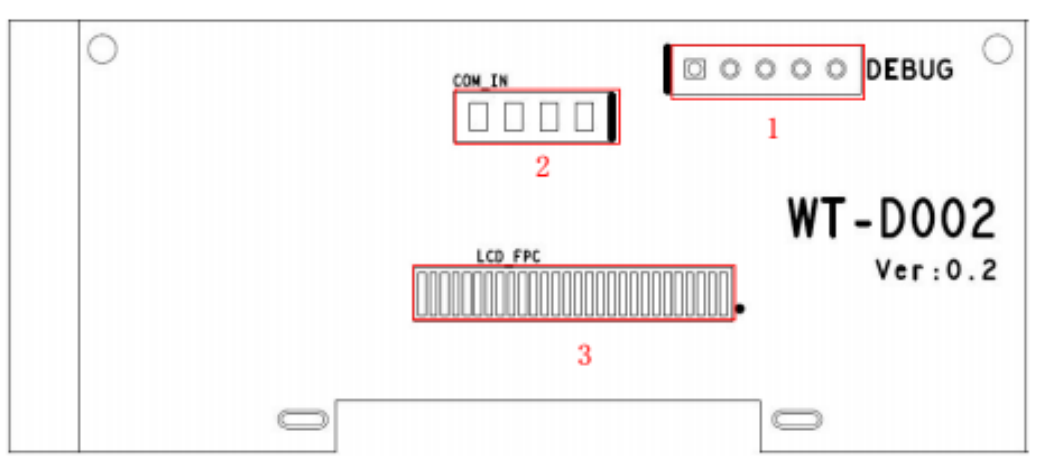

Описание портов ввода/вывода:

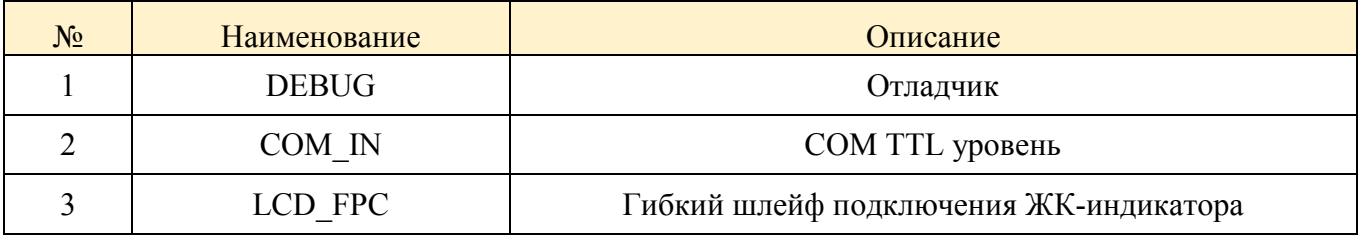

Описание сигналов/контактов:

## **DEBUG**

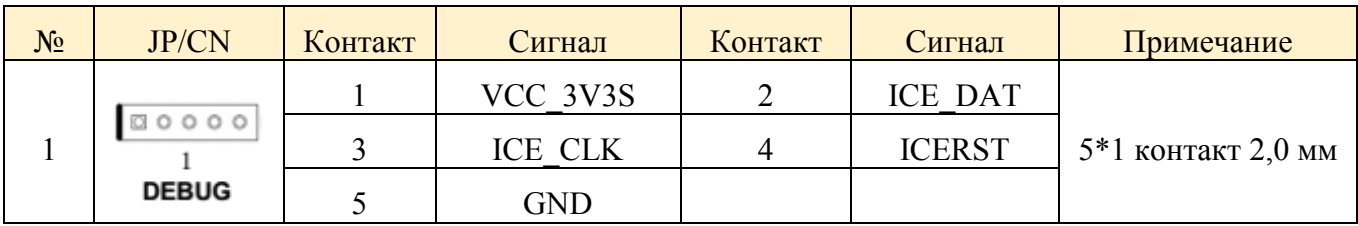

## $\bullet$  COM\_IN

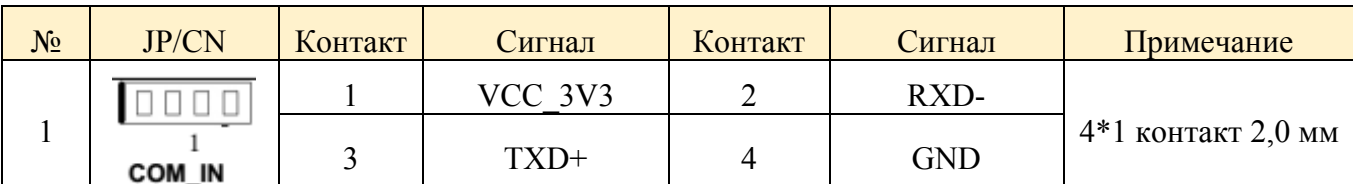

# **LCD\_FPC**

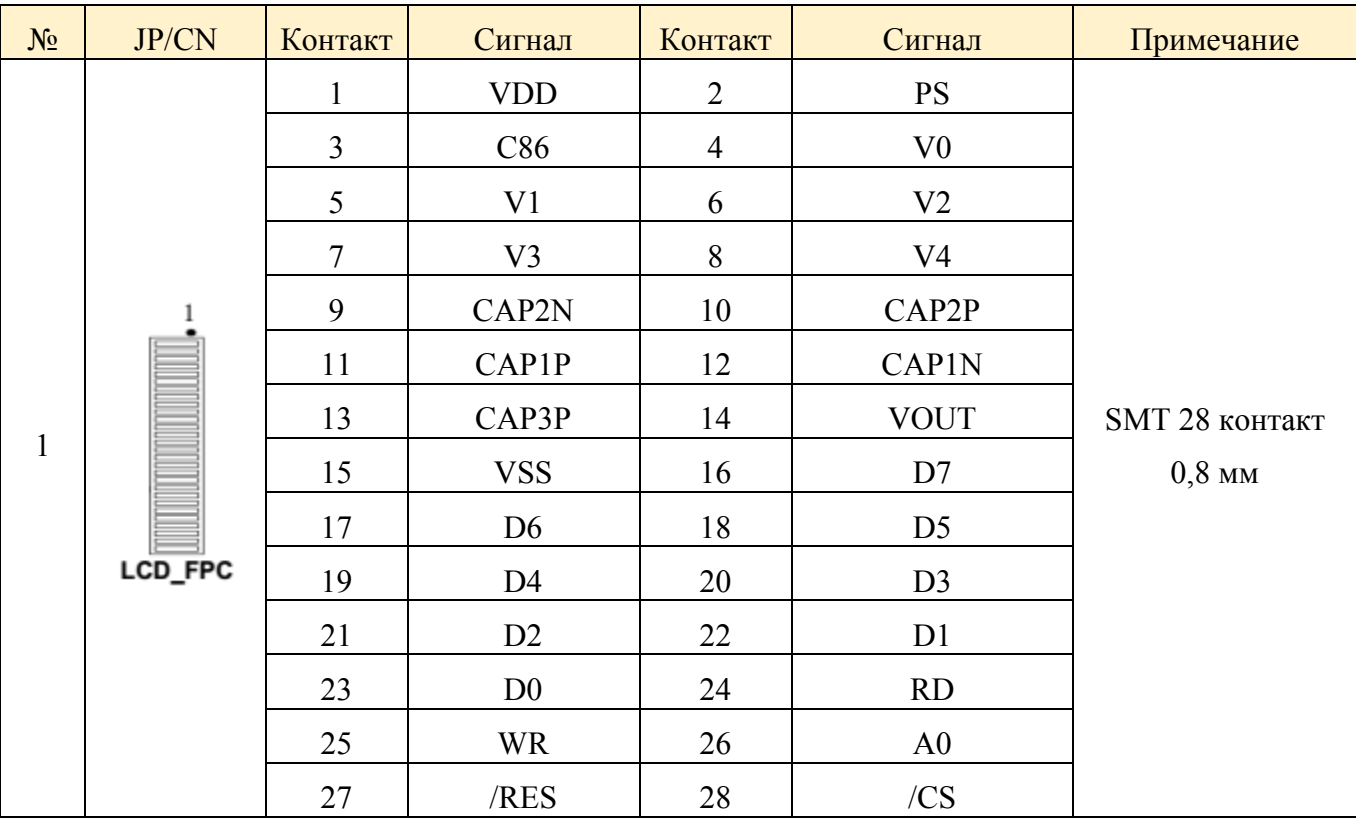

## <span id="page-20-0"></span>**Интерфейсная плата для модулей 3G/WIFI**

Модель: WT-I022-V0.3 Номер части (p/n): **4.1.11.0700**

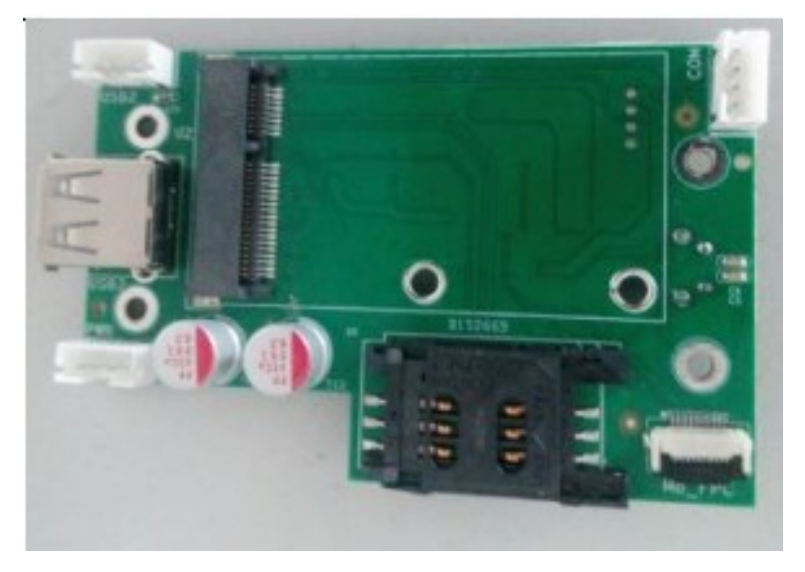

Вид сверху

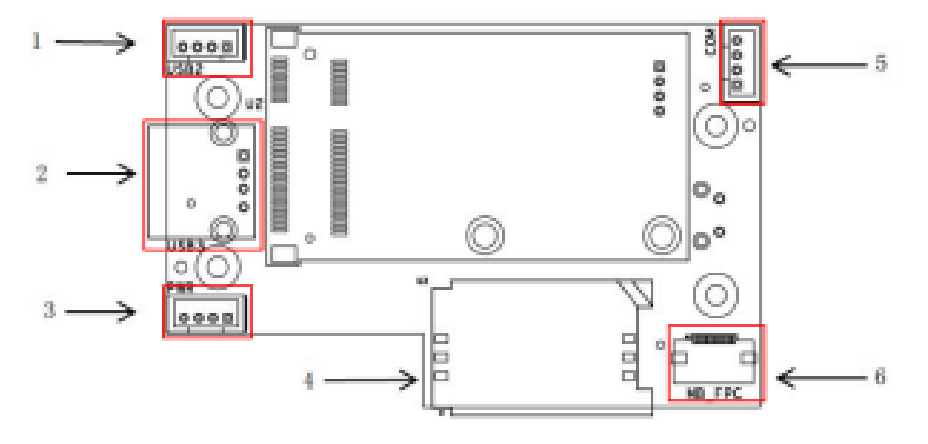

Сборочный чертеж

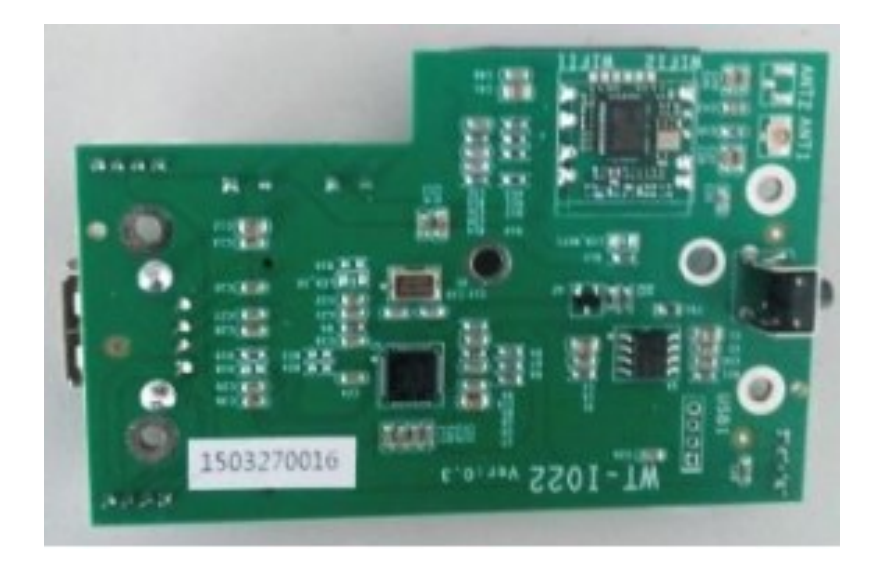

Вид снизу

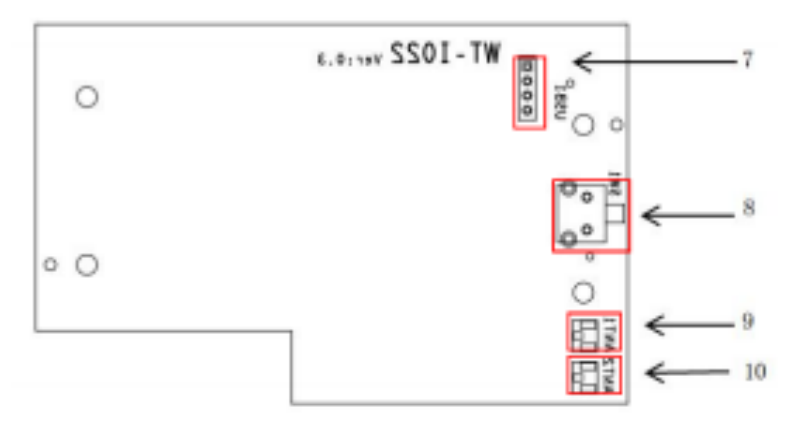

Сборочный чертеж

| $N_2$          | Наименование     | Описание                                           |
|----------------|------------------|----------------------------------------------------|
|                | USB <sub>2</sub> | MSR-интерфейс                                      |
| $\overline{2}$ | USB3             | USB-интерфейс                                      |
| 3              | <b>PWR</b>       | Питание для платы                                  |
| $\overline{4}$ | U <sub>3</sub>   | Интерфейс SIM-карты                                |
| 5              | <b>COM</b>       | TTL COM из микропроцессора платы к дисплею клиента |
| 6              | MB FPC           | Один для платы                                     |
| 7              | USB1             | USB-интерфейс                                      |
| 8              | SW1              | Кнопка включения                                   |
| 9              | ANT1             | Антенна для WIFI1                                  |
| 10             | ANT2             | Антенна для WIFI2                                  |

Описание портов ввода-вывода

## Описание сигналов/контактов

**USB2**

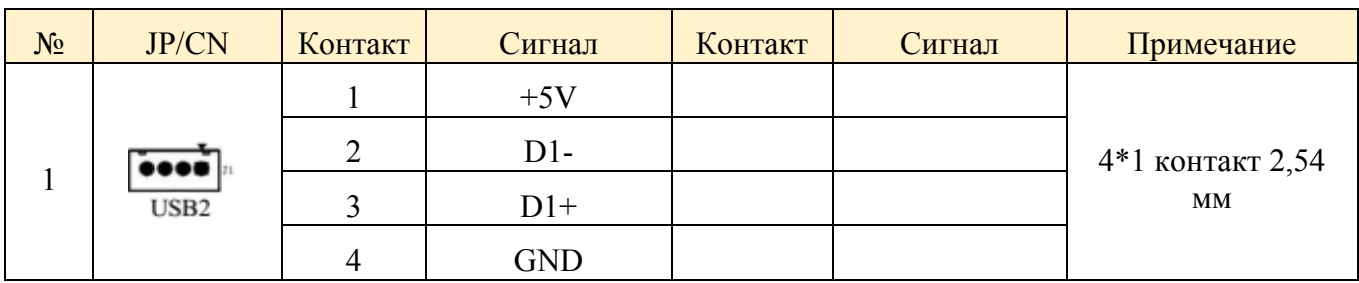

## **USB-соединитель USB3**

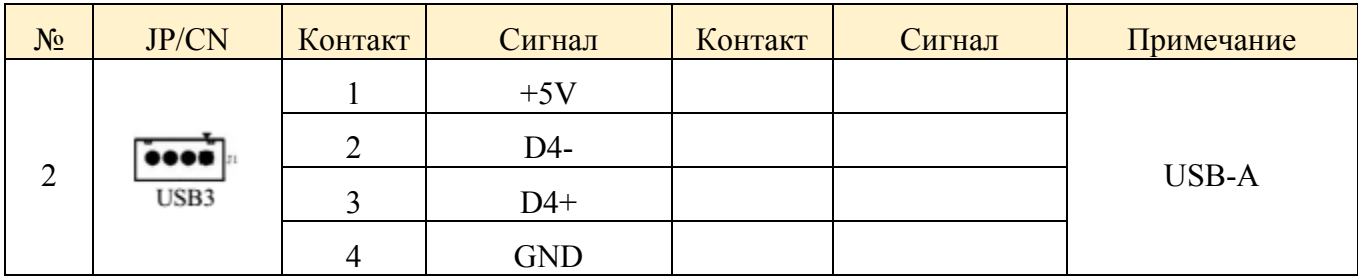

## **Соединитель питания PWR**

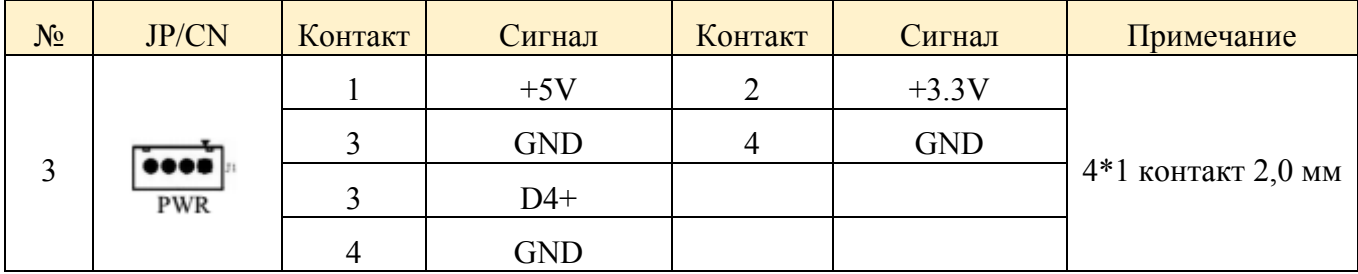

## **Соединитель SIM-карты U3**

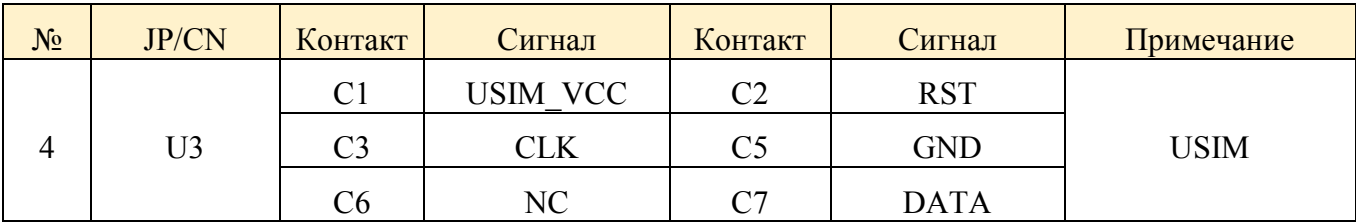

## **COM\_TTL-соединитель COM**

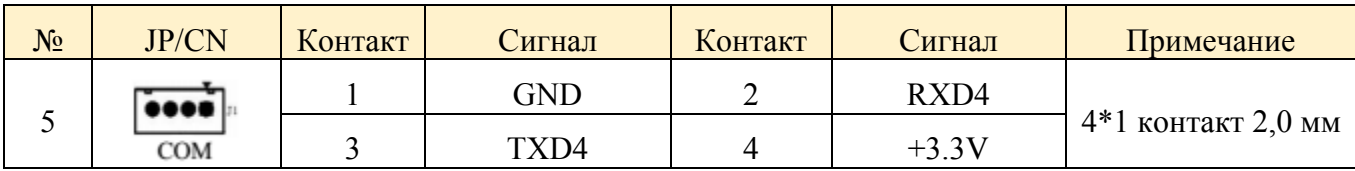

# **FPC-соединитель MB\_FPC**

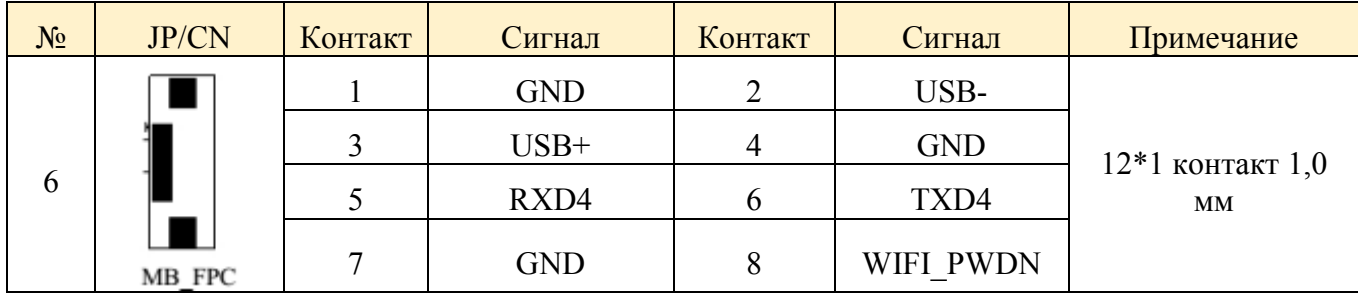

## $\bullet$  USB1

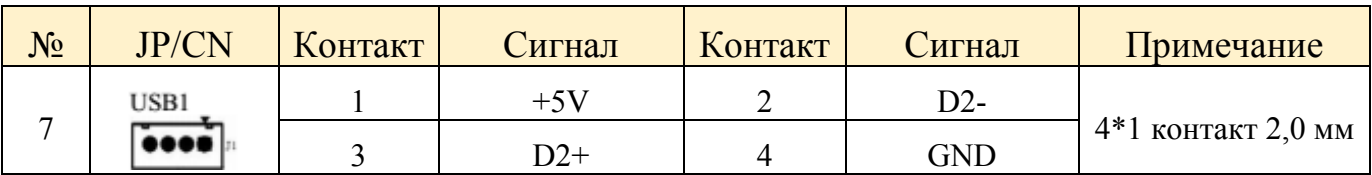

## $\bullet$  SW1

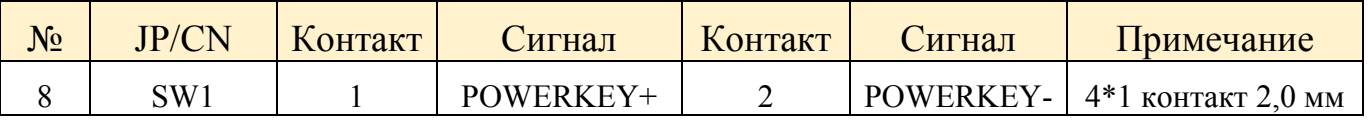

# **ANT1**

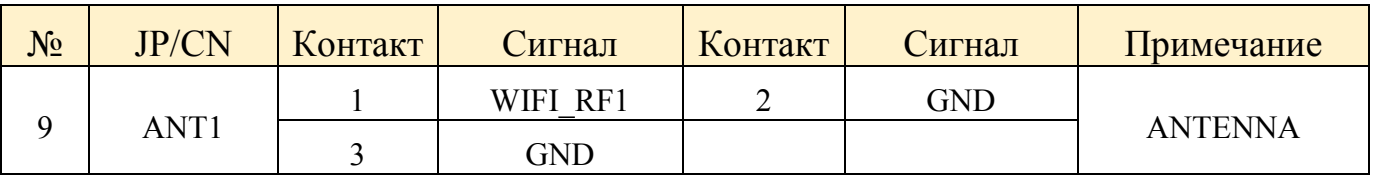

# **ANT2**

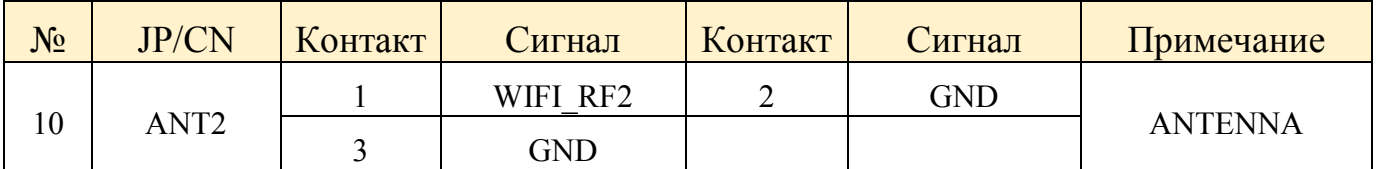

## <span id="page-24-0"></span>**Плата считывателя магнитных карт MSR**

Модель: 500MSRBoardV1.2 Номер части (p/n): **4.1.11.0700**

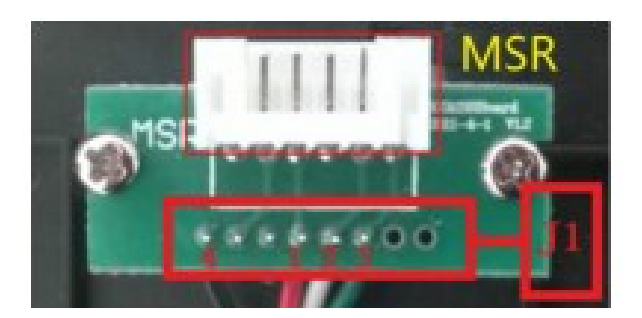

## Описание портов ввода-вывода

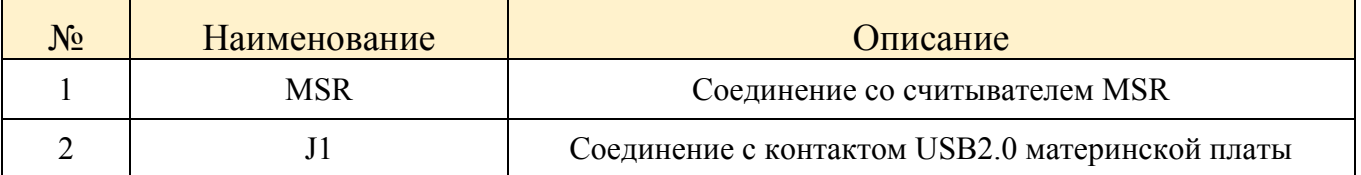

## <span id="page-25-0"></span>**Внутренние кабели**

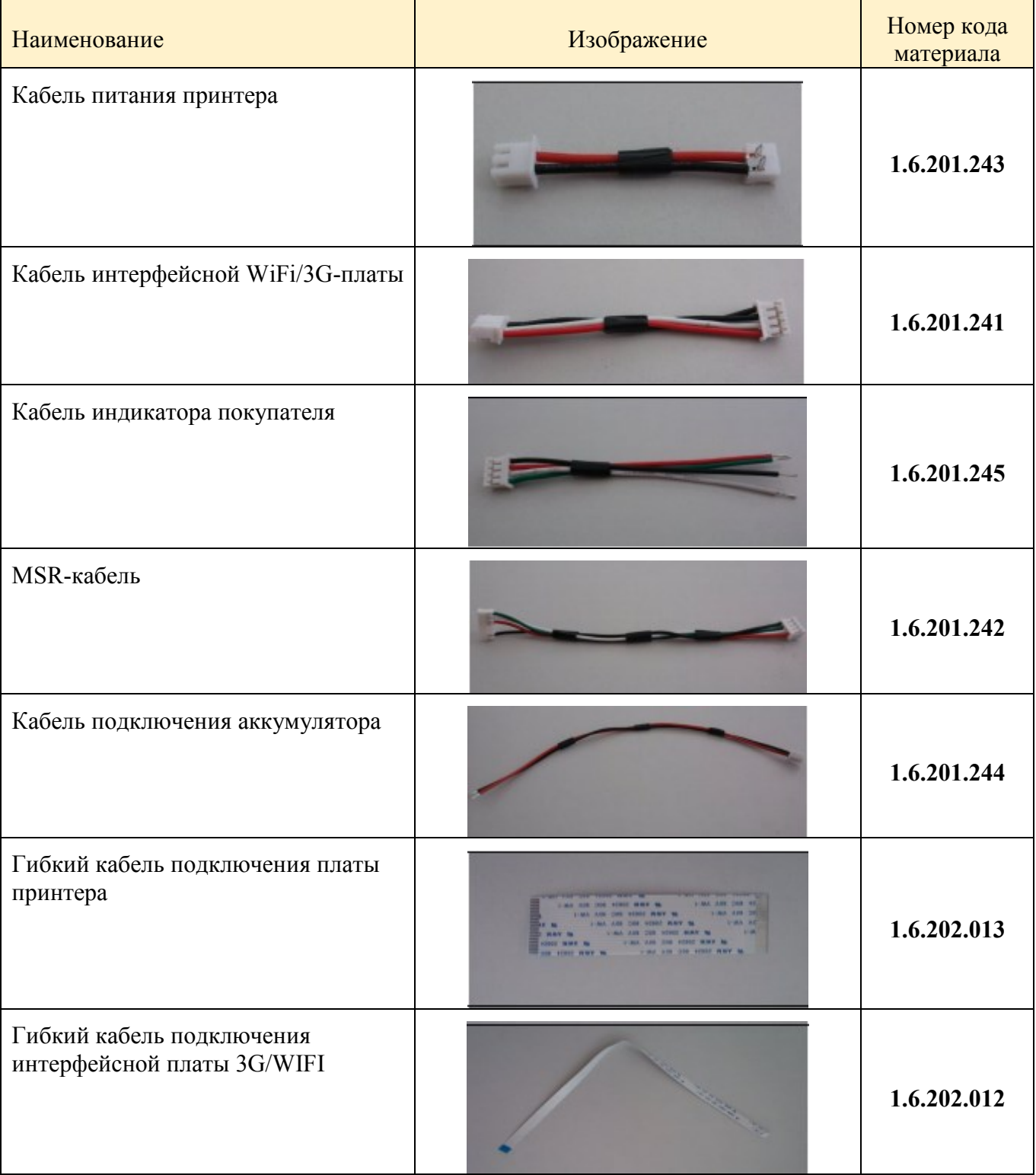

#### <span id="page-26-0"></span>**Фискальная память FM15 (ФП)**

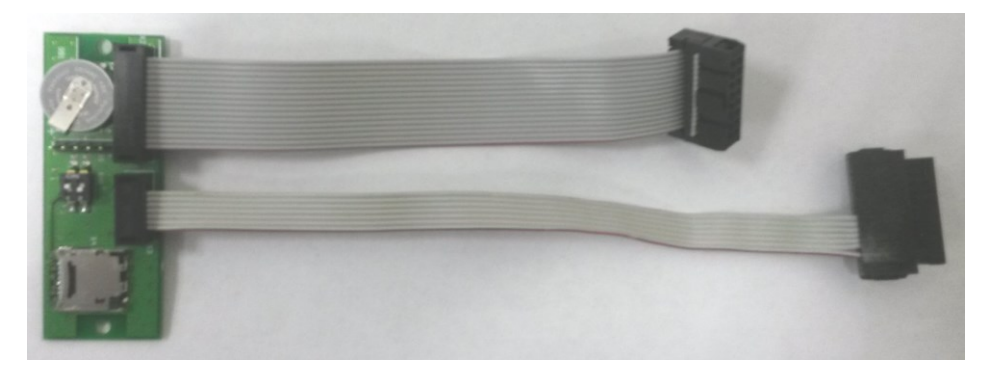

ФП крепится внутри системного моноблока методом неразрывного соединения.

ФП, совместно с программным обеспечением фискальной памяти обеспечивает:

- выполнение всех заявленных кассовых функций;

- соблюдение всех технических требований к ККТ;

- передачу подлежащей печати информации в плату управления ПМ;

- регистрацию и некорректируемое долговременное хранение фискальных данных, полученных в процессе эксплуатации ПТК;

- ведение электронного журнала работы ПТК;

Электрически, ФП подключена "в разрыв" входных интерфейсов платы управления принтером. Вся информация, передаваемая из материнской платы системного моноблока ПТК, поступает в ФП, затем обрабатывается ФП, после этого, выводится на печать печатным механизмом. Электрическая схема, сборочный чертеж и перечень компонентов ФП приведены в Приложении 1.

В ПТК "VIKI Mini К", фискальная память подключена через файл устройства **TTYS1**.

Разъёмы ФП:

 Х2- Разъём ФП (включающий: входной RS-232(TTL), входной USB, выходной RS-232(TTL)).

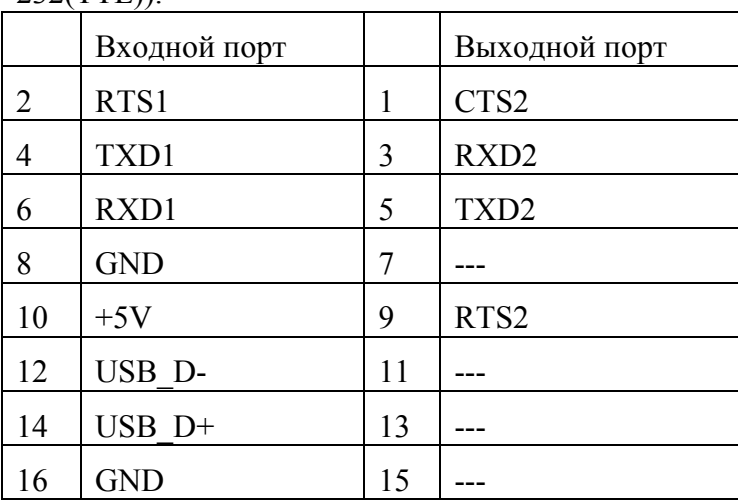

(для совместимости с другими моделями ККТ «VIKI» допускается наличие 2-х разъёмов (IDC-10 и IDC-16) на плоском кабеле);

## X3 - Разъём ЭКЛЗ (I2C);

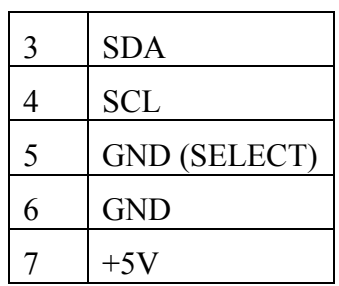

 $\bullet$  X4 – Разъём microSD

Дополнительно, на плате ФП может быть расположена micro SD-карта. При включенной настройке, при работе ПТК, осуществляется запись всех проведенных операций на ПТК на micro SD-карту (Электронный журнал).

Фискальные данные в ФП записываются в специально выделенную микросхему S25FL204K0TMFI01 - *накопитель фискальной памяти*. Защиту от несанкционированного доступа к накопителю ФП обеспечивается процессором STM32F205RET6, который так же расположен на плате ФП. Процессор проверяет наличие записей в накопителе фискальной памяти и не дает возможности записывать информацию в уже заполненные области. Это позволяет реализовать защиту фискальных данных от несанкционированного просмотра, изменения и уничтожения.

Сторона ФП на которой расположены накопитель фискальной памяти и процессор, а также электронные компоненты, обеспечивающие их работу и интерфейсы ФП, залиты компаундом.

ФП не подлежит сервисному обслуживанию или ремонту. В случае выхода ее из строя производится ее замена в сборе в соответствии с инструкцией по замене фискальной памяти.

*Примечание: При аварии ККТ, прочтение содержимого ФП осуществляется в условиях ремонтного предприятия. Методика прочтения содержимого ФП ККМ предоставляется ремонтному предприятию по дополнительному запросу.*

В случае возникновения фатальных ошибок, описанных в разделе [«Перечень кодов ошибок»](#page-36-0), силами ЦТО производится замена ФП. Необходимость замены ФП определяется сотрудником аккредитованного ЦТО.

После замены ФП, необходимо с помощью сервисного ПО, поставляемого в ЦТО произвести восстановление текущих счетчиков и настроить конфигурацию ПТК.

В накопителе ФП регистрируется следующая информация:

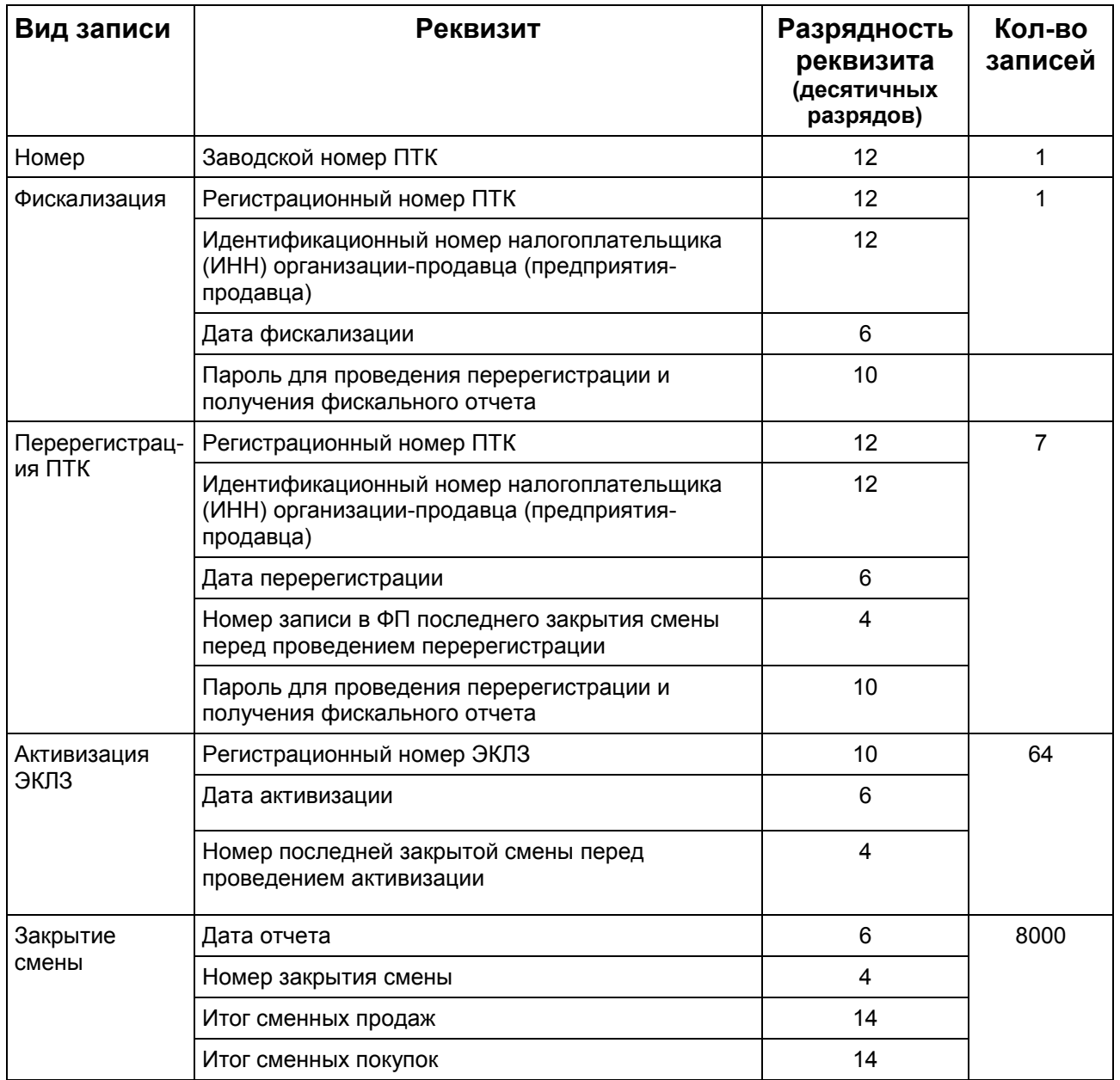

## <span id="page-28-0"></span>**ЭКЛЗ**

Электронная контрольная лента защищенная (ЭКЛЗ) располагается внутри системного моноблока ПТК либо в отсеке для аккумулятора. Она подключена к разъему на ФП с помощью кабеля и зафиксирована с помощью двустороннего скотча. Расположение ЭКЛЗ показано на **Рис.6**.

Сервисное обслуживание и/или ремонт ЭКЛЗ запрещен. В случае необходимости производится ее замена в сборе в соответствии с инструкцией по замене ЭКЛЗ. При замене ЭКЛЗ используется сервисное программное обеспечение.

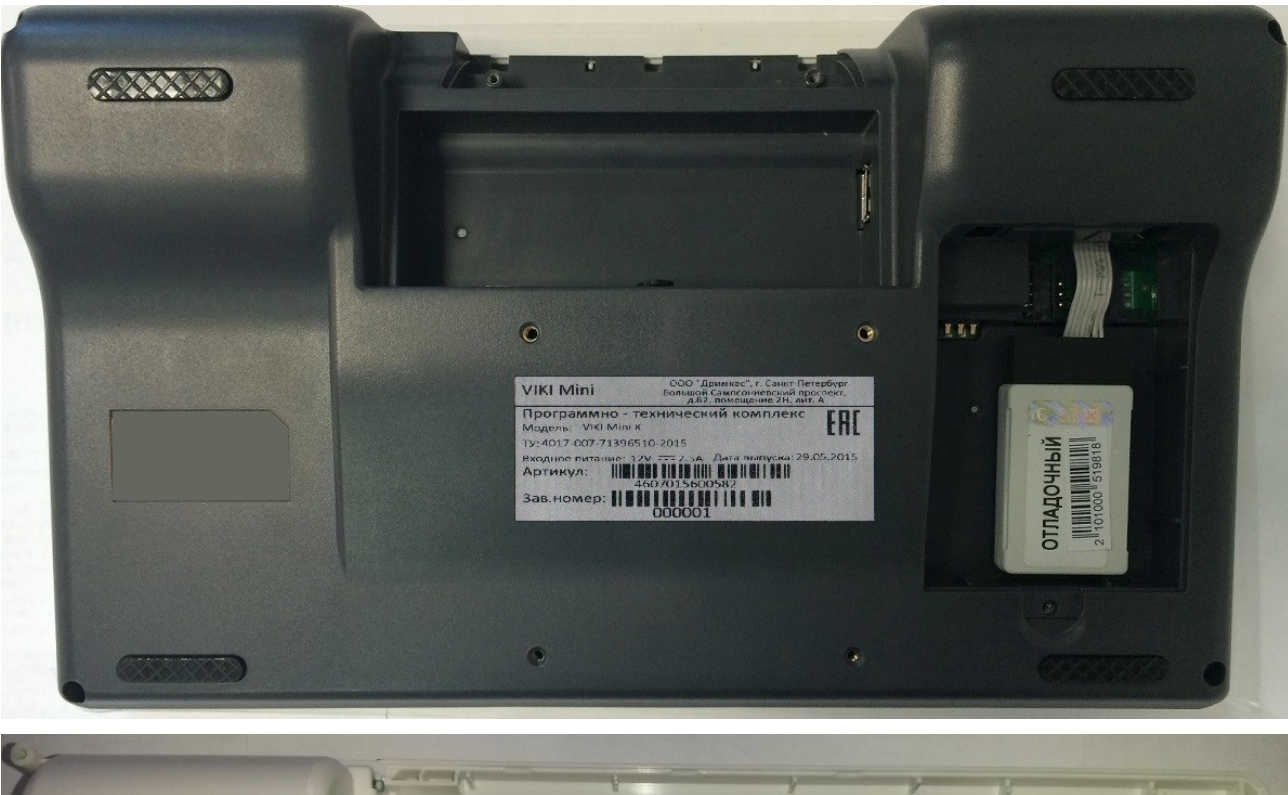

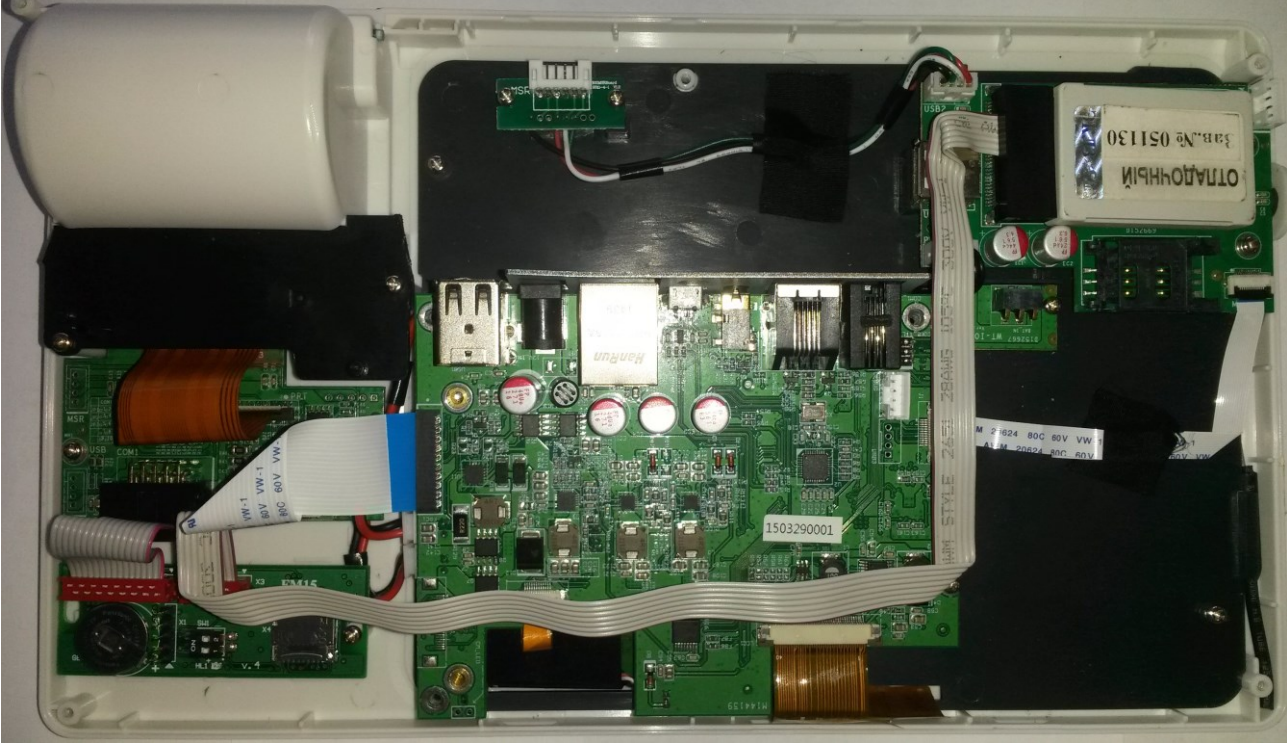

**Рис.6** Места расположения ЭКЛЗ

#### <span id="page-29-0"></span>**Процедура начальной загрузки / выключения**

Для включения ПТК необходимо нажать выключатель питания, после чего загорается светодиодный индикатор питания принтера. После этого, нажать на кнопку включения и удерживать её нажатой не менее 5 секунд. Дождитесь звукового сигнала, сигнализирующего старт загрузки программного обеспечения ПТК и включения светодиодного индикатора работы ПТК.

Запуск программ осуществляется с рабочего стола операционной системы. Коснитесь индикатора кассира и удерживайте касание до появления меню с загруженными программами. Для запуска программы, коснитесь необходимого пункта меню. Экраны выбора программ из меню показан на рисунке 7.

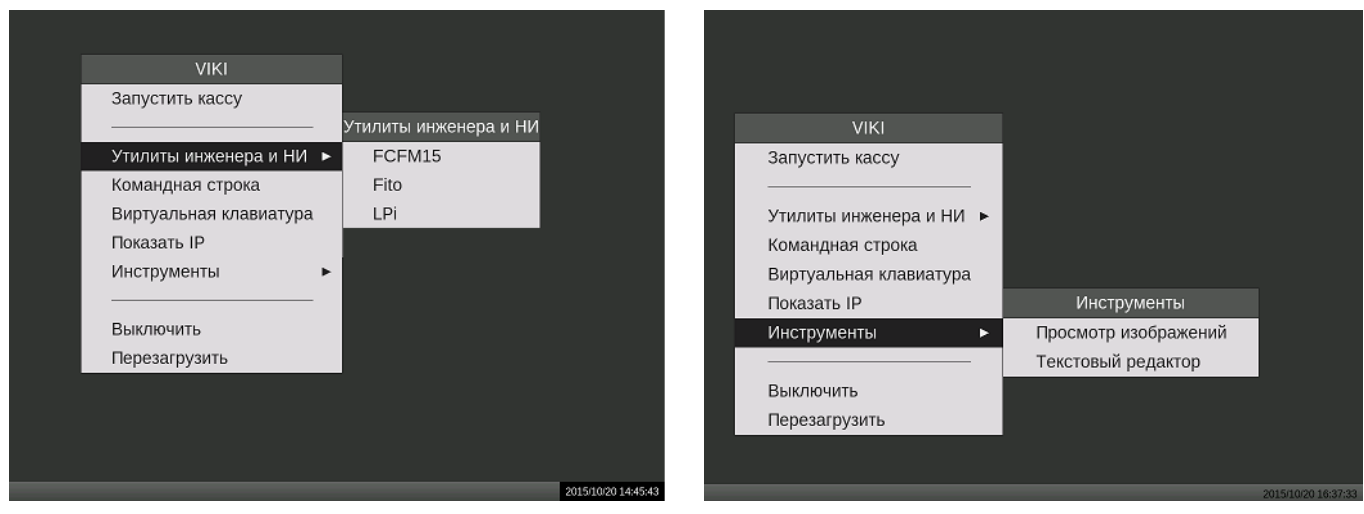

## **Рис.7 Экран рабочего стола ОС**

На ПТК предварительно загружены следующие программы:

Виртуальная клавиатура – экранная клавиатура ОС Linux

Показать IP – программа для просмотра IP адреса ПТК при его работе в составе локальной вычислительной сети

Выключить – программа выключения ПТК. Аналогична использованию кнопки выключения

Перезагрузить – программа перезагрузки операционной системы без выключения электропитания

FCFM15 – Программа побитного сравнения ПО фискальной памяти FM15

Fito – сервисная программа ПТК

LPi – программа налогового инспектора

Просмотр изображений – программа просмотра изображений

Текстовый редактор – программа для обработки текстовых файлов

Для выключения ПТК необходимо выбрать в меню значение "Выключить" и система автоматически выключится.

В случае сбоев в работе операционной системы, для выключения ПТК можно нажать и удерживать нажатой кнопку включения системного моноблока ПТК до выключения ПТК, при этом необходимо помнить, что данное выключение является некорректным и может привести к потере не сохраненных данных, а уже оформленные и напечатанные документы сохранятся.

#### <span id="page-30-0"></span>**Ввод ПТК в эксплуатацию**

Ввод устройства в эксплуатацию, а также техническое обслуживание (ТО) и ремонт должны выполнять электромеханики по ремонту и обслуживанию контрольно-кассовой техники, прошедшие специальную подготовку и имеющие соответствующее удостоверение. Для ввода ПТК в эксплуатацию следует выполнить следующие действия:

- 1. При получении ПТК проверить целостность упаковки;
- 2. При отсутствии повреждений распаковать ПТК. Распаковку устройства, находившегося длительное время при температуре ниже 0°С, необходимо проводить в отапливаемом помещении, предварительно выдержав его в упакованном виде в течении 12 часов;
- 3. Проверить наличие всех необходимых программно-аппаратных средств ПТК и убедиться:

4017-063-71396510-2015 31

- в отсутствии внешних повреждений;
- в соответствии заводского номера ПТК номеру, указанному в паспорте;
- в наличии знаков, установленных поставщиком;
- в соответствии номеров ЭКЛЗ, указанных в паспорте ЭКЛЗ и паспорте ПТК.
- 4. Разместить ПТК на устойчивом основании;
- 5. Включить ПТК, убедиться в нормальном завершении самопроверки (При положительных результатах автоматического тестирования, распечатывается строка "ККТ ГОТОВА К РАБОТЕ");
- 6. Установить системные дату и время. Установка производится пунктом меню "Set Date/Time". Для ввода используйте сенсорную клавиатуру. Установка даты и времени показана на рисунке ниже

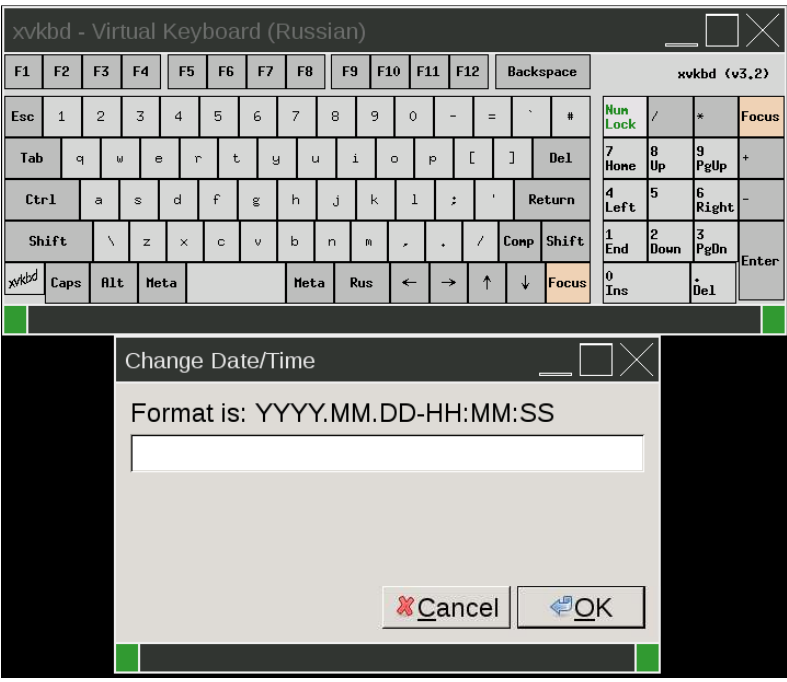

Для увеличения размера окна, коснитесь зеленого квадрата и не отрывая пальца от экрана потяните за угол.

- 7. Проконтролировать и, при необходимости, откорректировать время и дату внутренних часов фискальной памяти с помощью сервисного ПО Fito;
- 8. Запрограммировать необходимые для данного торгового предприятия заголовок и рекламный текст, коды и наименования товаров и услуг, налоговые ставки, режимы работы;
- 9. Провести фискализацию ПТК по методике, изложенной в инструкции налогового инспектора;
- 10. Наклеить знак "Сервисное обслуживание" и записать его номер в Паспорт ПТК;
- 11. Выполнить пломбировку системного моноблока ПТК марками-пломбами.
- 12. Оформить акт ввода в эксплуатацию.

#### <span id="page-31-0"></span>**Сервисное обслуживание ПТК**

Сервисное обслуживание ПТК включает в себя периодическое сервисное обслуживание и внеплановое сервисное обслуживание. Сервисное обслуживание ПТК должно проходить в ЦТО, с

4017-063-71396510-2015 32

которым заключен договор о технической поддержке. Эксплуатация ПТК без технической поддержки ЦТО не допускается. При сервисном обслуживании ПТК для проверки его работы, рекомендуется использовать сервисное ПО, входящее в комплект поставки.

Периодическое СО ПТК предусматривает выполнение следующих действий сотрудником аккредитованного ЦТО или Поставщика:

- 1. Осмотр ПТК на предмет наличия и целостности знака "Сервисное обслуживание" и марокпломб системного моноблока ПТК.
- 2. Осмотр ПТК на предмет отсутствия повреждений и трещин.
- 3. Проверка качества затяжки винтов, присоединенных к ПТК кабелей.
- 4. Вскрытие отсека рулона чековой ленты и его осмотр на предмет наличия пыли, грязи и посторонних предметов. При необходимости очистка внутренних поверхностей отсека с помощью пылесоса. Удаление загрязнений с элементов термоголовки с помощью чистящего карандаша, смоченного раствором изопропилового спирта.
- 5. В случае сильного загрязнения внутренних отсеков системного моноблока ПТК, основной блок ПТК вскрывается и производится очистка внутренних поверхностей, включая поверхности всех плат. Порядок вскрытия системного моноблока ПТК описан в разделе «Вскрытие системного моноблока ПТК».
- 6. После очистки, основной блок ПТК собирают, включают и производят распечатку чека диагностики, проверяют правильность работы подключенного периферийного оборудования. В случае отсутствия отказов и поломок, ПТК признается исправным.

После устранения сбоев в работе ПТК, а также в случаях нарушения правил эксплуатации ПТК, например, сильного загрязнения ПТК или попадания внутрь корпуса ПТК посторонних предметов или жидкостей, проводится внеплановое сервисное обслуживание с перечнем действий аналогичным действиям при периодическом сервисном обслуживании.

<span id="page-32-0"></span>Для проведения ежегодной проверки исправности, применяется сервисное ПО.

#### **Разборка системного моноблока ПТК**

1) Отвинтите два винта, снимите считыватель магнитных карт и отключите его от материнской платы.

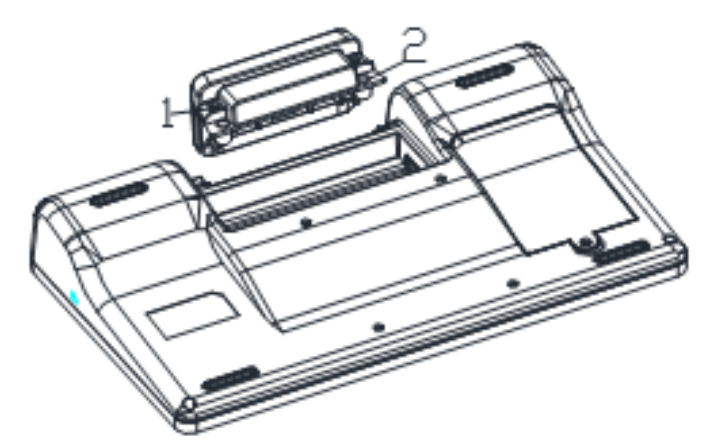

2) Отвинтите пять винтов, снимите заднюю крышку.

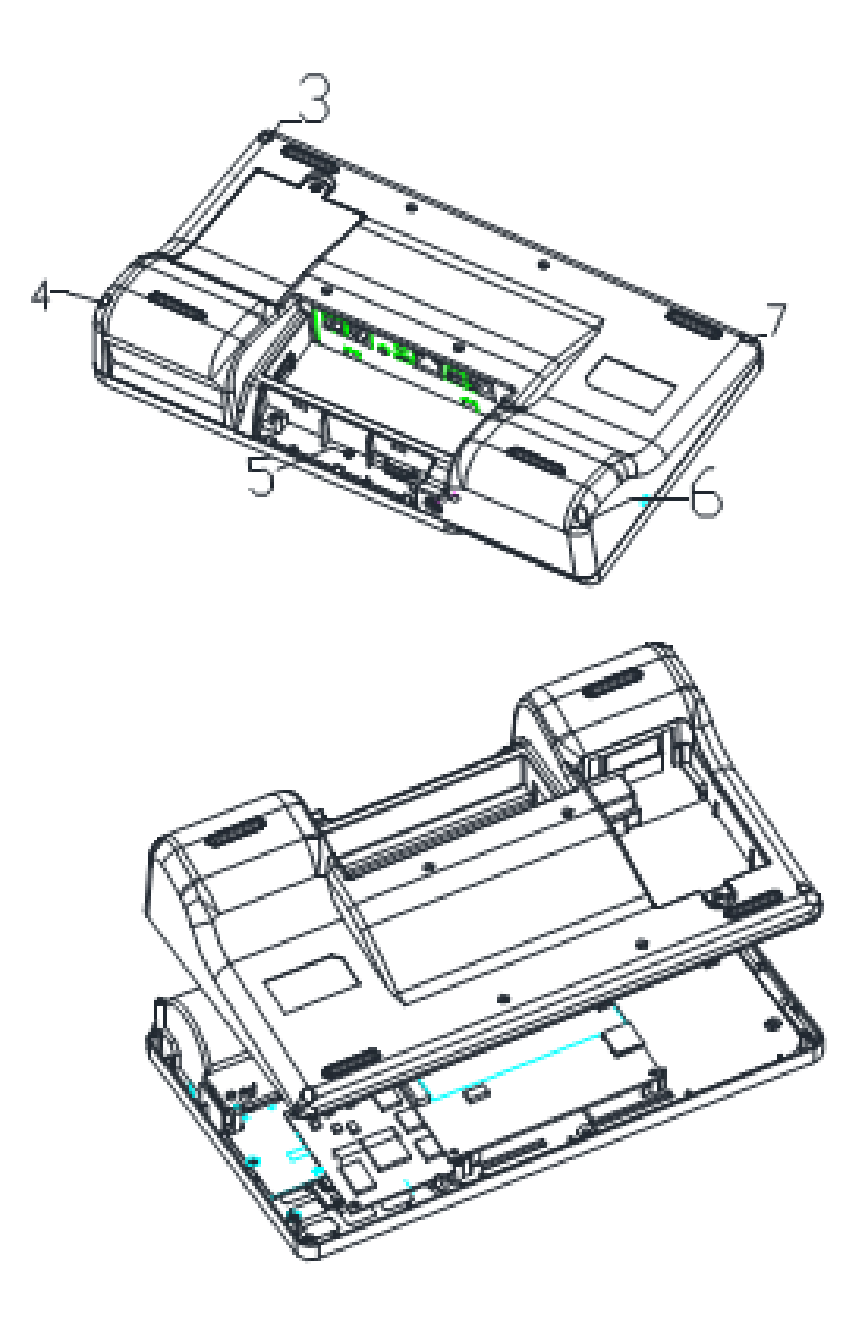

3) Отвинтите четыре винта, обязательно отсоедините все кабели и снимите материнскую плату.

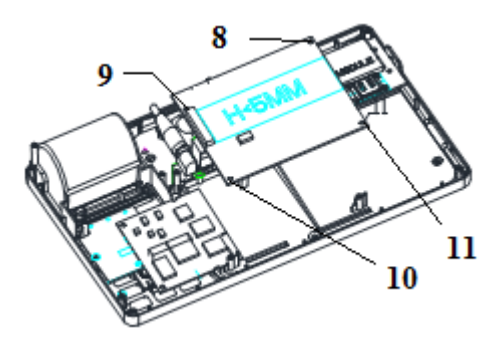

4) После снятия материнской платы, снимите плату ядра. Для снятия платы ядра, потяните за боковые зажимы с обеих сторон платы ядра. Вытащите плату ядра из гнезда.

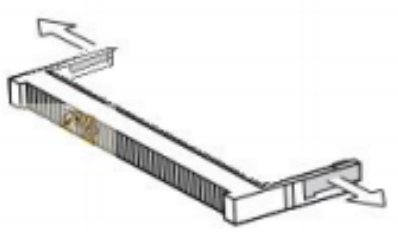

5) Для снятия печатного механизма, открутите винты 12 и 13. Откройте крышку отсека для бумаги и снимите печатный механизм

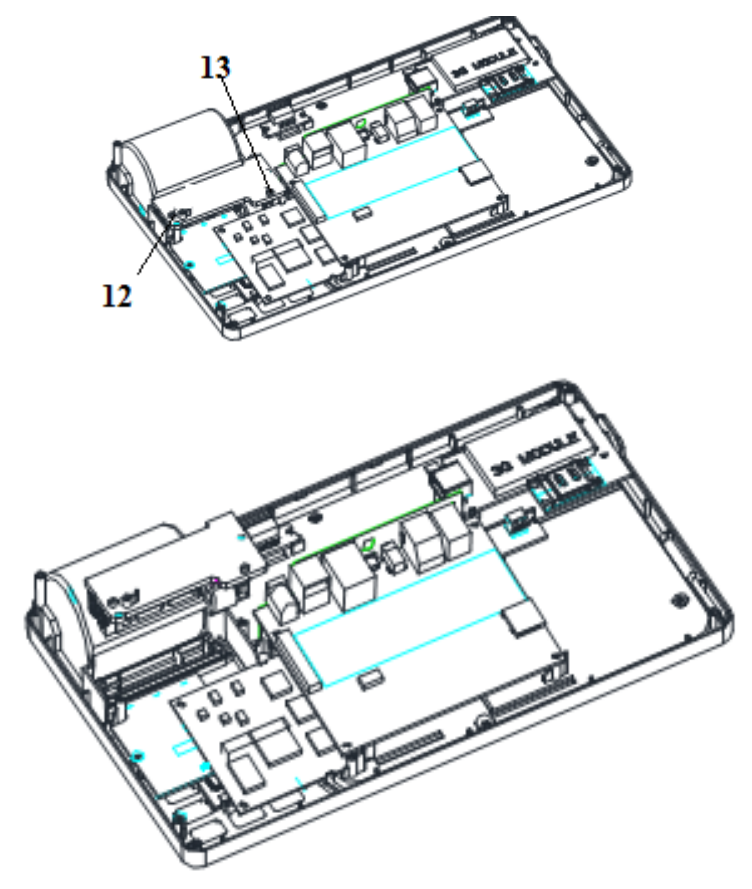

#### <span id="page-34-0"></span>**Гарантийные обязательства**

Поставщик гарантирует отсутствие дефектов в материалах и комплектующих ПТК в течение гарантийного срока при условии соблюдения правил эксплуатации и проведения регулярного сервисного обслуживания и текущего ремонта.

В случае обнаружения заводского брака, возникшего по вине изготовителя, поставщик или аккредитованное ЦТО производит ремонт.

В случае нарушения правил эксплуатации ПТК или нарушения правил сервисного обслуживания, в гарантийный период, ремонт проводится за счет владельца.

#### <span id="page-34-1"></span>**Подготовка к фискализации**

Подготовка к фискализации ПТК состоит в первоначальной настройке, после чего проводится фискализация.

Режим подготовки к фискализации включает в себя настройку всех параметров работы ПТК.

4017-063-71396510-2015 35

После фискализации ПТК можно настраивать отдельные параметры его работы, не запуская режим подготовки к фискализации. Для этого используются отдельные режимы настройки ПТК.

#### <span id="page-35-0"></span>**Использование сервисного программного обеспечения для настройки и проверки ПТК**

Для настройки параметров работы системного моноблока ПТК, подготовки его к фискализации, замены ЭКЛЗ и проведения проверки ПТК в рамках сервисного обслуживания используется специальное ПО. ПО запускается пунктом меню "Fito".

Примечание: cервисное ПО Fito используется для работы с различным оборудованием, выпускаемым ООО "Дримкас", поэтому некоторые функции могут быть не доступны для использования на данной модели ПТК.

#### <span id="page-35-1"></span>**Описание основных разделов сервисного ПО:**

Закладка **Тестирование**.

**Внимание:** Выполнение отдельных функций из закладки Тестирование, связанных с регистрацией продаж, и снятием отчетов, в фискальном режиме ПТК, приведет к регистрации произведенных продаж в фискальных счетчиках FM15, в накопителе ФП и ЭКЛЗ.

*Формирование документов (*Открыть документ; Печать текста; Закрыть документ; Аннулировать документ; Отложить чек; Открыть копию чека; Добавить товарную позицию; Сторнировать товарную позицию; Скидка на товар/чек; Наценка на товар/чек; Подытог; Оплата; Внесение / изъятие; Печать реквизита; Установить сумму налога; Установить сумму по тов. Группе; Печать штрих-кода; Проверка суммы документа)

*Печать отчетов* (Печать X-отчета; Печать Z-отчета; Печать фискального отчета по сменам; Печать фискального отчета по датам; Фискализация / перерегистрация)

*Работа с ЭКЛЗ* (Активизация; Закрытие архива; Печать контрольной ленты; Печать документа из ЭКЛЗ; Печать отчета по сменам; Печать отчета по датам; Печать отчета по активизации; Печать отчета по смене)

*Работа с контрольной лентой (КЛ)* (Стирание КЛ; Печать документа из КЛ; Печать данных по сменам из КЛ; Печать данных по датам из КЛ; Запрос информации из КЛ)

*Запрос информации из ККТ* (Запрос статуса из ККТ; Запрос статуса ЭКЛЗ; Запрос данных по смене; Запрос сведений о ККТ; Запрос данных по чеку; Запрос статуса принтера; Запрос даты / времени; Запрос статуса денежного ящика; Запрос сервисной информации; Запрос доп. информации об ошибке; Поиск картинки)

*Разные команды* (Начало работы; Читать параметры конфигурации; Записать параметры конфигурации; Печать конфигурации; Установка даты / времени; Открыть денежный ящик; Обнулить наличные в денежном ящике; Отрезать бумагу; Печатать сохраненную картинку; Печать копии последнего Z-отчета; Печать копии последней фискализации;

*Внутренние команды* (Установка скорости обмена; Авторизация; Аварийное закрытие смены; Чтение памяти ККТ; Удаление логотипа)

#### *Ручной ввод команды*

Закладка **Установка параметров кассы.** В данной закладке доступны следующие функции:

4017-063-71396510-2015 36 *Загрузка логотипа; Печать картинки; Загрузка картинки; Загрузка дизайна; Программирование заголовка документа; Программирование рекламы; Программирование*  *платежей; Программирование налогов; Программирование секций; Программирование реквизитов; Программирование реквизитов ЦТО*

Закладка **Сервис.** В данной закладке доступны следующие функции:

*Запрос состояния ККТ; Запрос состояния принтера; Сервисная информация; Установка текущих даты / времени; Проверка NVR; Проверка Flash; Модификация Flash; Установка скорости обмена ККТ; Рестарт ККТ; Авторизация; Прямой канал с ЭКЛЗ; Проверка исправности ККТ; Снятие ККТ с регистрации; Замена ЭКЛЗ; Автоматизированный отчет*

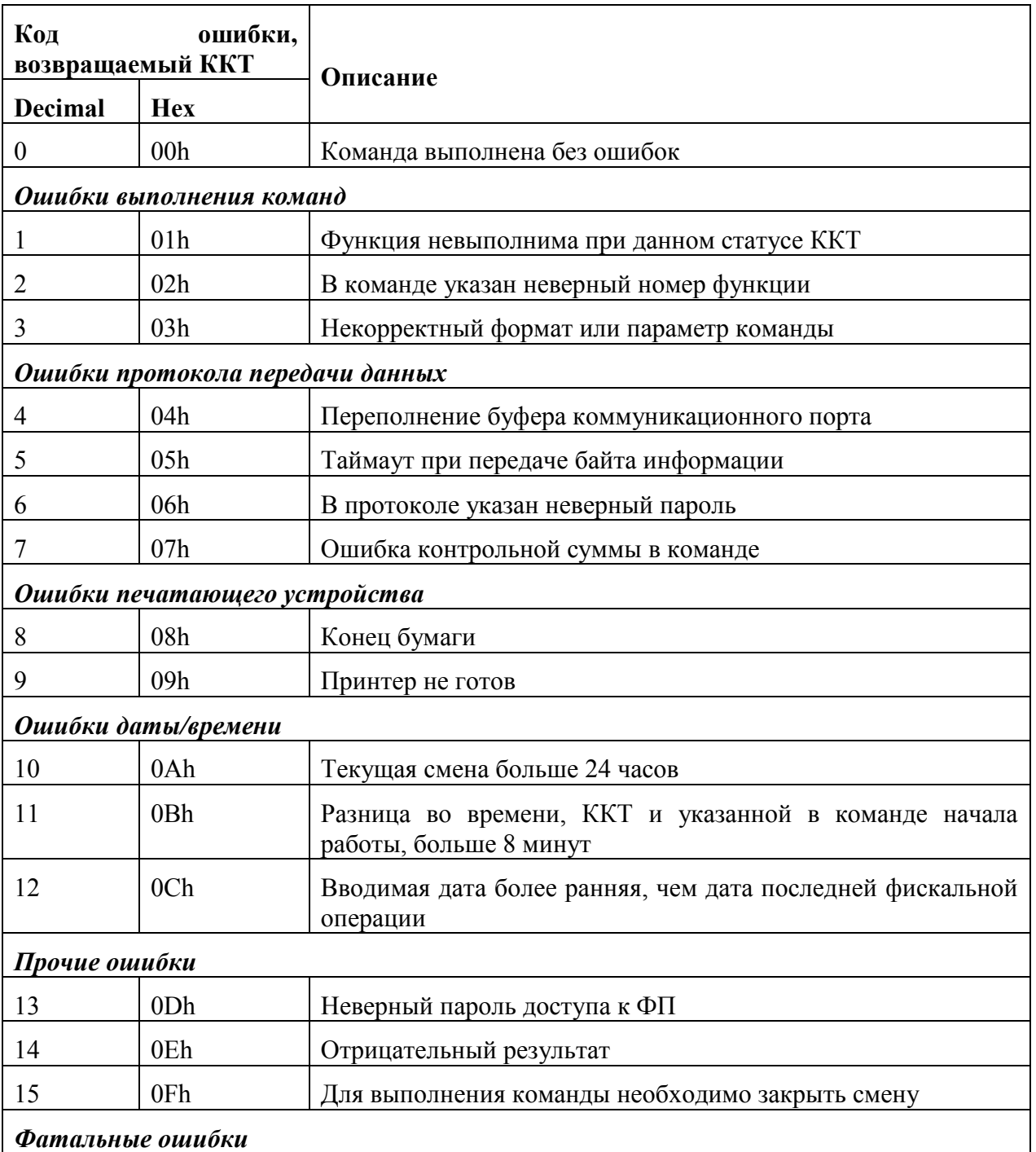

## <span id="page-36-0"></span>**Перечень кодов ошибок**

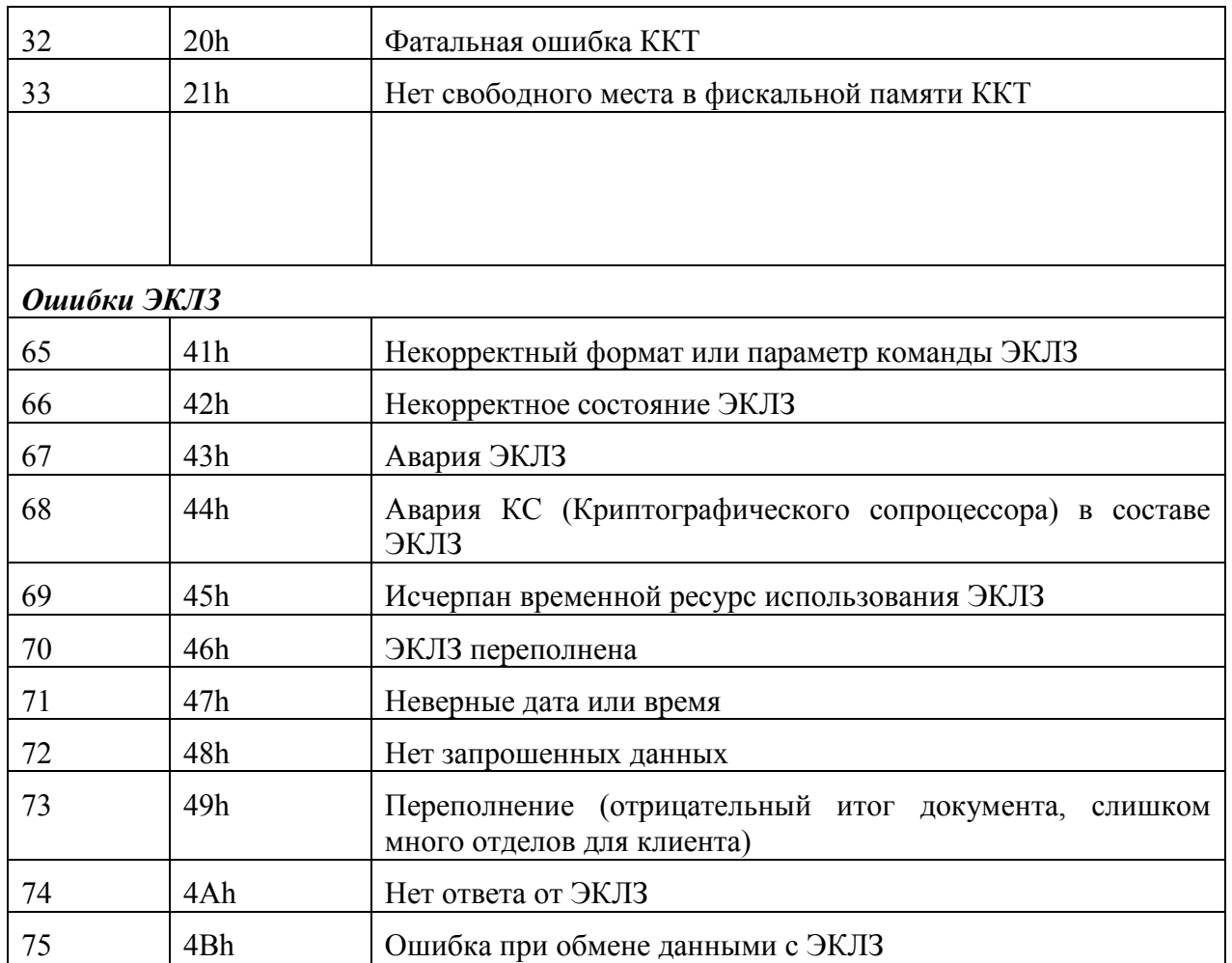

Описание (расшифровку) кода ошибки можно увидеть в программе Fito, нажав кнопку "Детализация ответа"

#### <span id="page-37-0"></span>**Ремонт ПТК**

Ремонт ПТК должен производиться только в выключенном состоянии.

До начала работы сотруднику ЦТО необходимо убедиться в наличии и правильности заземления всех устройств и приборов, находящихся на рабочем месте и используемых при ремонте.

Работая с осциллографом и цифровым вольтметром, необходимо помнить, что незаземленные приборы представляют опасность.

При осуществлении пайки:

- С целью предотвращения отслаивания фольги от чрезмерного перегревания ее при выпаивании неисправных микросхем следует производить ремонт с соблюдением следующих требований:
- время пайки минимальное, не более 4 сек;
- температура жала паяльника не должна превышать 265 град. C;
- рекомендуется использовать паяльник с заземлением.

#### <span id="page-38-0"></span>**Методика обнаружения и устранения неисправностей.**

 При включении ПТК, производится автоматическое автономное тестирование с распечаткой заводского номера.

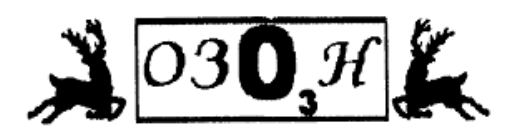

**AMATHOCTMKA** KKT FOTOBA K PA60TE

ОСТАЛОСЬ ЗАКРЫТИЙ СМЕН В ФП: 7999

3КЛ3: 1440712923 3BA.0000001 24-06-2015 16:01 VIKI Mini K PET. N7819831411 WHH: 1234567891 Программируемое название организации

Результат диагностики.

Информация о свободных записях в ФП. Заводской номер ПТК, Рег. номер ЭКЛЗ. Дата, время, наименование ПТК, версия ПО Рег. номер ПТК, ИНН.

#### **Рис.6 Чек автоматического тестирования**

При положительных результатах автоматического тестирования, распечатывается строка "ККТ ГОТОВА К РАБОТЕ".

В случае обнаружения неисправностей в работе ПТК, автоматически распечатывается одно из ниже перечисленных сообщений об ошибке.

#### <span id="page-38-1"></span>**Перечень возможных сообщений об ошибках:**

- 1. "ККТ НЕ АВТОРИЗОВАНА"
- 2. "ОШИБКА СВЯЗИ С ФП";
- 3. "ОШИБКА ЗАПИСИ В ФП";
- 4. "ОШИБКА КОНТРОЛЬНОЙ СУММЫ ФП";
- 5. "ОШИБКА КОНТРОЛЬНОЙ СУММЫ ОЗУ";
- 6. "НЕ ЗАВЕРШЕНО ЗАКРЫТИЕ СМЕНЫ ПОВТОРИТЕ ОПЕРАЦИЮ"
- 7. "РАСХОЖДЕНИЕ НОМЕРА ЭКЛЗ";
- 8. "РАСХОЖДЕНИЕ НОМЕРОВ СМЕН В ЭКЛЗ-xxxx В ФП-yyyy"
- 9. "ОШИБКА ТЕСТА АРХИВА ЭКЛЗ";
- 10. "ОШИБКА СВЯЗИ С ЭКЛЗ";
- 11. "НЕ БЫЛ ЗАКРЫТ АРХИВ ЭКЛЗ";
- 12. "ОШИБКА МОДУЛЯ ЭКЛЗ";
- 13. "РАСХОЖДЕНИЕ ДАННЫХ ФП И ЭКЛЗ ДАННЫЕ ВОССТАНОВЛЕНЫ ПО ЭКЛЗ НЕОБХОДИМО ЗАКРЫТЬ СМЕНУ"
- 14. "КАРТА SD ОТСУТСТВУЕТ ИЛИ НЕИСПРАВНА"

#### Комментарии:

1- Начальное состояние после сборки системного моноблока ПТК или замены ФП. Для устранения данной ошибки необходимо записать в ФП заводской номер ПТК.

7- Блокировка ПТК, при попытке подключить ЭКЛЗ, активизированную в составе другого ПТК.

12- Все возможные ошибки и состояния ЭКЛЗ (кроме п.п. 7 - 11), приводящие к блокировке ПТК, диагностика и причины возникновения которых при старте ПТК невозможна. (пример установленный в ЭКЛЗ флаг "Авария ЭКЛЗ").

#### <span id="page-39-0"></span>**Ремонт в условиях ЦТО**

#### *Общие рекомендации*

 В процессе эксплуатации ПТК могут возникать различные неисправности, связанные с отказами элементов. Такие неисправности устраняются в процессе ремонта ПТК, как правило, в условиях стационарного ремонтного центра.

 Ремонт ПТК в стационаре должен производиться в определенной последовательности. Переход к следующему этапу возможен только в случае положительных результатов предыдущего этапа. Кроме того, рекомендуется проверять отсутствие обрывов (наличие электрического контакта в разъемных соединениях) а также окислов и прочих посторонних веществ.

#### *Последовательность ремонта:*

В условиях ЦТО проведение ремонта ПТК осуществляется путем блочной замены составных частей ПТК на новые из резерва ЦТО.

Если в результате неисправности ФП или ЭКЛЗ невозможно закрыть смену в штатном порядке, выполняется аварийное закрытие смены.

При неисправности ФП, смена закроется в ЭКЛЗ, сменные итоги будут сформированы по данным из ЭКЛЗ. Если неисправна ЭКЛЗ, смена закроется в ФП, сменные итоги будут сформированы по данным из энергонезависимой памяти ФП.

После выполнения аварийного закрытия смены, производиться замена неисправного устройства.

В случае расхождения номеров смен между ФП и ЭКЛЗ: если в ФП смен меньше, то выполняется аварийное закрытие смены, с предварительно отключенной ЭКЛЗ. В этом случае, сменные итоги будут сформированы по данным из энергонезависимой памяти ФП. Если в ФП смен больше, то следует выполнить закрытие смены в ЭКЛЗ на отдельном стенде с применением сервисных утилит производителя ЭКЛЗ.

В ФП для питания часов и энергонезависимого ОЗУ применяется литиевая батарейка CR1632. Напряжение на батарейке и возможность ее дальнейшего использования можно посмотреть в сервисной утилите для ПТК в разделе Сервисные операции.

В случае возникновения поломок, отличных от описанных выше, или невозможности самостоятельного ремонта, следует обратиться к поставщику ПТК.

#### <span id="page-39-1"></span>**Ввод заводского номера.**

Поставщик осуществляет поставку фискальной памяти в качестве запасных частей. Фискальная память поставляется без введенного в нее заводского номера. Для начала использования фискальной памяти в нее необходимо записать заводской номер (авторизация ФП). Вод заводского номера осуществляется с помощью сервисного программного обеспечения Fito.

Для ввода заводского номера необходимо:

- Установить новую ФП в ПТК

- Запустить программу Fito и перейти в закладку *Сервис* и выбрать пункт меню *Авторизация*

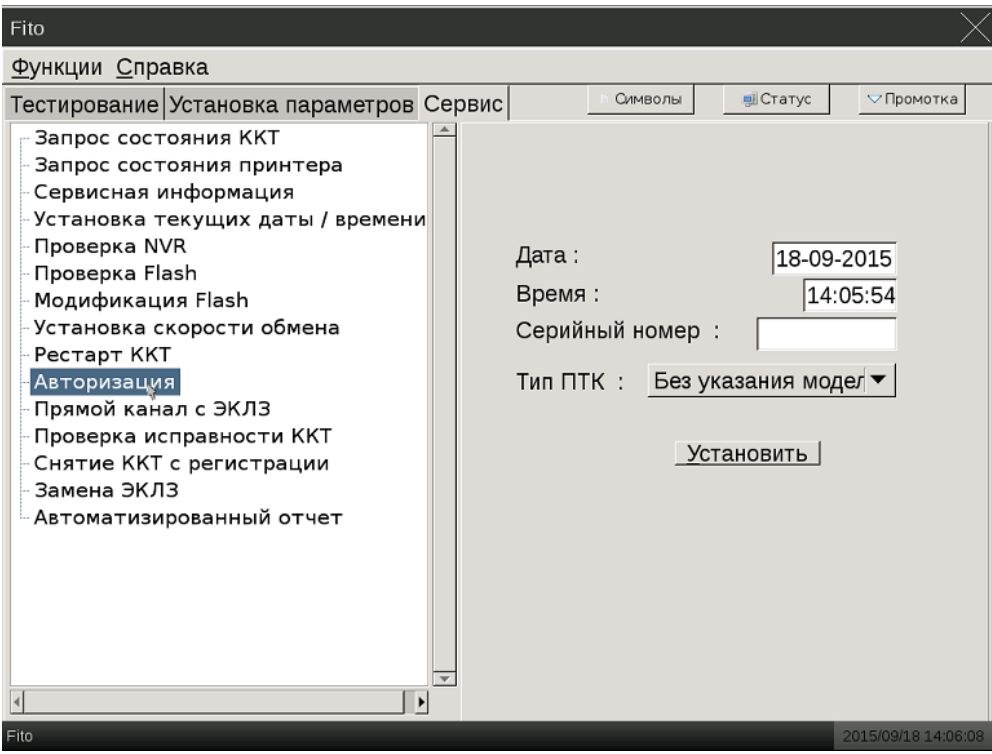

- Выберите тип устройства из списка, введите заводской номер устройства, который указан на шильде ПТК, проверьте и, по необходимости, отредактируйте дату и время в фискальной памяти. Для ввода значений нажмите кнопку "Символы".

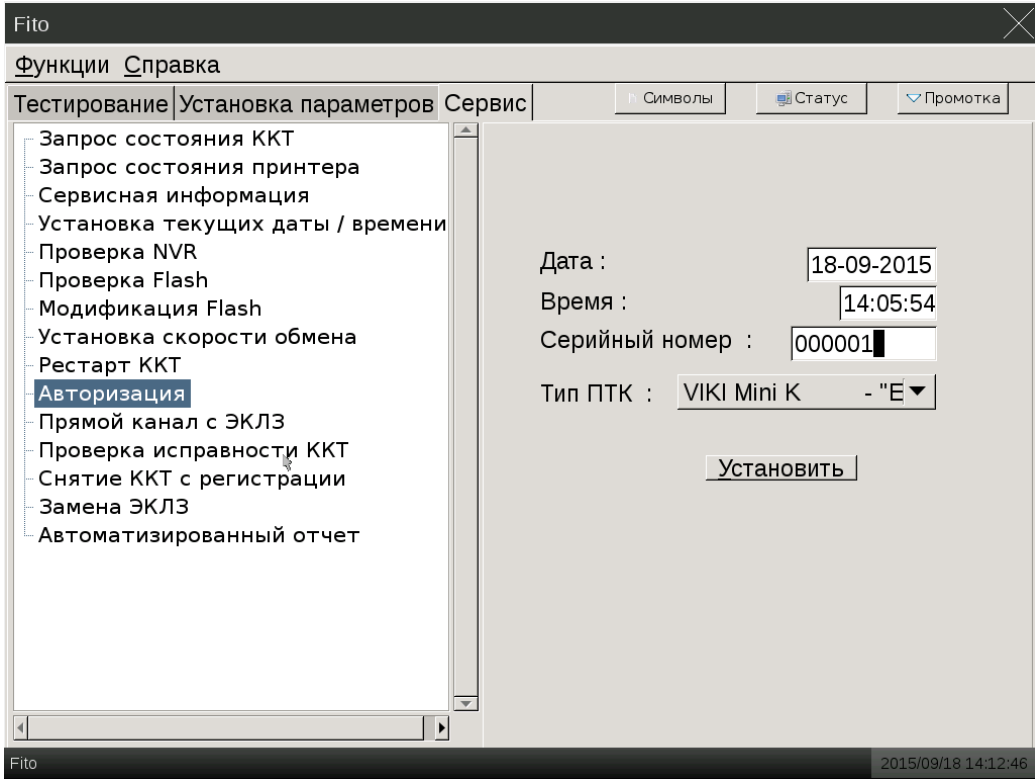

- после установки всех необходимых параметров, нажмите кнопку "Установить"

- при положительном результате ввода заводского номера, программа выдаст следующее сообщение

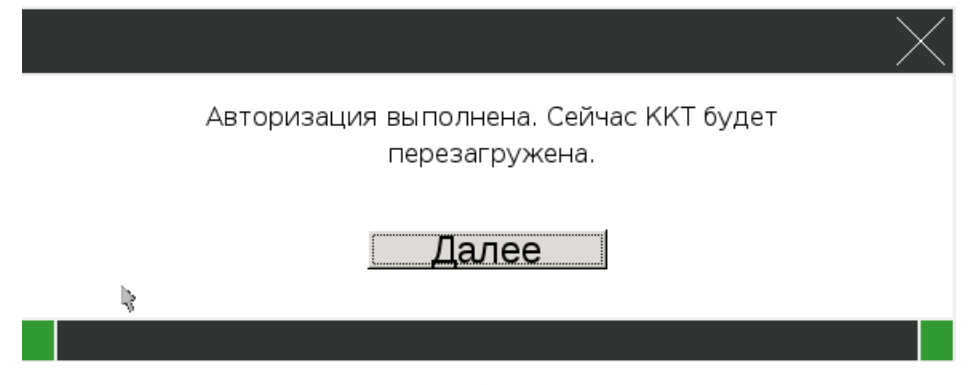

- нажмите кнопку "Далее", ПТК будет перезагружен и напечатает "Чек диагностики".

- убедитесь, что на чеке диагностики напечатано правильное наименование ПТК, корректный заводской номер, корректная дата и время.

## <span id="page-41-0"></span>**Процедура побитного сравнения внутреннего ПО FM15 с эталоном**

Процедура выполняется программой FCFM15. Эталонные файлы загрузчика и эталонный файл ПО фискальной памяти необходимо записать на USB Flash накопитель, который необходимо подключить к USB порту ПТК. Проверка выполняется в два этапа:

#### *1. Проверка ПО загрузчика*

- необходимо задать корректные значения порта, скорости и задать файл-эталон ПО загрузчика (файл BL\_FM15.bin), после чего будет активна кнопка "Проверка ПО загрузчика"

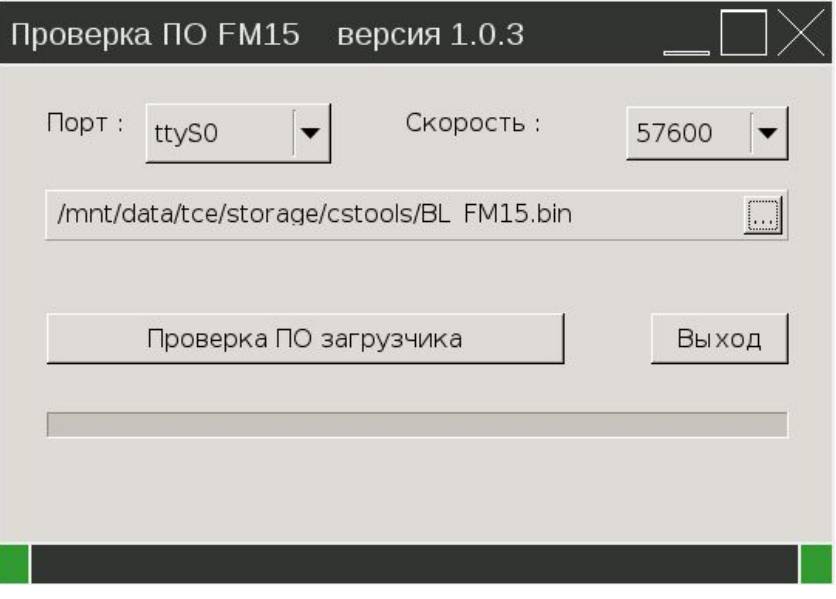

#### **Рис.9а Побитное сравнение внутреннего ПО**

- необходимо нажать кнопку "Проверка ПО загрузчика" и дождаться завершения проверки.

- при положительном результате, на экран будет выдано соответствующее сообщение:

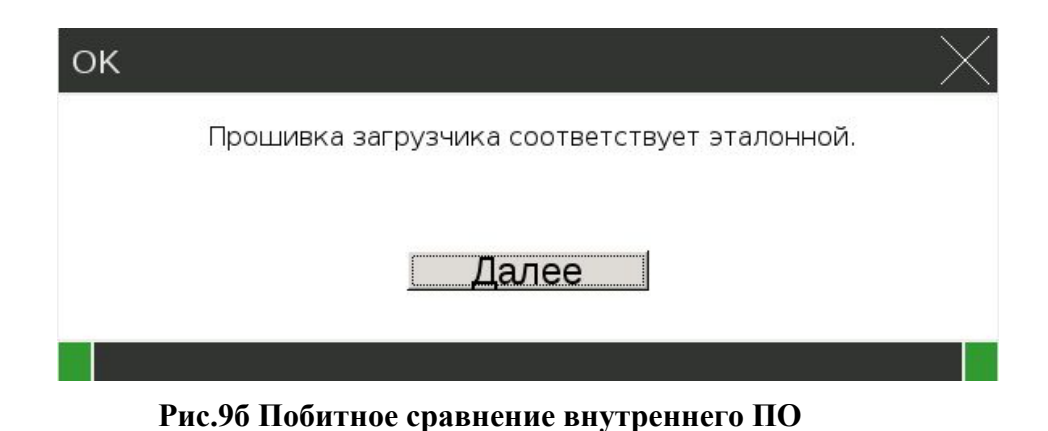

- при отрицательном результате проверки программа выдаст сообщение следующего вида:

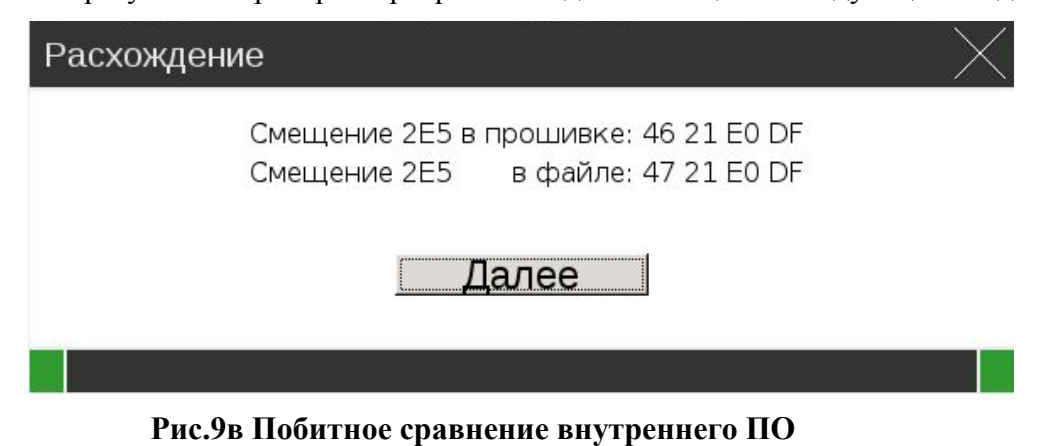

- необходимо нажать кнопку "Далее" и программа перейдет к проверке ПО фискальной памяти

#### *2. Проверка ПО фискальной памяти*

- необходимо проверить корректные значения порта, скорости и задать файл-эталон ПО фискальной памяти (файл FM15.bin), после чего будет активна кнопка "Проверка ПО фискальной памяти"

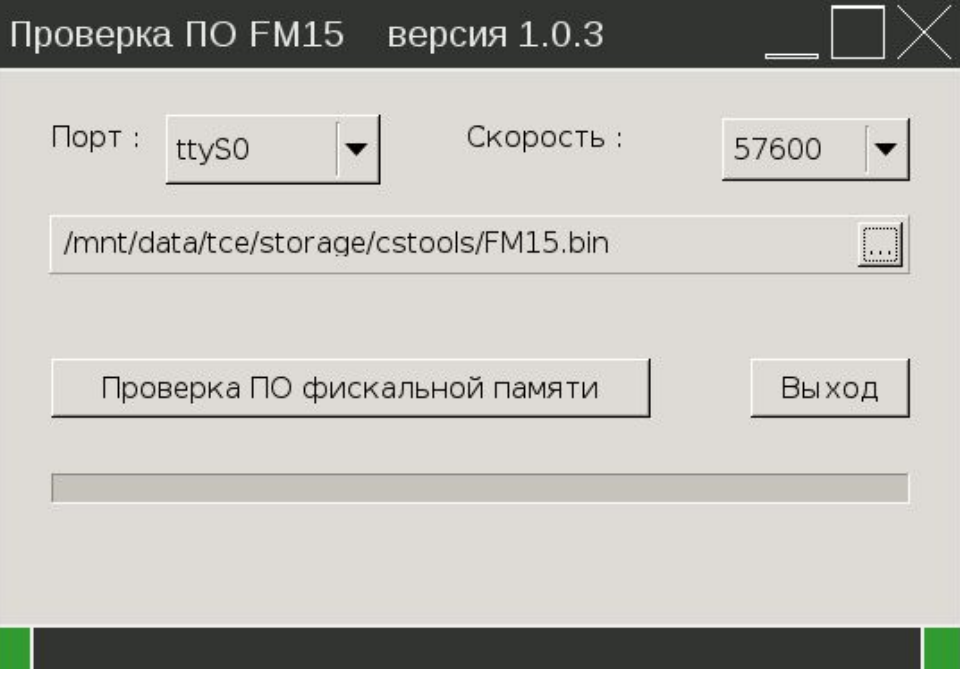

**Рис.9г Побитное сравнение внутреннего ПО**

- необходимо нажать кнопку "Проверка ПО фискальной памяти" и дождаться завершения проверки.

- при положительном результате, на экран будет выдано соответствующее сообщение:

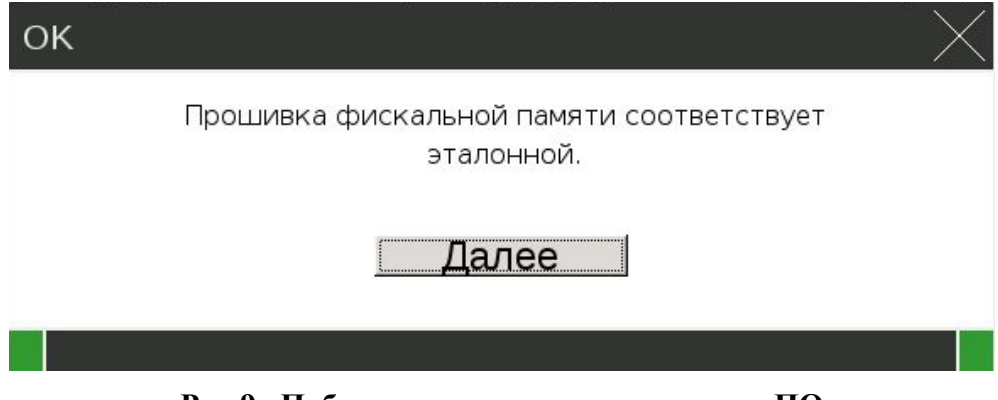

**Рис.9д Побитное сравнение внутреннего ПО**

- при отрицательном результате проверки программа выдаст сообщение следующего вида:

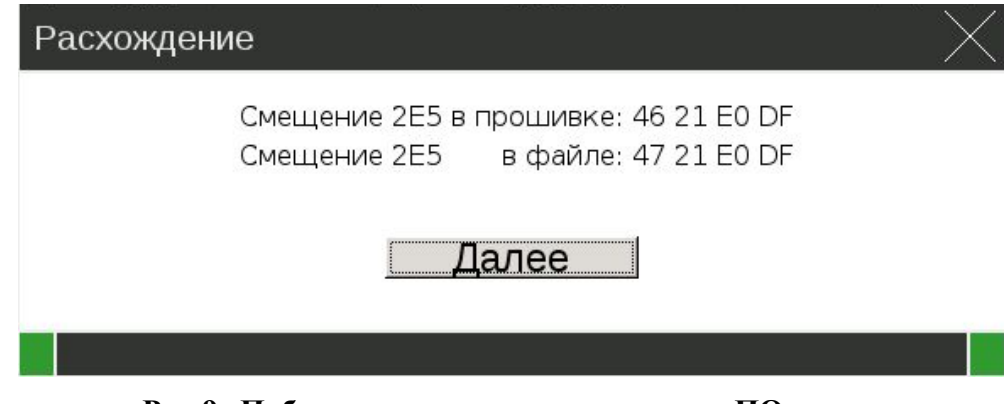

**Рис.9е Побитное сравнение внутреннего ПО**

#### <span id="page-43-0"></span>**Восстановление энергонезависимого ОЗУ**

Необходимость процедуры восстановления содержимого энергонезависимого ОЗУ (далее NVR) может возникнуть в следующих ситуациях:

- после замены фискальной памяти;
- при возникновении сбоев, повлекших разрушение данных в энергонезависимом ОЗУ.

Во всех описанных случаях, на чеке диагностики при включении питания печатается сообщение об ошибке: "ОШИБКА КОНТРОЛЬНОЙ СУММЫ ОЗУ";

Для поведения восстановления энергонезависимого ОЗУ, необходимо сервисное ПО для работы с ПТК.

Процедура восстановления выполняется в следующей последовательности:

- 1. Открыть корпус ПТК.
- 2. Подать питание на ККМ.
- 3. На чеке диагностики напечатается сообщение: "ОШИБКА КОНТРОЛЬНОЙ СУММЫ ОЗУ";
- 4. Запустить ПО Fito.

4017-063-71396510-2015 44

5. При старте программы выдается сообщение об ошибке (см. Рис. 10), для продолжения необходимо нажать кнопку "Далее".

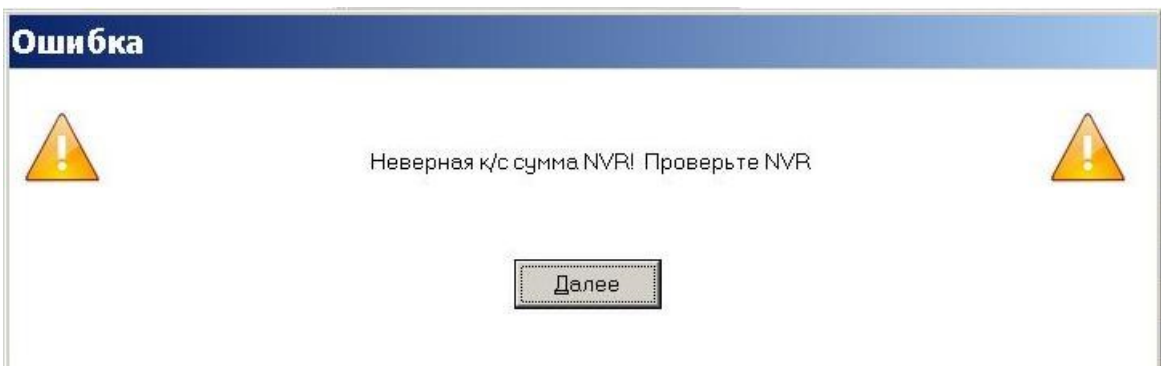

**Рис 10. Пример сообщения о ошибке контрольной суммы NVR.**

6. В появившимся окне (см. Рис 10), ввести имя файла и сохранить содержимое ОЗУ в файл. Если при сохранении возникнет сообщение об ошибке контрольной суммы - нажать кнопку "Далее".

| $\omega$                                 |                       | Save file as             |        | لعالما                                                                                |  |  |  |  |  |
|------------------------------------------|-----------------------|--------------------------|--------|---------------------------------------------------------------------------------------|--|--|--|--|--|
| Name:                                    | nvr <mark>itxt</mark> |                          |        |                                                                                       |  |  |  |  |  |
| Save in folder: 4 Froot<br>Create Folder |                       |                          |        |                                                                                       |  |  |  |  |  |
| Places                                   | Name                  | $\overline{\phantom{a}}$ | Size   | Modified                                                                              |  |  |  |  |  |
| <b>&amp;</b> Search                      | <b>C</b> cstools      |                          |        | Yesterday at 19:24                                                                    |  |  |  |  |  |
| <b>Recently Used</b>                     | ी flash.txt           |                          |        | 200 bytes Wednesday                                                                   |  |  |  |  |  |
| i root                                   | nvr.txt               |                          | 9.9 kB | Yesterday at 15:26                                                                    |  |  |  |  |  |
| <b>G</b> File System                     |                       |                          |        |                                                                                       |  |  |  |  |  |
| $\frac{1}{2}$                            |                       |                          |        | Text files $(* . \text{txt})$ $\blacktriangledown$<br><b>X</b> Cancel<br><b>ESave</b> |  |  |  |  |  |
|                                          |                       |                          |        |                                                                                       |  |  |  |  |  |

**Рис 11. Пример окна, для сохранения содержимого NVR.**

7. Проверить состояние батареи, находящейся в ФП, для чего необходимо нажать кнопку "Статус". На Рис.12 и Рис.13 показаны примеры ответов при разряженном и нормальном состоянии батареи.

| هوه<br>$\circ$<br>Текущее состояние           | oox<br>Текущее состояние                      |
|-----------------------------------------------|-----------------------------------------------|
| Фатальный статус                              | Фатальный статус                              |
| $\Box$ Неверная к/с NVR                       | $\Box$ Неверная к/с NVR                       |
| □ Ошибка записи в ФП                          | □ Ошибка записи в ФП                          |
| □ Неверная к/с конфиг-ии □ ФП не авторизована | □ Неверная к/с конфиг-ии □ ФП не авторизована |
| □ Ошибка связи с ФП                           | □ Ошибка связи с ФП                           |
| □ Фатальная ошибка ЭКЛЗ                       | ⊠ Фатальная ошибка ЭКЛЗ                       |
| □ Неверная к/с ФП                             | □ Неверная к/с ФП                             |
| □ Расхож-ние данных сЭКЛЗ                     | □ Расхож-ние данных сЭКЛЗ                     |
| □ Ошибка SD-карты                             | □ Ошибка SD-карты                             |
| Состояние батареи:                            | Состояние батареи:                            |
| Разряжена                                     | В норме                                       |
| Текущий статус                                | Текущий статус                                |
| □ Нужно "Начало работы" □ Архив ЭКЛЗ закрыт   | ⊠ Нужно "Начало работы" □ Архив ЭКЛЗ закрыт   |
| □ Нефискальный режим                          | □ Нефискальный режим                          |
| □ ЭКЛЗ не активирована                        | □ ЭКЛЗ не активирована                        |
| □ Открыта смена                               | □ Открыта смена                               |
| □ Нет памяти в ФП                             | □ Нет памяти в ФП                             |
| $\Box$ Смена > 24 часов                       | $\Box$ Смена > 24 часов                       |
| □ Неверный пароль                             | □ Неверный пароль                             |
| Статус документа                              | Статус документа                              |
| Тип документа                                 | Состояние документа (0)                       |
| Состояние документа                           | Тип документа (0)                             |
| ○ Документ закрыт                             | ⊙ Документ закрыт                             |
| ○ Документ закрыт                             | ⊙ Документ закрыт                             |
| ○ Сервисный документ                          | ○ Ввод позиций                                |
| ○ Ввод позиций                                | ○ Сервисный документ                          |
| ○ Чек на продажу                              | ○ Чек на продажу                              |
| ○ Ввод скидки на чек                          | ○ Ввод скидки на чек                          |
| ○ Ввод оплаты                                 | ○ Ввод оплаты                                 |
| ○ Чек на возврат                              | О Чек на возврат                              |
| ○ Расчет завершен                             | ○ Расчет завершен                             |
| О Внесение в кассу                            | ○ Внесение в кассу                            |
| О Документ закрыт в ЭКЛЗ                      | ○ Документ закрыт в ЭКЛЗ                      |
| О Инкассация                                  | О Инкассация                                  |
| $\overline{\mathsf{O}}$ K                     | OK                                            |
|                                               | $-12H$                                        |

**Рис 12. Пример ответа на запрос статуса ККМ при разряженной батарее.**

**Рис 13. Пример ответа на запрос статуса ККМ при рабочей батарее.**

- 8. На закладке "Сервис", в окне "Проверка NVR" (см. Рис.14), ввести правильные значения оперативных счетчиков и денежных регистров. Суммы денежных регистров вводятся в копейках, без разделителей.
- 9. Если значения счетчиков и регистров явно неверные, рекомендуется предварительно нажать кнопку "Умолчание", после чего установить только известные, заведомо правильные значения.

| Функции Справка<br>▽Промотка<br><b>I</b> Статус<br>Символы<br>Тестирование Установка параметров  Сервис  <br>Запрос состояния ККТ<br>З<br>Номер смены<br>Запрос состояния принтера<br>Номер документа<br>6<br>Сервисная информация<br>Номер чека<br>$\mathbf{1}$<br>Установка текущих даты / времени<br>Номер отчета<br>1<br>Проверка NVR<br>Операционный номер<br>$\mathbf{1}$<br>Проверка Flash<br>8000<br>Деньги в кассе<br>Модификация Flash<br>Умолчание<br>16-07-2015 18:21:29<br>Дата последнего документа<br>Установка скорости обмена<br>$\Omega$<br>Указатель журнала<br>Считать<br>Рестарт KKT<br>Нарастающий итог продаж<br>8000<br>Авторизация<br>Записать<br>Нарастающий итог возвратов<br>$\circ$<br>Прямой канал с ЭКЛЗ<br>Нарастающий итог покупок<br>$\circ$<br>Проверка исправности ККТ<br>Импорт<br>Нарастающий итог возвратов покупок 0<br>Снятие ККТ с регистрации<br>Дата открытия смены<br>15-01-2011 15:18:07<br>Замена ЭКЛЗ<br>Деньги в кассе при открытии<br>8000<br>Автоматизированный отчет<br>Количество продаж<br>$\circ$<br>Количество возвратов<br>$\circ$<br>Количество аннулирований<br>$\Omega$<br>$\Omega$<br>Количество отложенных чеков<br>$\Omega$<br>Количество чеков внесений<br>$\circ$<br>Количество чеков инкассаций<br>$\circ$<br>Количество сервисных документов<br>Кол-во продаж по платежам (массив)<br>$\Omega$ | $\boxed{\circ}$ | Fito |  | x |  |  |  |  |  |
|----------------------------------------------------------------------------------------------------|-----------------|------|--|---|--|--|--|--|--|
|                                                                                                    |                 |      |  |   |  |  |  |  |  |
|                                                                                                    |                 |      |  |   |  |  |  |  |  |
|                                                                                                    |                 |      |  |   |  |  |  |  |  |
| 15:35<br>◀ Workspace 1 ▶<br>Fito                                                                                                    |                 |      |  |   |  |  |  |  |  |

**Рис 14. Пример окна проверки содержимого NVR.**

- 10. После заполнения значений установить переключатель SW1-1 в положение ON при включенной системной плате и нажать кнопку "Записать".
- 11. Выключить питание, SW1-1 в положение OFF и закрыть корпус системного моноблока ПТК.
- 12. Подать питание на ПТК. Убедиться, что на чеке диагностики сообщение об ошибке NVR отсутствует. Если сообщение об ошибке NVR осталось, то ФП подлежит замене.
- 13. Запрограммировать необходимые настройки параметров ККМ. Проверить установленные на ПТК дату и время, и при необходимости установить.
- 14. Закрыть смену. Если значения денежных регистров были введены неверно, правильные значения будут восстановлены из ЭКЛЗ.
- 15. Проверить на Z-отчете правильность введенных значений, выполненных настроек и ход часов.

#### <span id="page-46-0"></span>**Порядок замены и активизации ЭКЛЗ при аварии ЭКЛЗ.**

В случае выхода ЭКЛЗ из строя, необходимо:

1. Включить ККТ.

2. Если смена не закрыта, закрыть смену штатными средствами. В случае невозможности закрытия смены штатными средствами, запустить сервисное ПО (Fito) и аварийно закрыть смену.

3. С помощью сервисного ПО закрыть архив ЭКЛЗ.

4. После успешного закрытия архива ЭКЛЗ, или сообщения об ошибке закрытия архива изза неисправности ЭКЛЗ, выключить ККТ.

- 5. Установить в ККТ не активизированную новую ЭКЛЗ.
- 6. Включить ККТ.
- 7. Произвести активизацию новой ЭКЛЗ.

#### <span id="page-46-1"></span>**Структуры данных ФП**

Данные хранящиеся в ФП объединяются в структуры, по типам. Ниже приведены используемые структуры, и размер составляющих их полей в байтах. Вся числовая информация в ФП хранится в двоичном формате.

Структура ДАТА - любая дата, используемая в ФП:

- День 1 байт
- Месяц- 1 байт
- $\Gamma$ од 2 байта(WORD)

Структура ЗАВОДСКОЙ\_НОМЕР:

- Заводской номер ПТК 12 байт
- Контрольная сумма 1 байт
- Признак окончания записи 1 байт

#### Структура РЕГИСТРАЦИЯ - реквизиты фискализации или перерегистрации:

- Регистрационный номер ПТК 12 байт
- ИНН владельца ПТК -12 байт

4017-063-71396510-2015 47

- Дата проведения регистрации 4 байта (ДАТА)
- Номер последней перед регистрацией смены 2 байта (WORD)
- Пароль доступа к ФП 10 байт
- Контрольная сумма 1 байт
- Признак окончания записи 1 байт

Структура АКТИВИЗАЦИЯ\_ЭКЛЗ - реквизиты активизаций ЭКЛЗ:

- Номер ЭКЛЗ 12 байт
- Дата активизации ЭКЛЗ 4 байта (ДАТА)
- Номер смены  $-2$  байта
- Контрольная сумма 1 байт
- Признак окончания записи 1 байт

Структура Z\_ОТЧЕТ - реквизиты закрытой смены:

- Номер закрытой смены 2 байта (WORD)
- Дата закрытия смены 4 байта (ДАТА)
- Сумма продаж за смену 8 байт (формат записи: сумма в копейках  $*100$ )
- Сумма покупок за смену 8 байт (формат записи: сумма в копейках  $*100$ )
- Контрольная сумма 1 байт
- Признак окончания записи 1 байт

#### <span id="page-47-0"></span>**Перечень расходных материалов**

В ПТК следует использовать чековую ленту, изготавливаемую из термобумаги следующих параметров:

- ширина бумаги.........................................................................................................56,5+/-0,5 мм;
- толщина бумаги .................................................................................................... 0,060-0,080 мм;
- максимальный наружный диаметр бобины .......................................................................45 мм;

Применяемая термобумага должна обеспечивать сохранность отпечатанной информации в течение срока, установленного действующими нормативными актами.

#### <span id="page-47-1"></span>**Реквизиты поставщика ПТК**

ООО "Дримкас"

ИНН 7802870820

Адрес – 194044, г. Санкт-Петербург, Большой Сампсониевский проспект, дом 62, помещение 2Н, литер А., тел. (812)331-22-51

БИК 044030704

ОГРН 1147847317749

ОКПО 71396510

Телефон (812) 331-22-55

4017-063-71396510-2015 48

<span id="page-48-0"></span>**Приложение 1. Схема электрическая принципиальная, сборочный чертеж и перечень элементов ФП FM15, схема электрическая принципиальная платы управления печатающим механизмом.** 

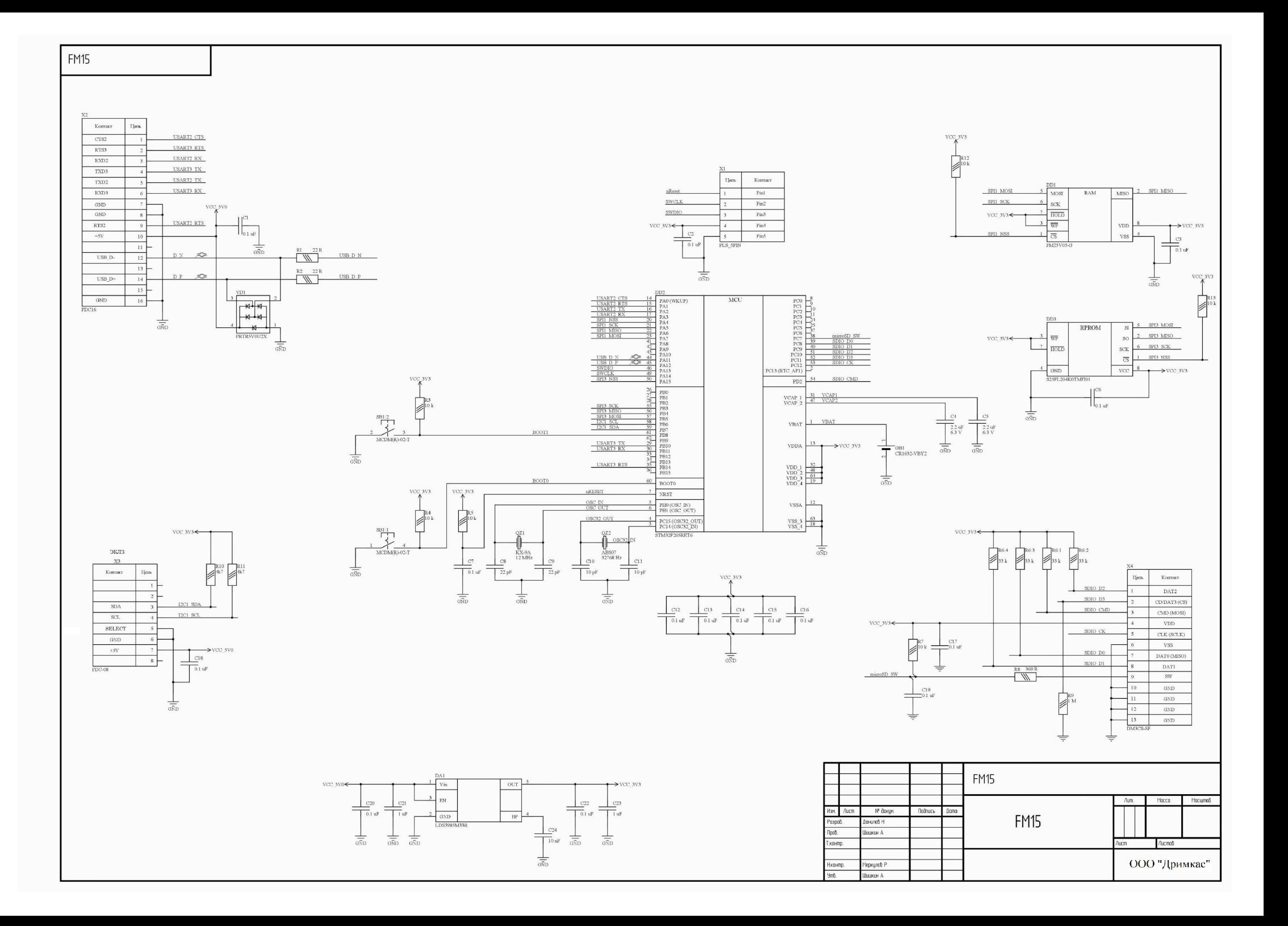

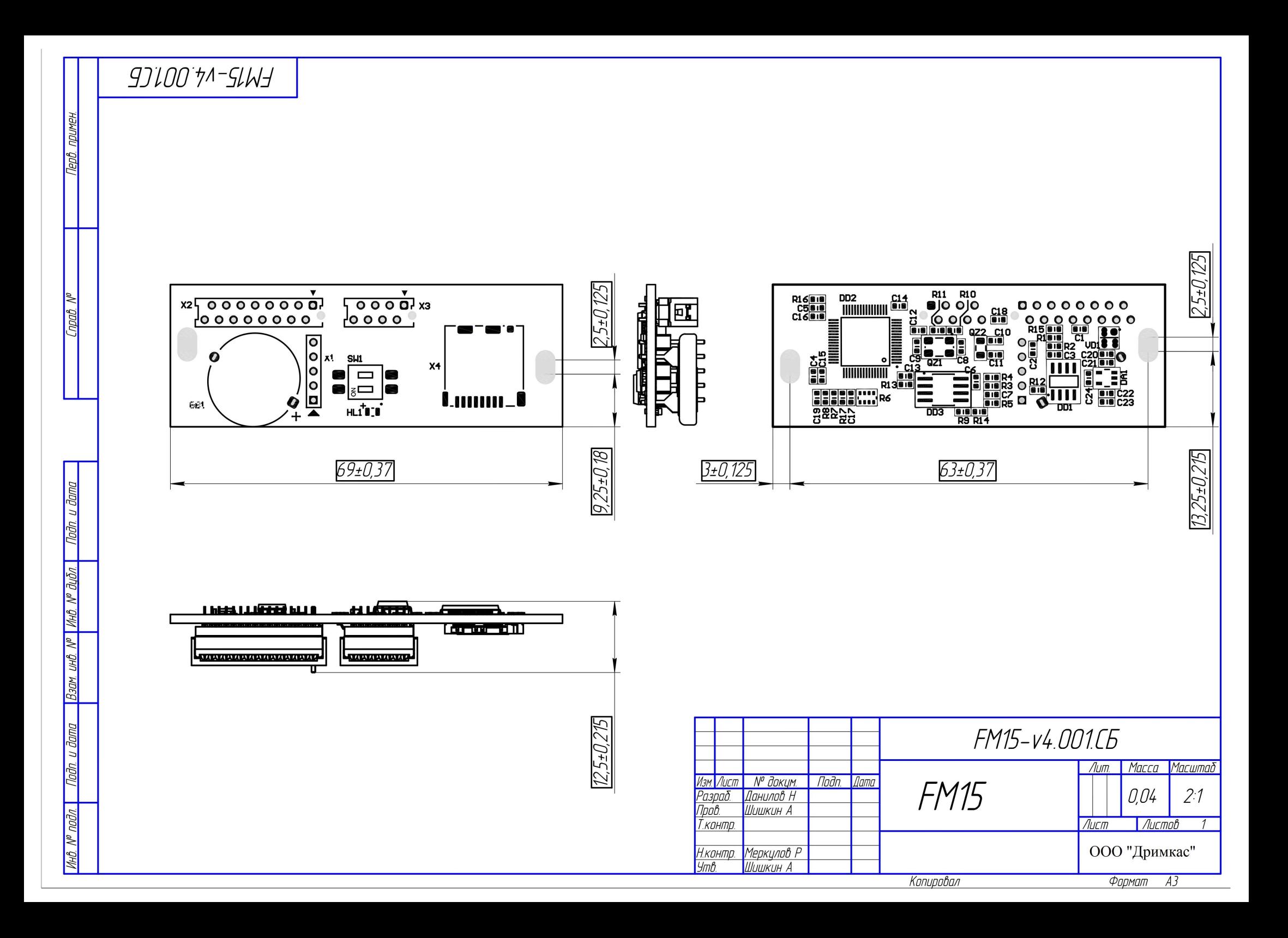

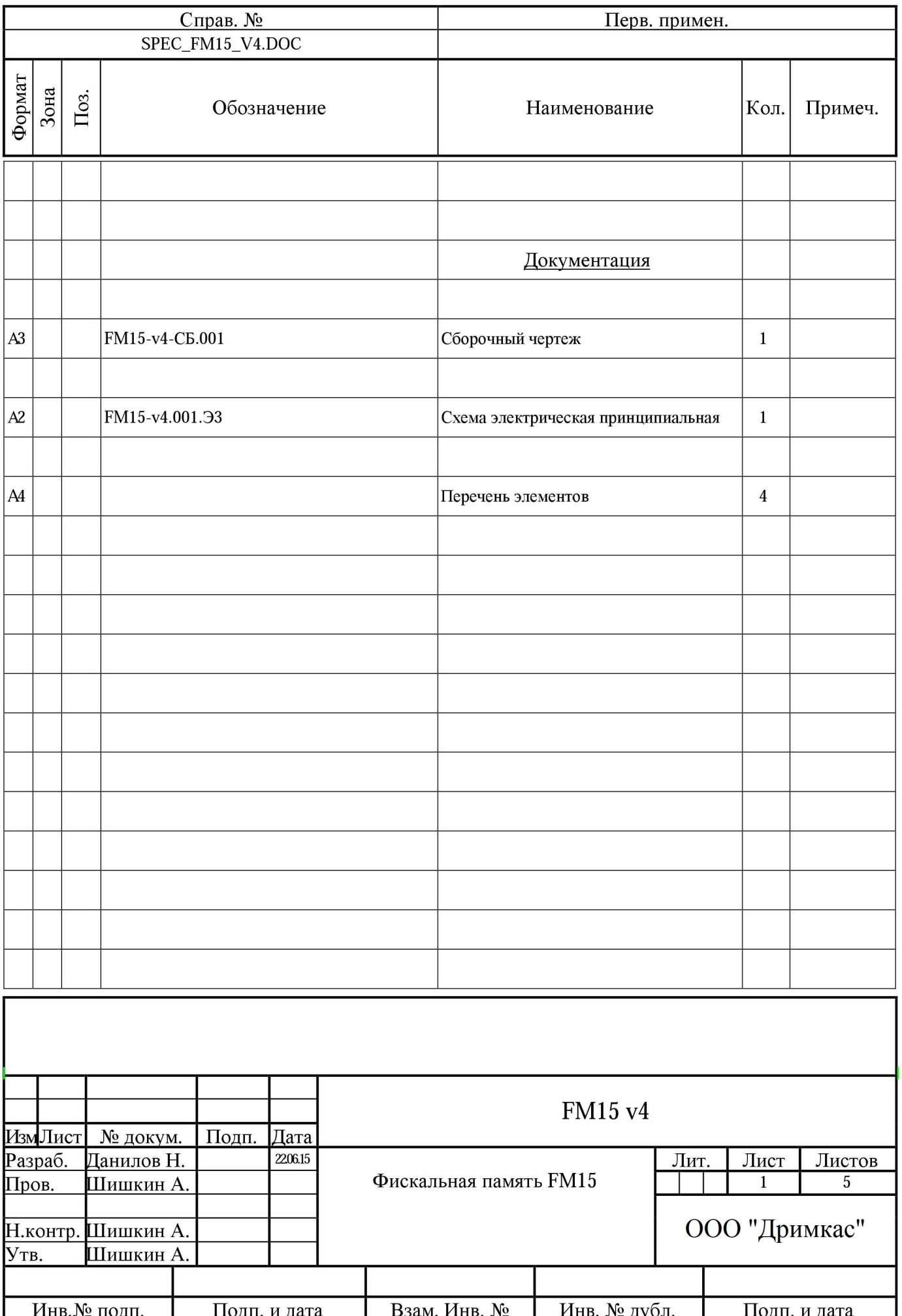

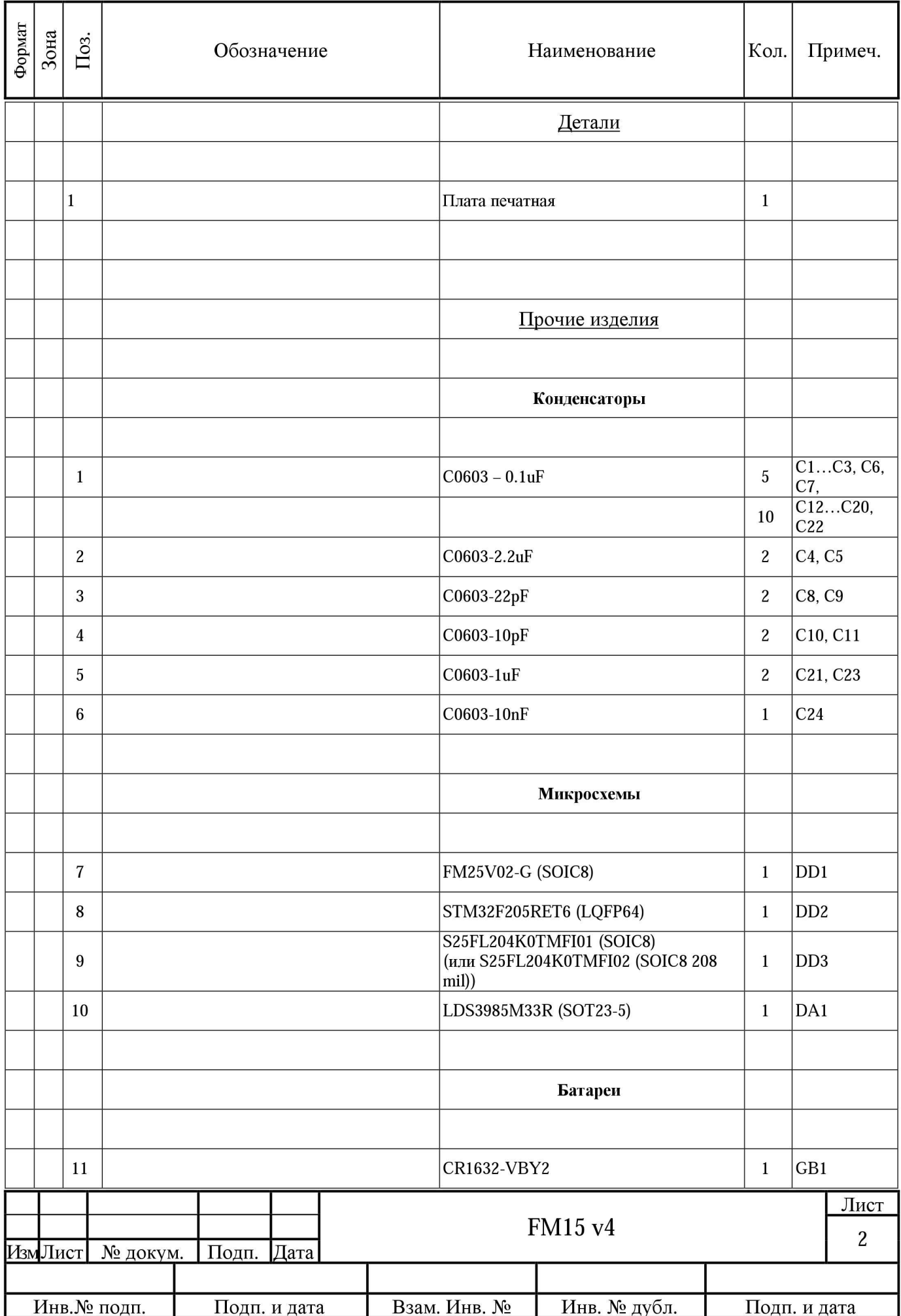

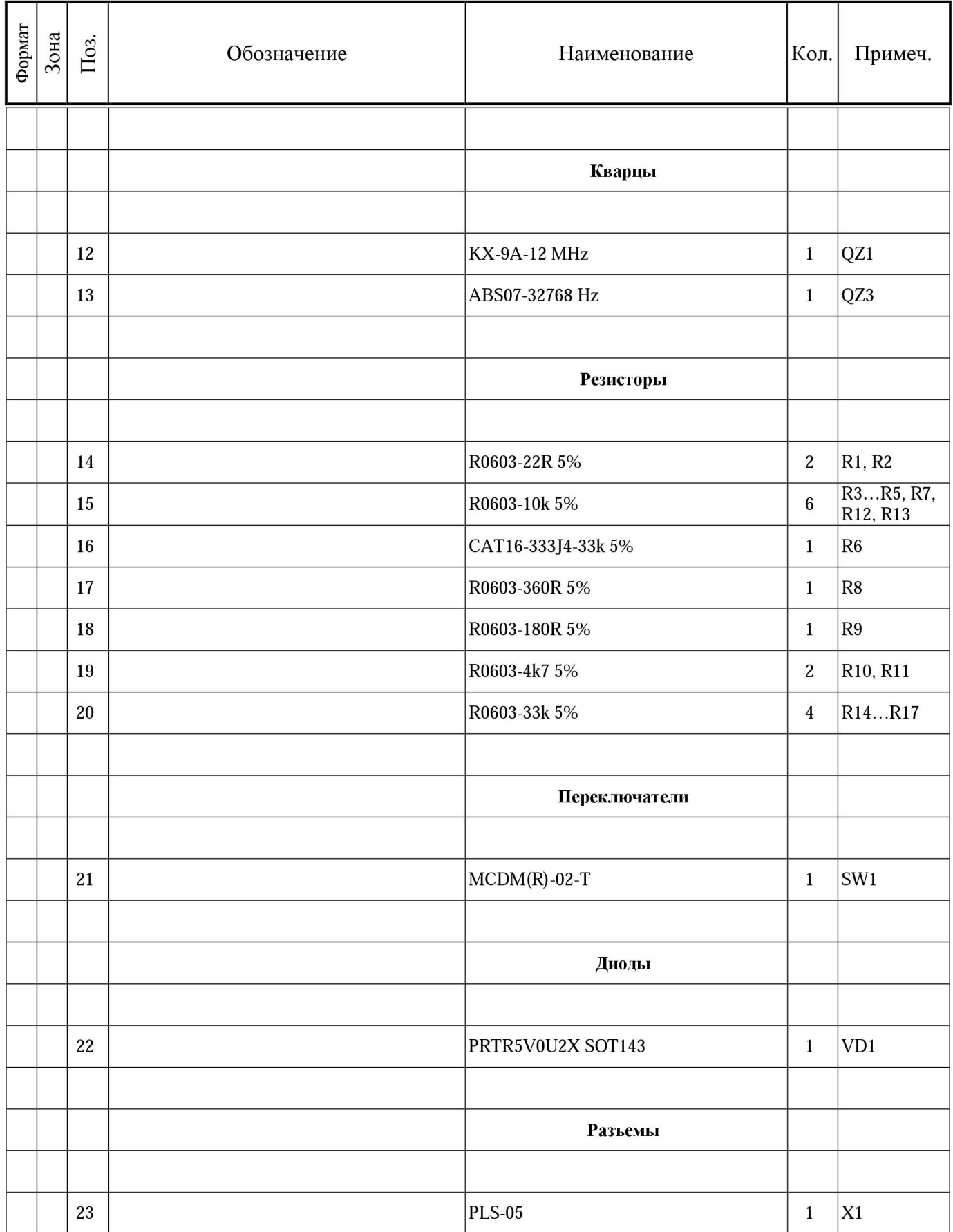

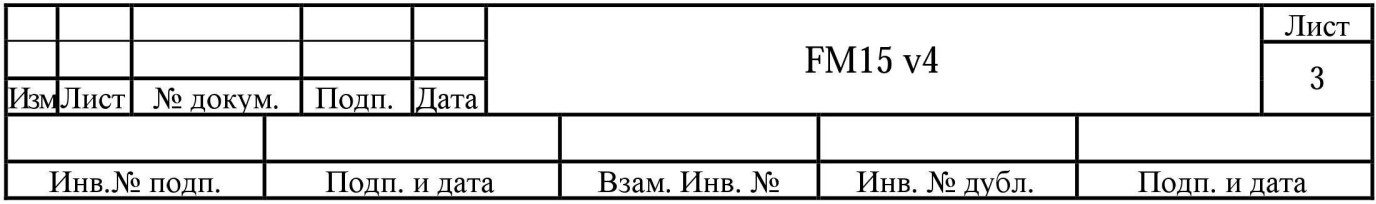

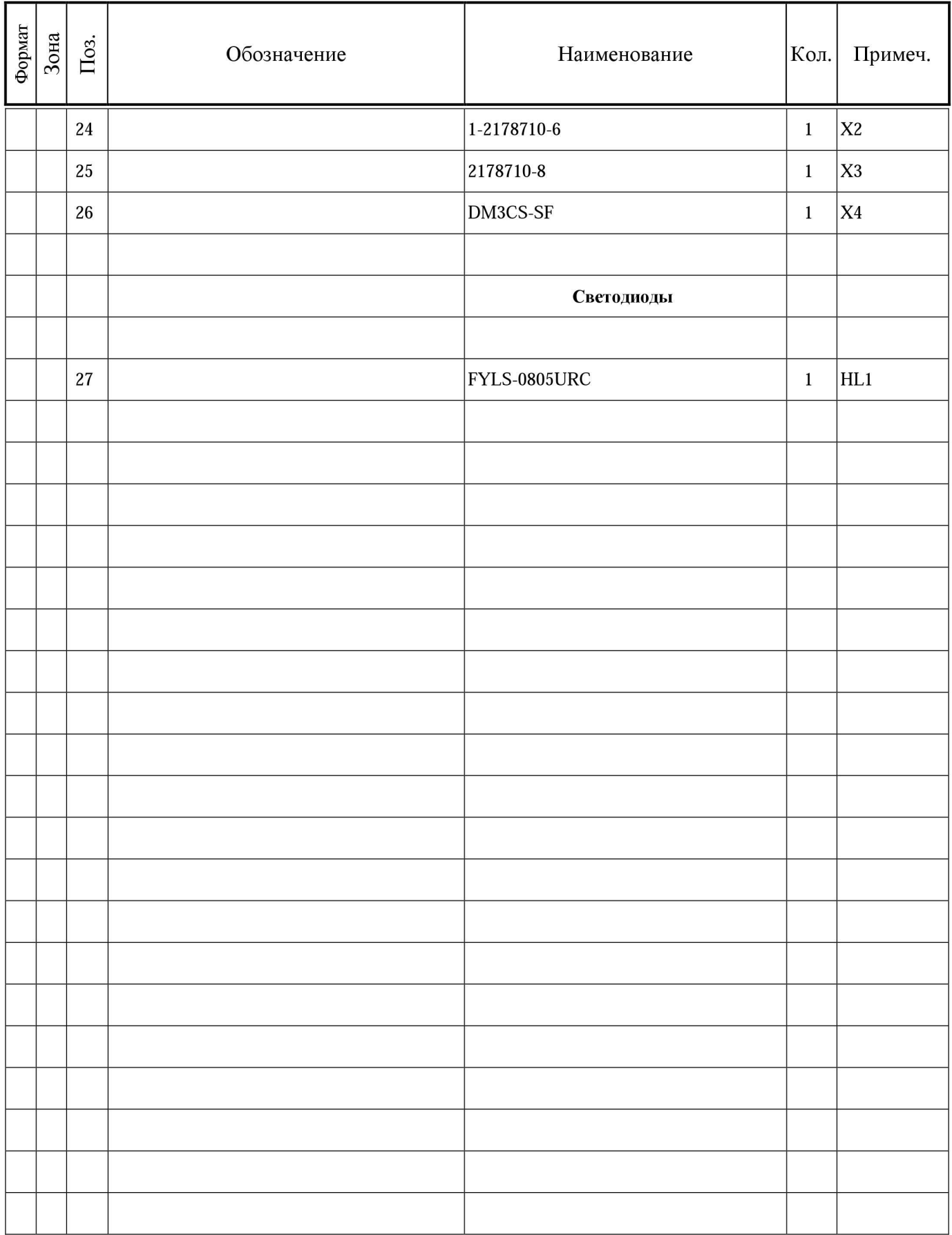

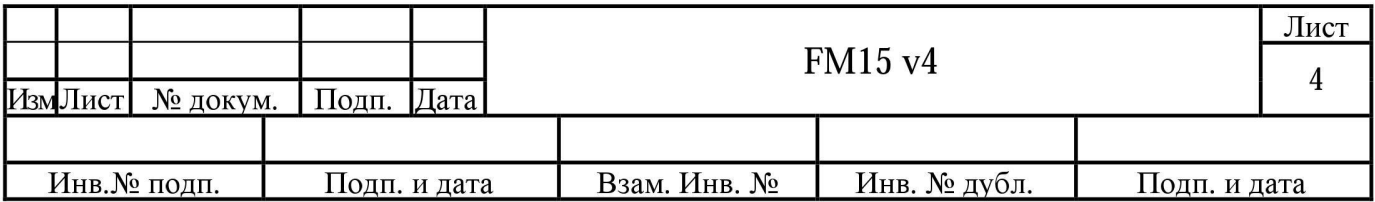

## MODEL NAME: WT-C006

Description: VIKI Mini PRT board, WT-C006, Ver 0.3, XXXmm, 2层, 绿色, 金百泽

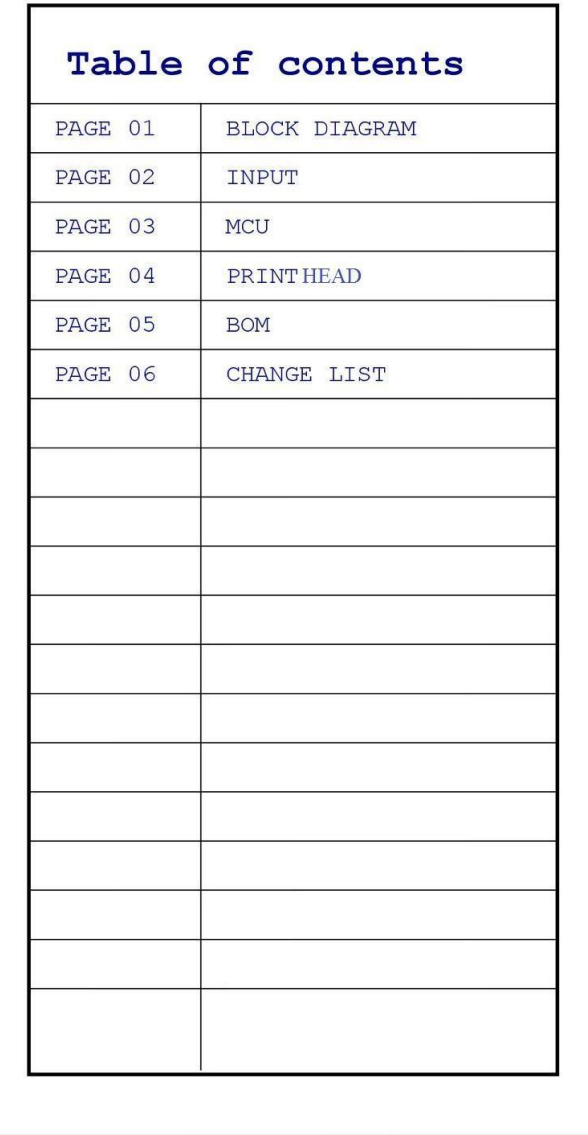

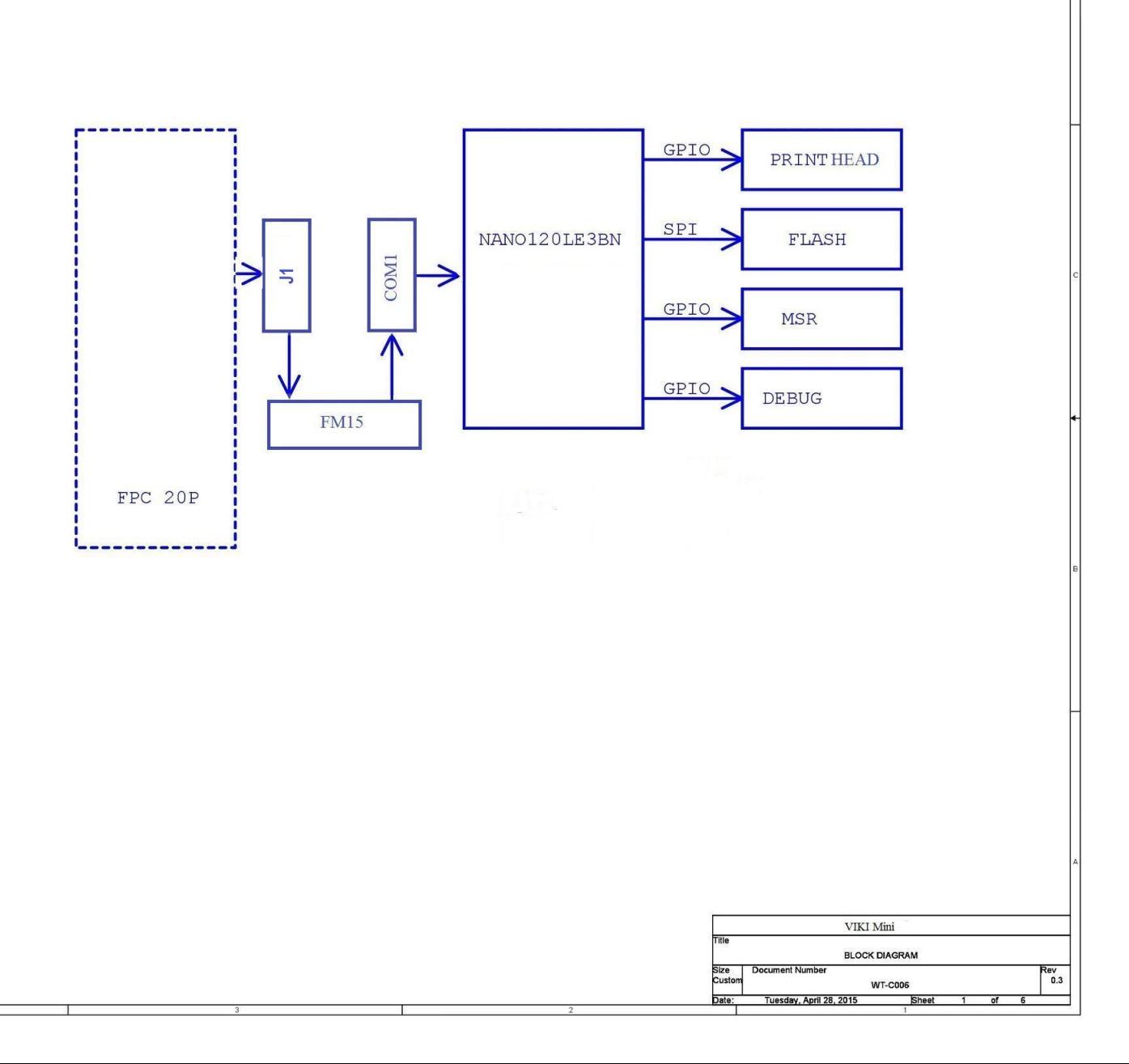

Ver: 0.3

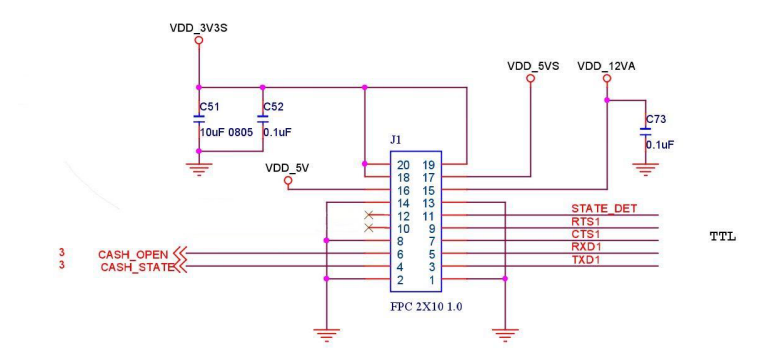

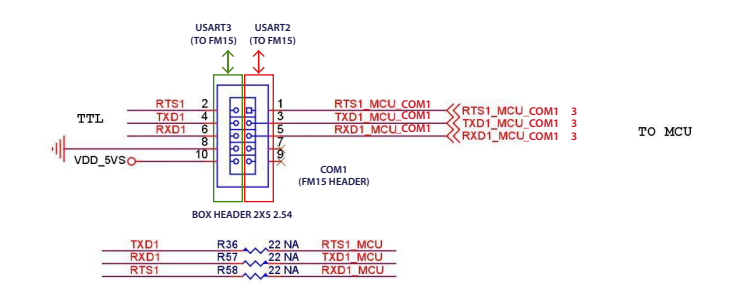

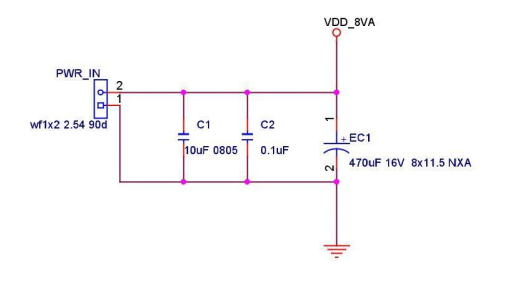

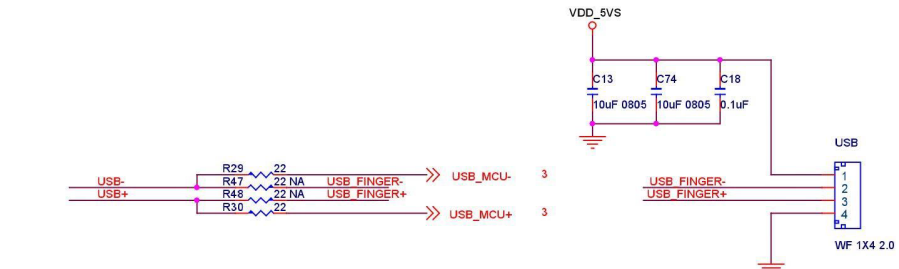

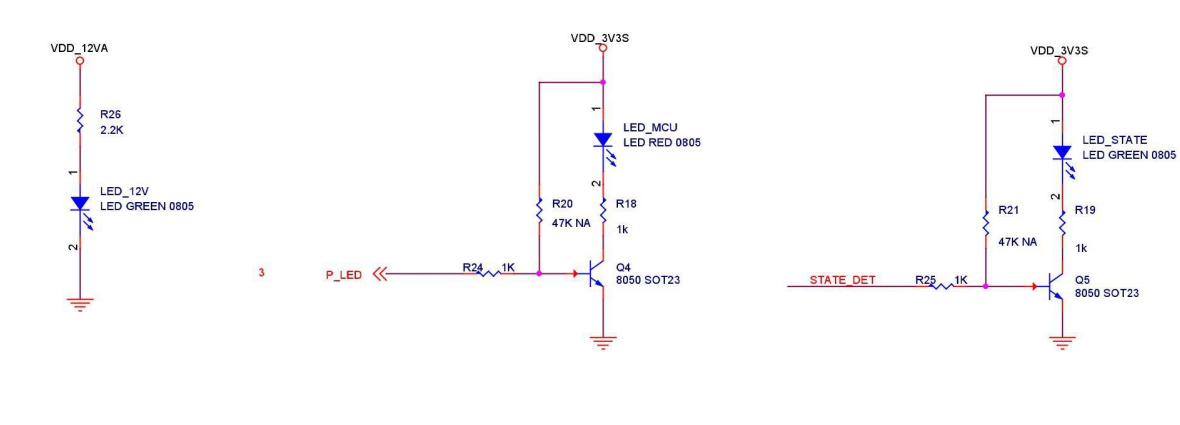

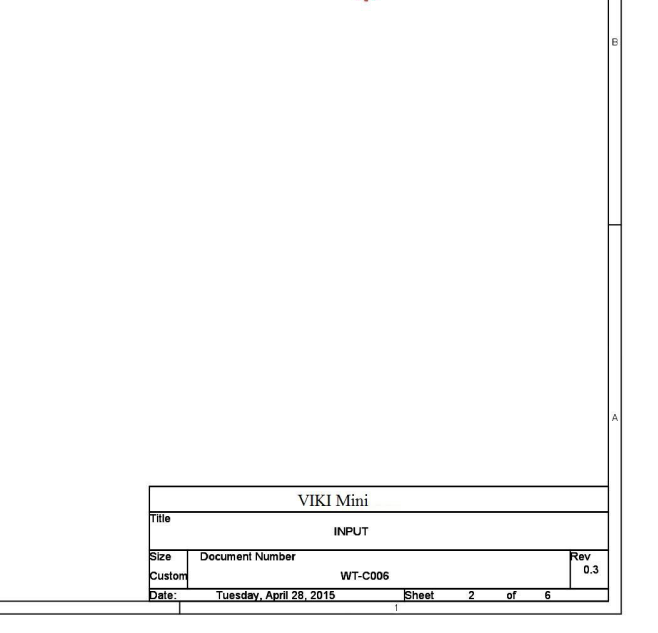

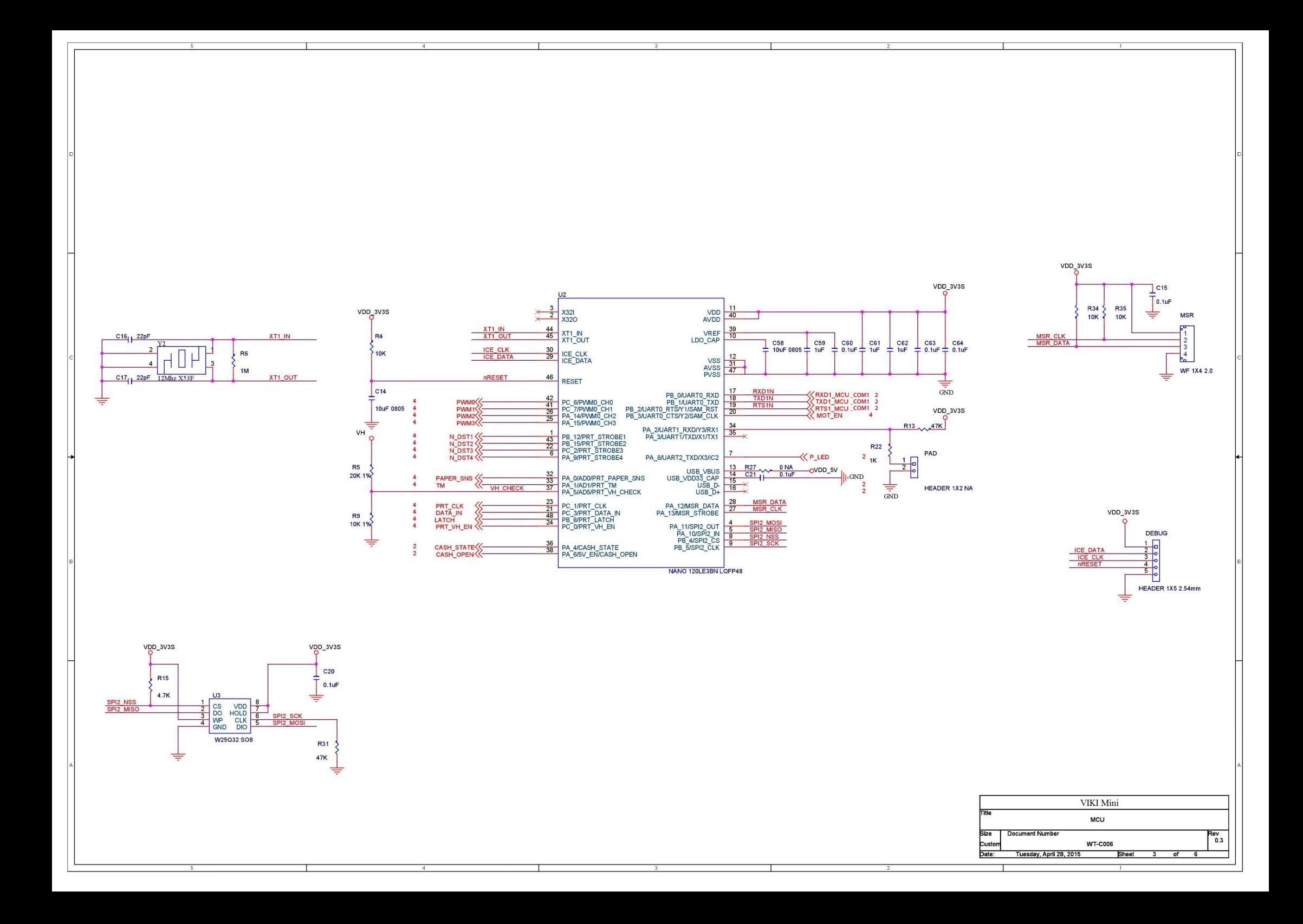

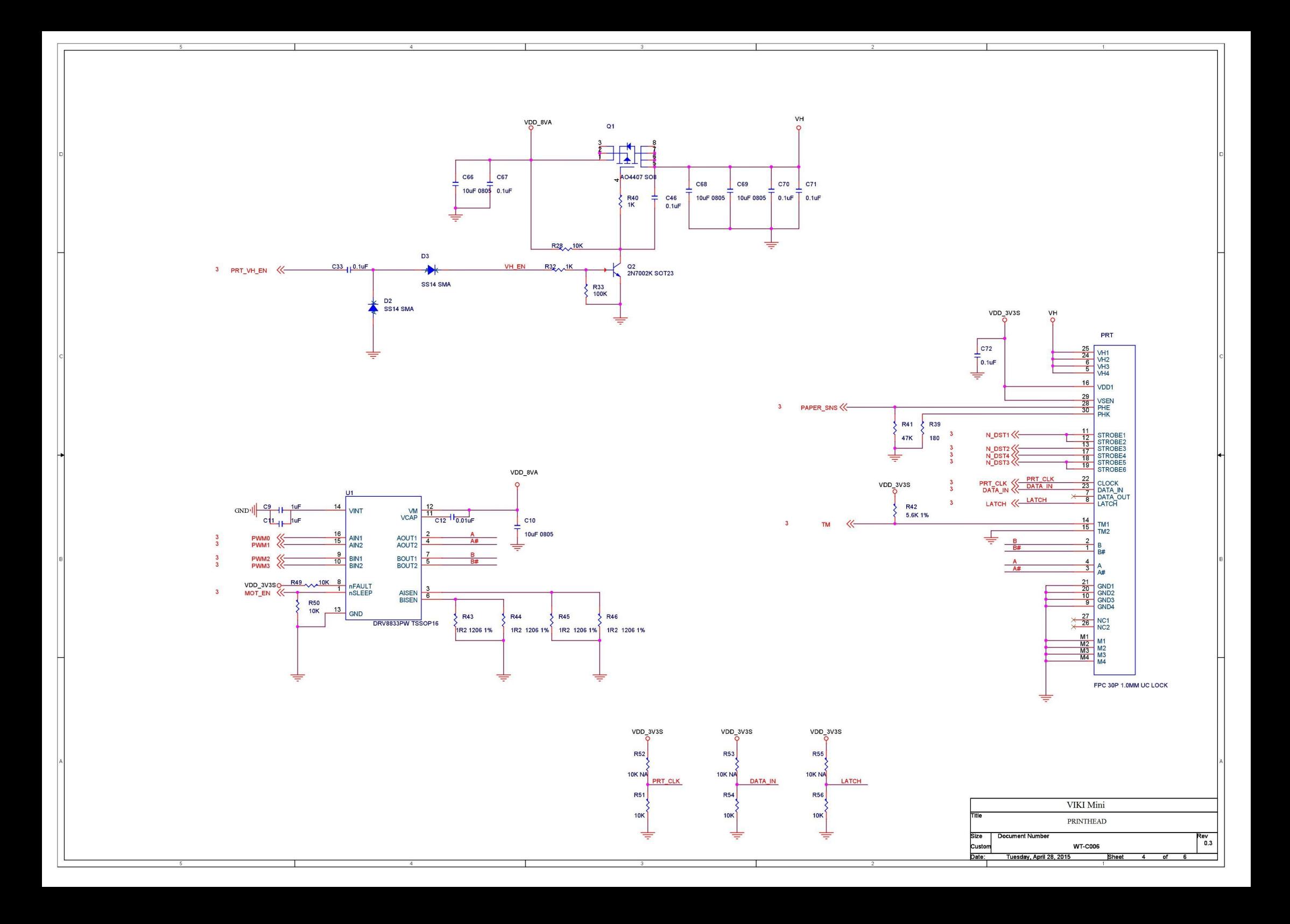

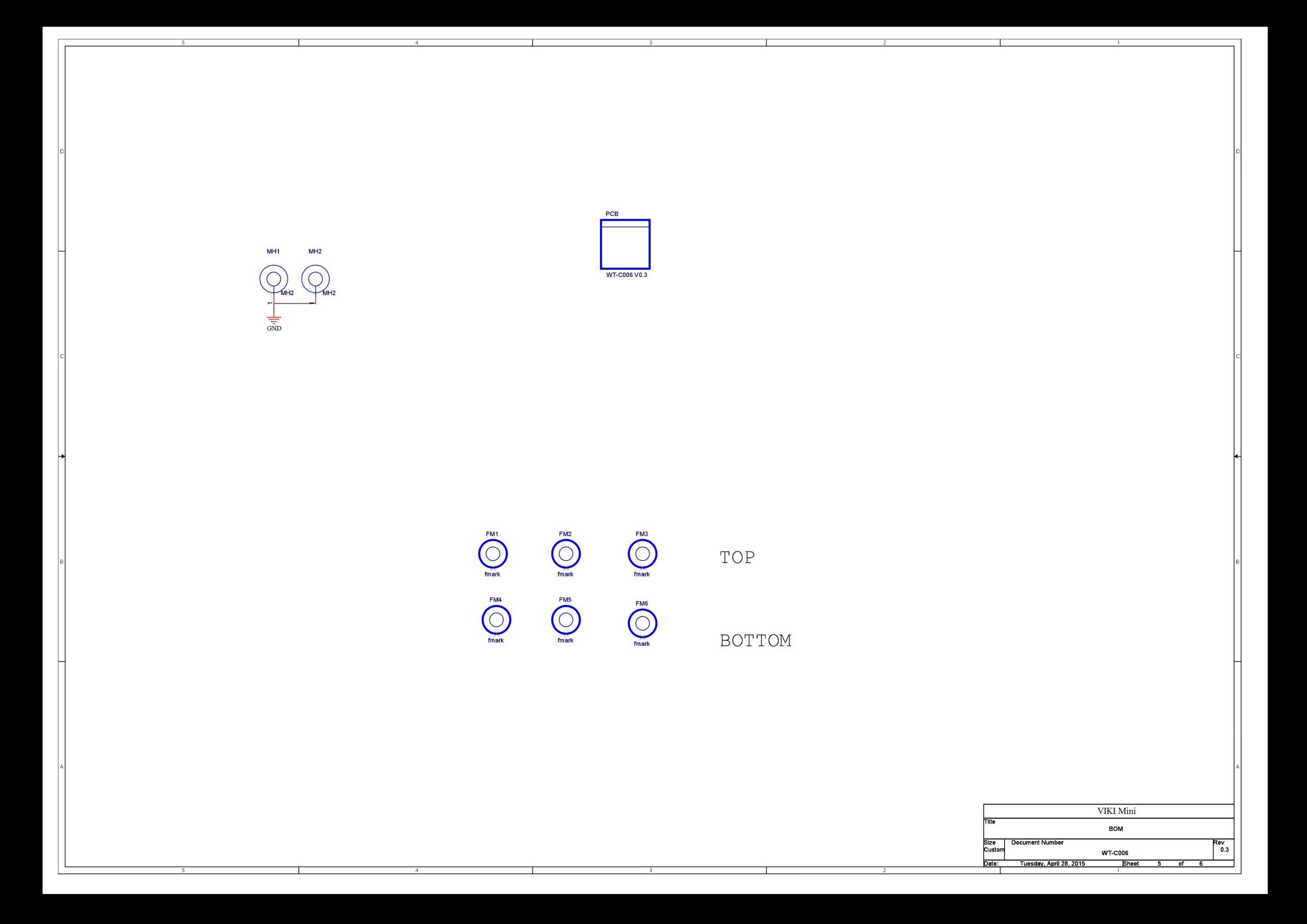

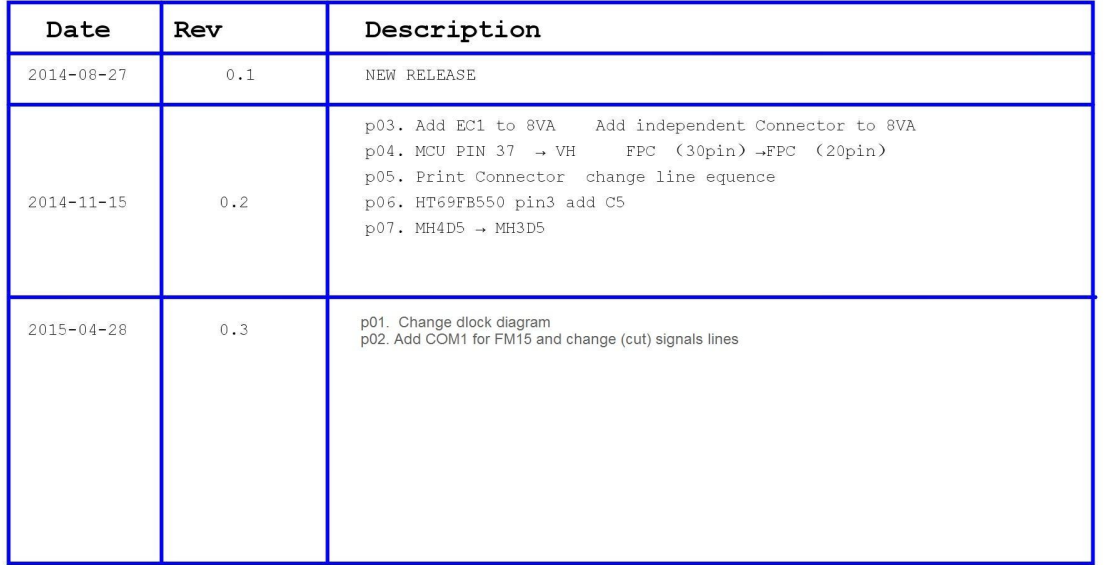

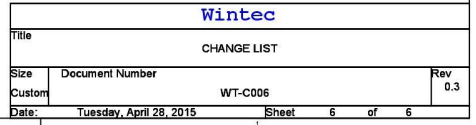